## <span id="page-0-0"></span>**Dell™ PowerVault™ SNC Manager. Руководство пользователя**

**[Введение](file:///C:/data/Stor-sys/132TLTO2/ru/ug_sncmg/fbintro.htm)**

**[Первоначальный запуск](file:///C:/data/Stor-sys/132TLTO2/ru/ug_sncmg/fbgetsta.htm)** 

**[Использование ниспадающих меню](file:///C:/data/Stor-sys/132TLTO2/ru/ug_sncmg/fbviewre.htm) View (Вид)**

**[Использование ниспадающих меню](file:///C:/data/Stor-sys/132TLTO2/ru/ug_sncmg/fbadmire.htm) Admin (Администрирование)**

**[Использование ниспадающих меню](file:///C:/data/Stor-sys/132TLTO2/ru/ug_sncmg/fbcatre.htm) Category (Категории)**

**Использование меню, [отображаемых после щелчка правой кнопки мыши](file:///C:/data/Stor-sys/132TLTO2/ru/ug_sncmg/fbrigcli.htm)**

**[Отображение справки](file:///C:/data/Stor-sys/132TLTO2/ru/ug_sncmg/help.htm)**

**[Контактная информация](file:///C:/data/Stor-sys/132TLTO2/ru/ug_sncmg/contact.htm) Dell**

**Информация в этом документе может быть изменена без какого-либо извещения. © 2002-2003 Dell Computer Corporation. Все права защищены.**

Воспроизведение каким-либо способом без письменного разрешения Dell Computer Corporation строжайше запрещено.

Используемые товарные знаки: *Dell*, логотопы *DELL* и *PowerVault* - товарные знаки Dell Computer Corporation.

Другие товарные знаки и имена могут быть использованы в этом документе для ссылки на товарные знаки других компаний-владельцев и названия их продуктов. *Microsoft*, *Windows*, *Windows NT* и *Windows 2000* - зарегистрированные товарные знаки Microsoft Corporation. Dell Computer Corporation отказывается от любых прав на собственность товарных знаков и имен, которые ей не принадлежат.

### **Лицензионное соглашение о программном обеспечении**

Этот документ подтверждает принятие Вами лицензионного соглашения, поэтому прочитайте его внимательно.

Это правовой документ между Вами и Dell Computer Corporation.

Перед открытием комплекта программного обеспечения прочитайте внимательно все положения и условия. Открыв комплект программного<br>обеспечения, Вы принимаете все положения и условия, относительно вложенного программного обес (далее "документация"). Если Вы не согласны с этими положениями и условиями, возвратите еще не открытый комплект для полного возврата денег.

#### **Лицензионные права**

Эта лицензия определяет Ваши права на программное обеспечение. Программное обеспечение и документация к этому продукту принадлежат Dell<br>Computer Corporation и защищены законами об авторских правах в Соединенных Штатах Аме

Данное программное обеспечение предоставляется исключительно для использования с Dell PowerVault SNC Manager, предназначенного для управления сетевыми устройствами хранения информации Dell PowerVault 132T SNC и Dell PowerVault 136T FC, которые являются компонентами<br>библиотек на магнитных лентах Dell PowerVault 132T и Dell PowerVault 136T. Любое друго Сервер Dell PowerVault SNC Manager обычно устанавливается на одну систему, но может быть инсталлирован на несколько систем для обеспечения резервирования и безопасности.

- 
- l Вы можете делать резервные копии этого программного обеспечения с целью архивирования. l Вы можете передать права собственности на эту лицензию для использования программного обеспечения другой персоне или юридическому лицу, но при этом:
	- ¡ оповестив письменно Dell Computer Corporation о передаче прав,
	- ¡ а также, что Вы не оставили себе копий программного обеспечения,
	- о и что преемник согласен со всеми положениями и условиями этого соглашения.

### **Ограничения лицензии**

Вам запрещается:

- 
- l Копировать документацию. l Переводить программное обеспечение на другой язык.
- l Объединять ПО с другими программами без письменного согласия Dell Computer Corporation. l Изменять программное обеспечение, за исключением случаев, указанных в документации.
- 
- l Сдавать программное обеспечение в аренду или выдавать лицензии на его использование. l Выполнять изменение структуры, декомпиляцию или попытки воссоздать исходный код ПО.
- Продолжать использовать старую версию ПО после получения новой по истечении 90-дневного периода испытаний пробной версии. После<br>прохождения 90 дней испытательного срока предыдущая версия программного обеспечения должна бы
- оригинального и архивного дисков.

*Первая редакция: июнь 2001 Последняя редакция: апрель 2003*

# <span id="page-1-0"></span>**Контактная информация компании Dell: Dell™ PowerVault™ 136T SNC. Руководство пользователя**

С компанией Dell можно связаться со следующих сайтов:

- l **www.dell.com**
- l **support.dell.com** (техническая поддержка)
- ı premiersupport.dell.com (техническая поддержка для деловых клиентов крупных/средних компаний, организаций образования,<br> здравоохранения, правительственных организаций, а также клиентов категорий "Premier", "Platin

См. web-адреса для обращения из различных стран в соответствующем разделе приведенной ниже таблицы.

**ПРИМЕЧАНИЕ:** Бесплатные телефонные номера предназначены для использования внутри страны, для которой они указаны.

Для связи с компанией Dell используйте электронные адреса, телефонные номера и коды, указанные в нижеприведенной таблице. Необходимый код<br>можно уточнить у оператора местной или международной связи.

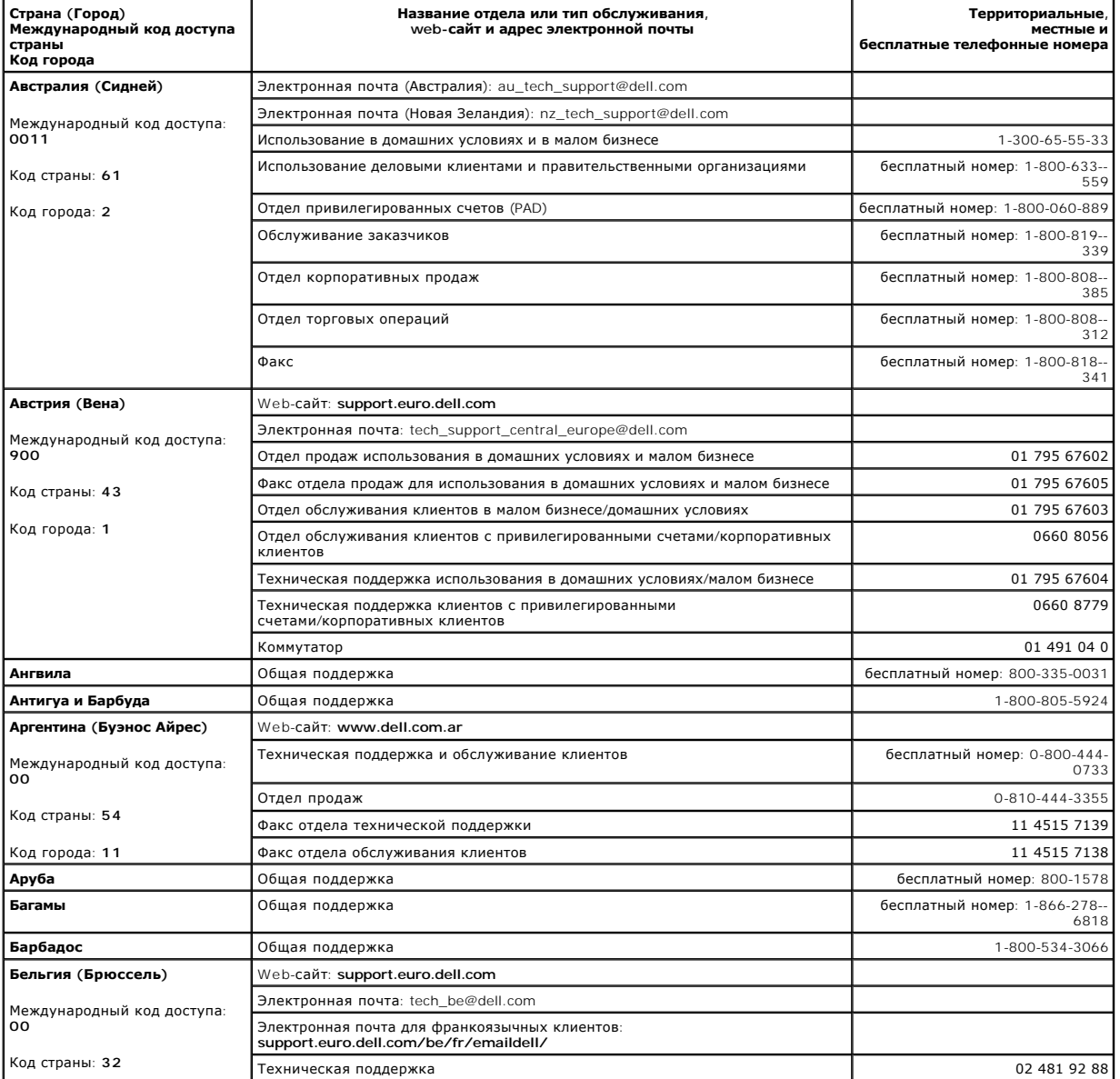

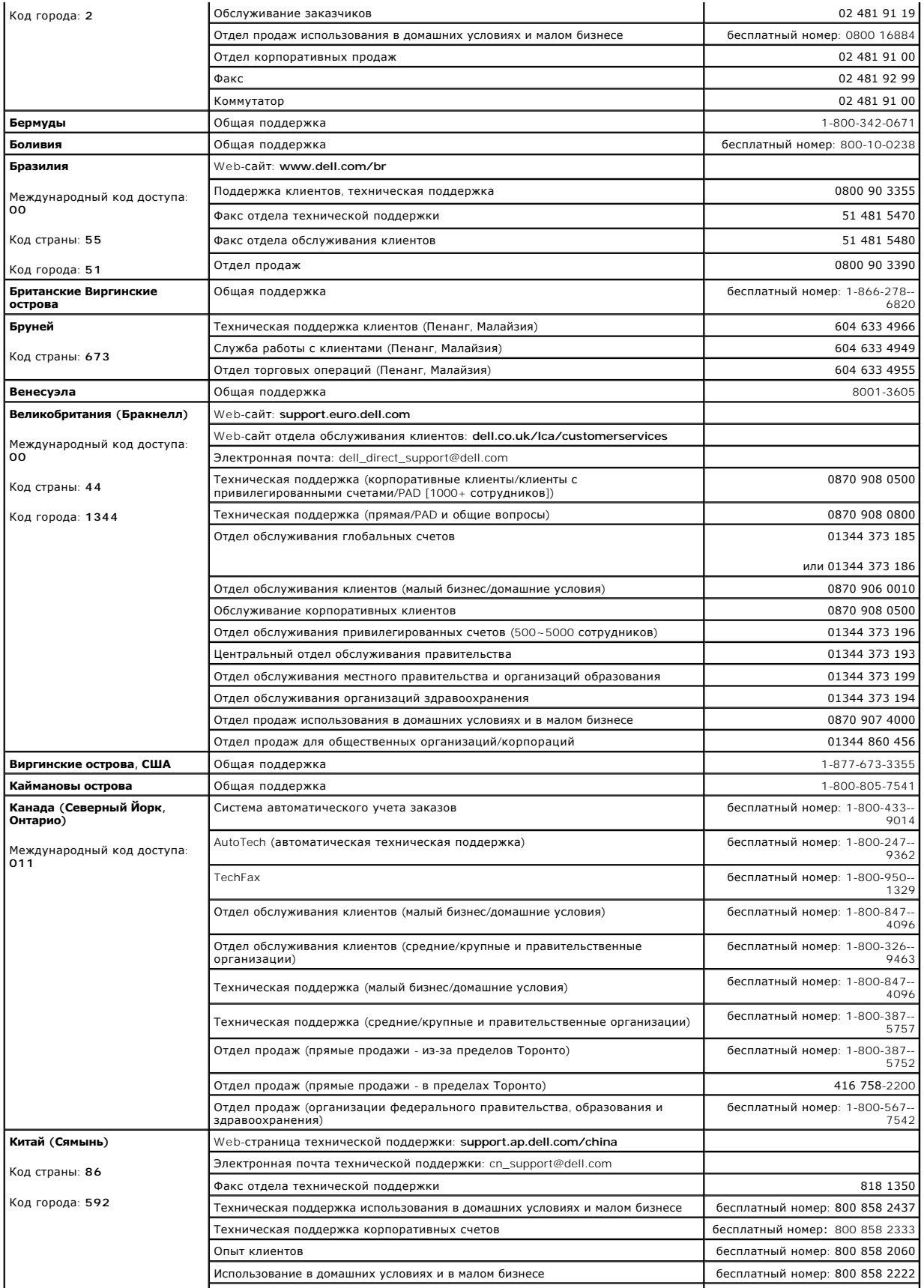

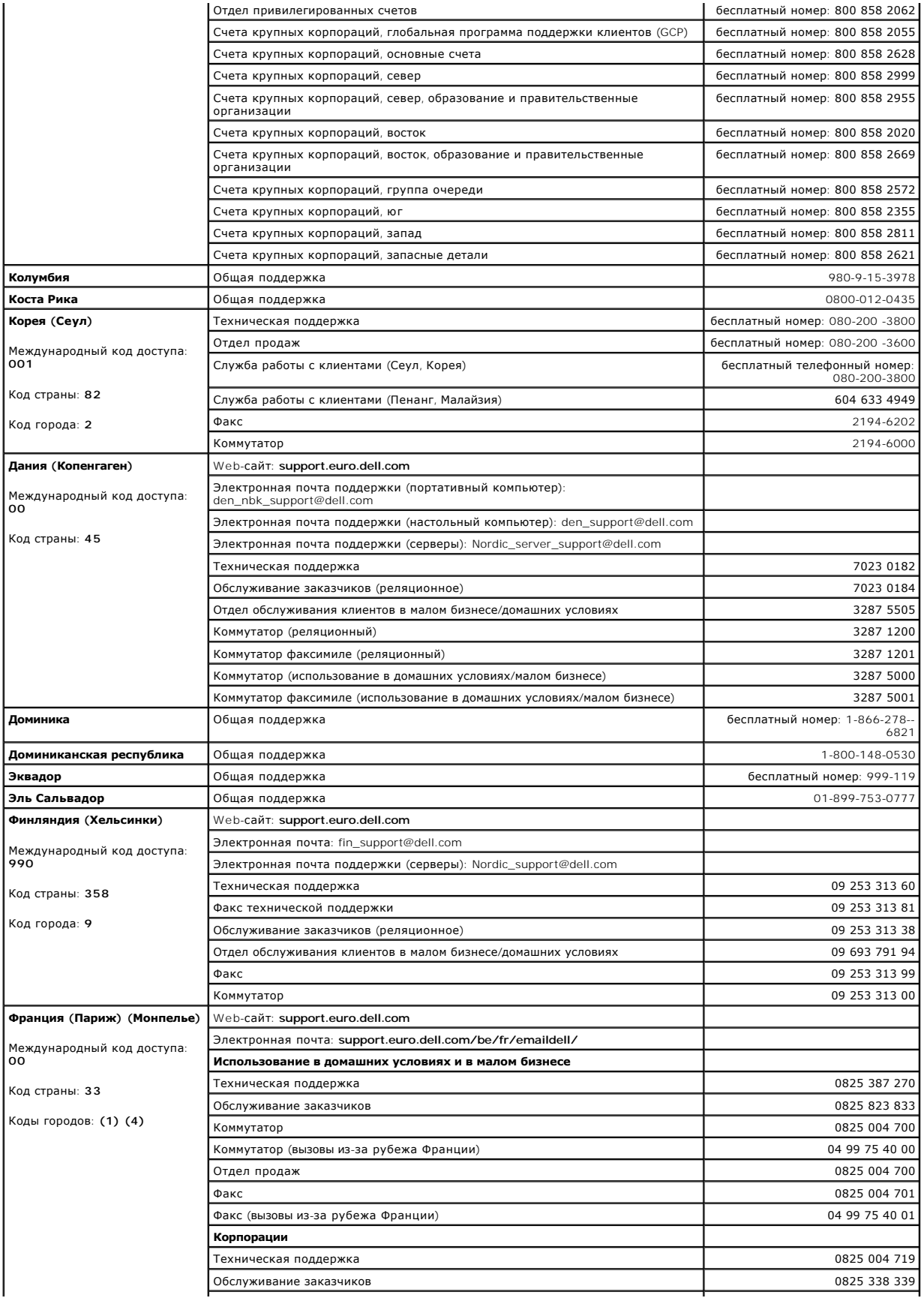

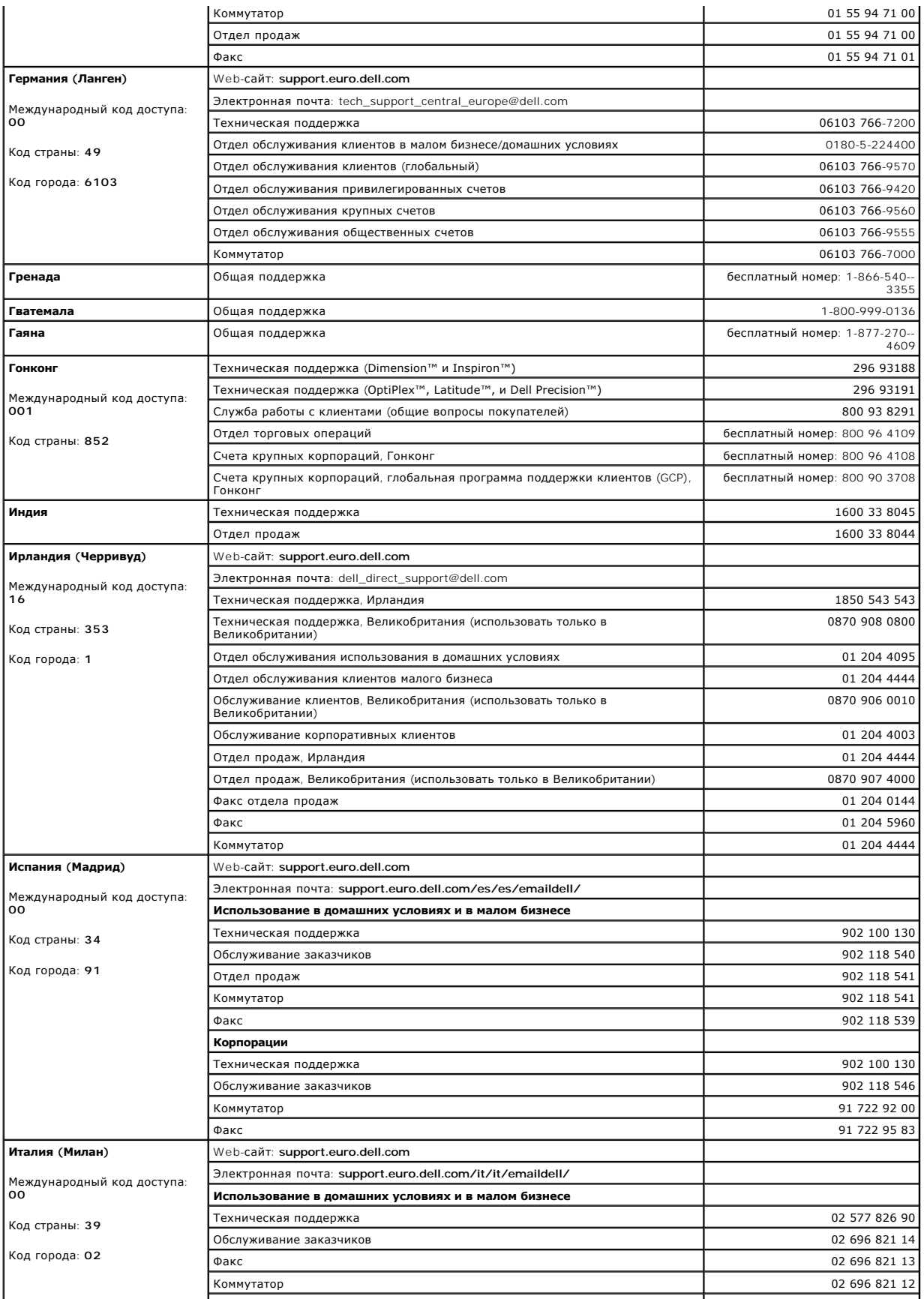

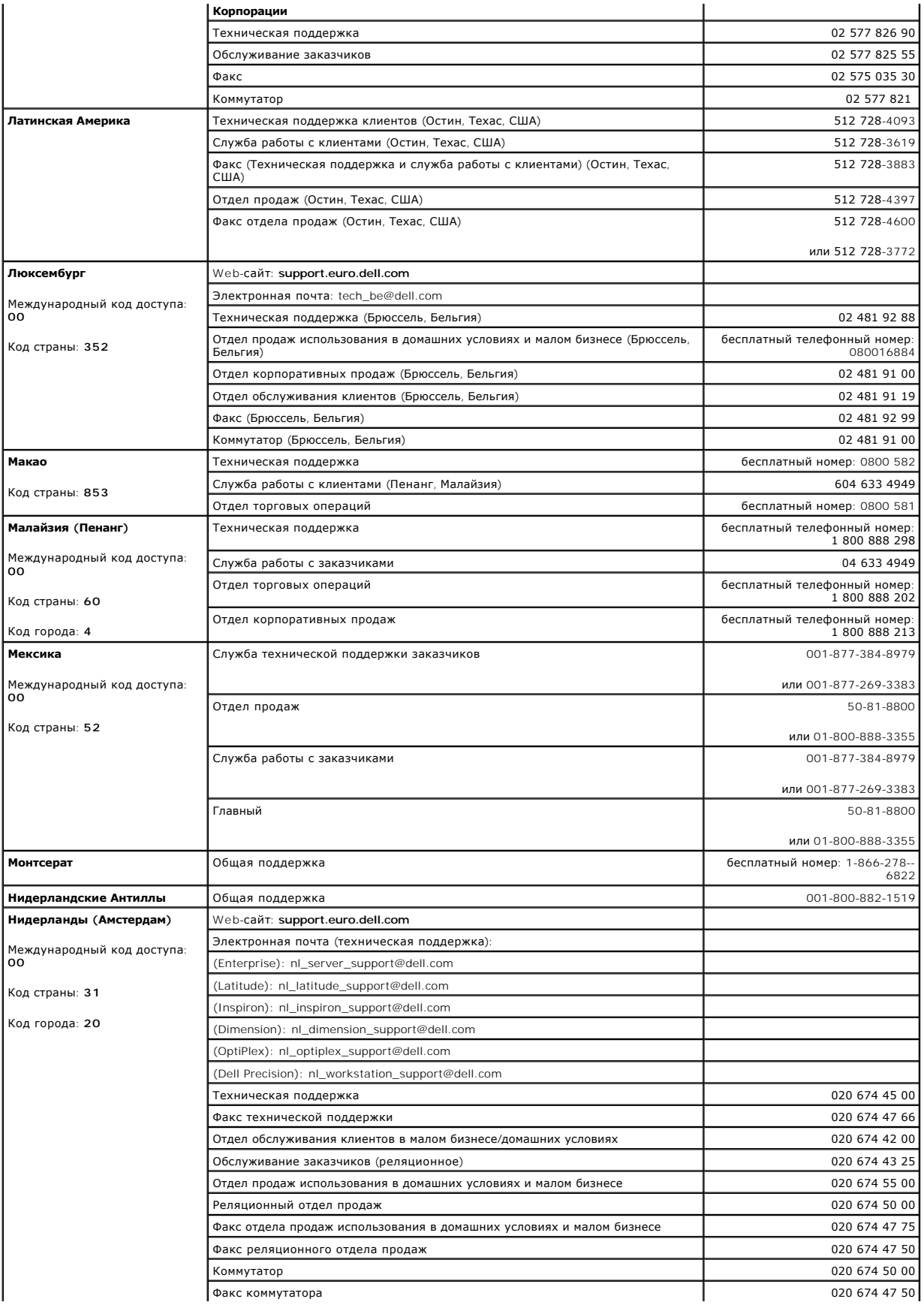

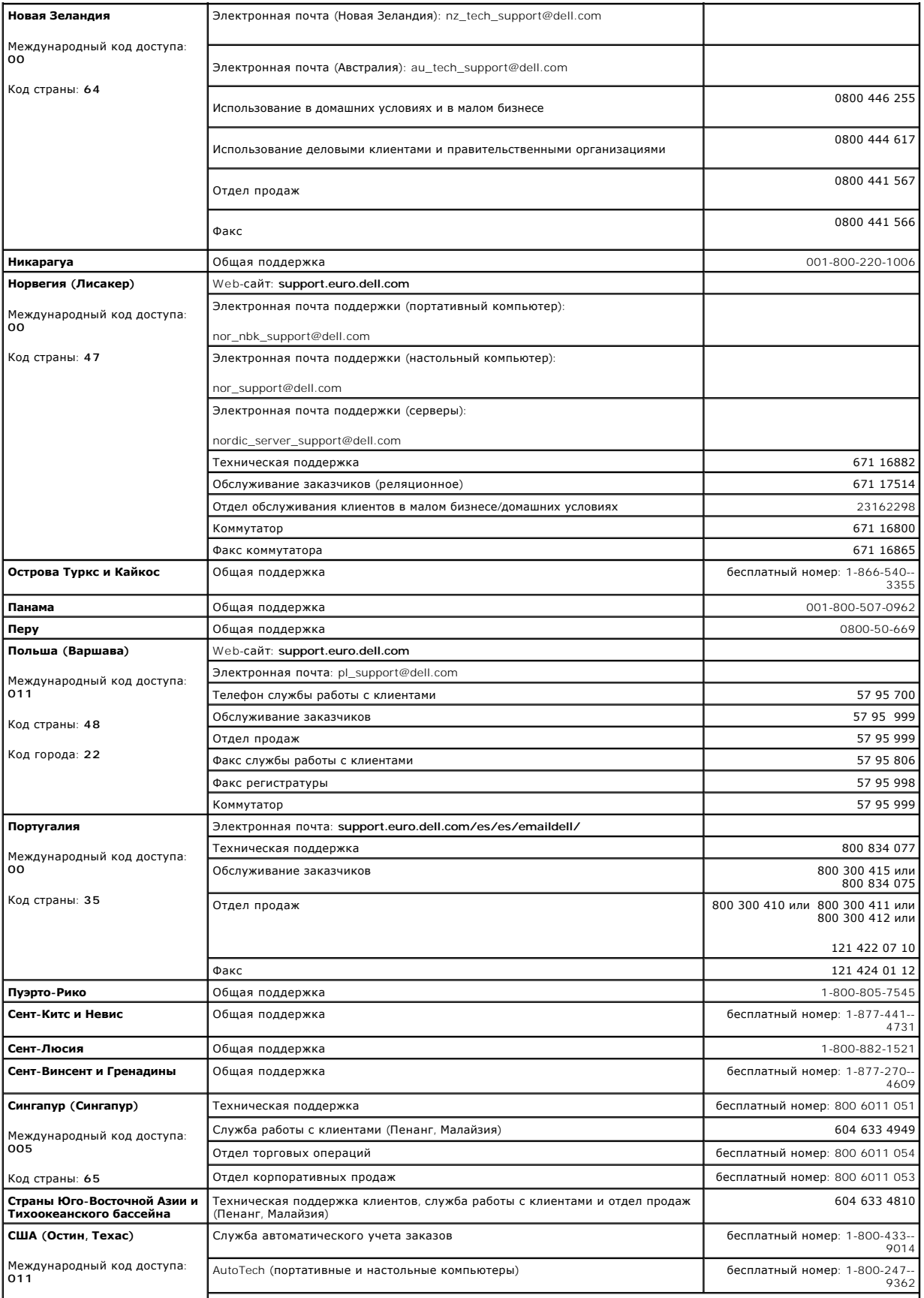

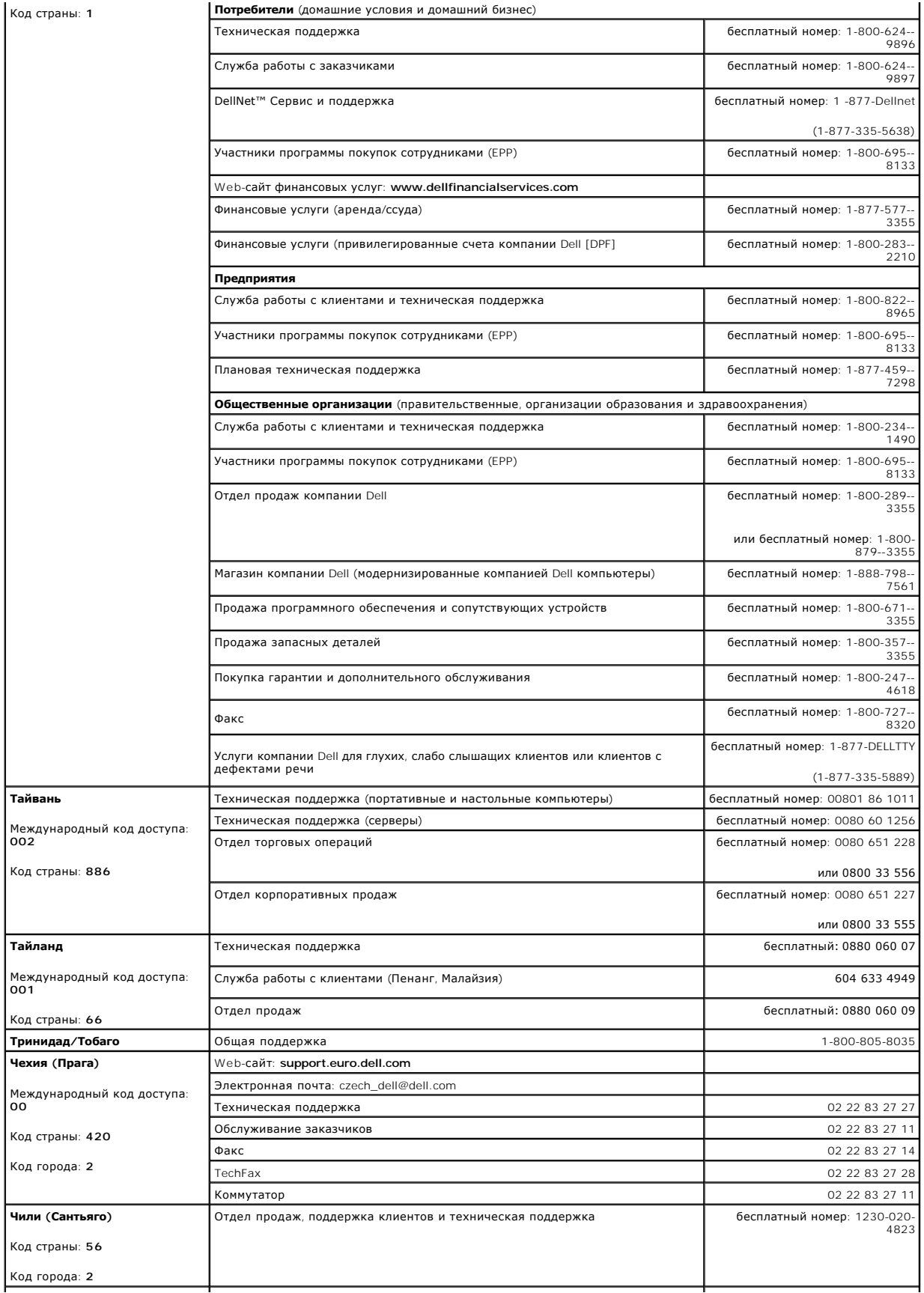

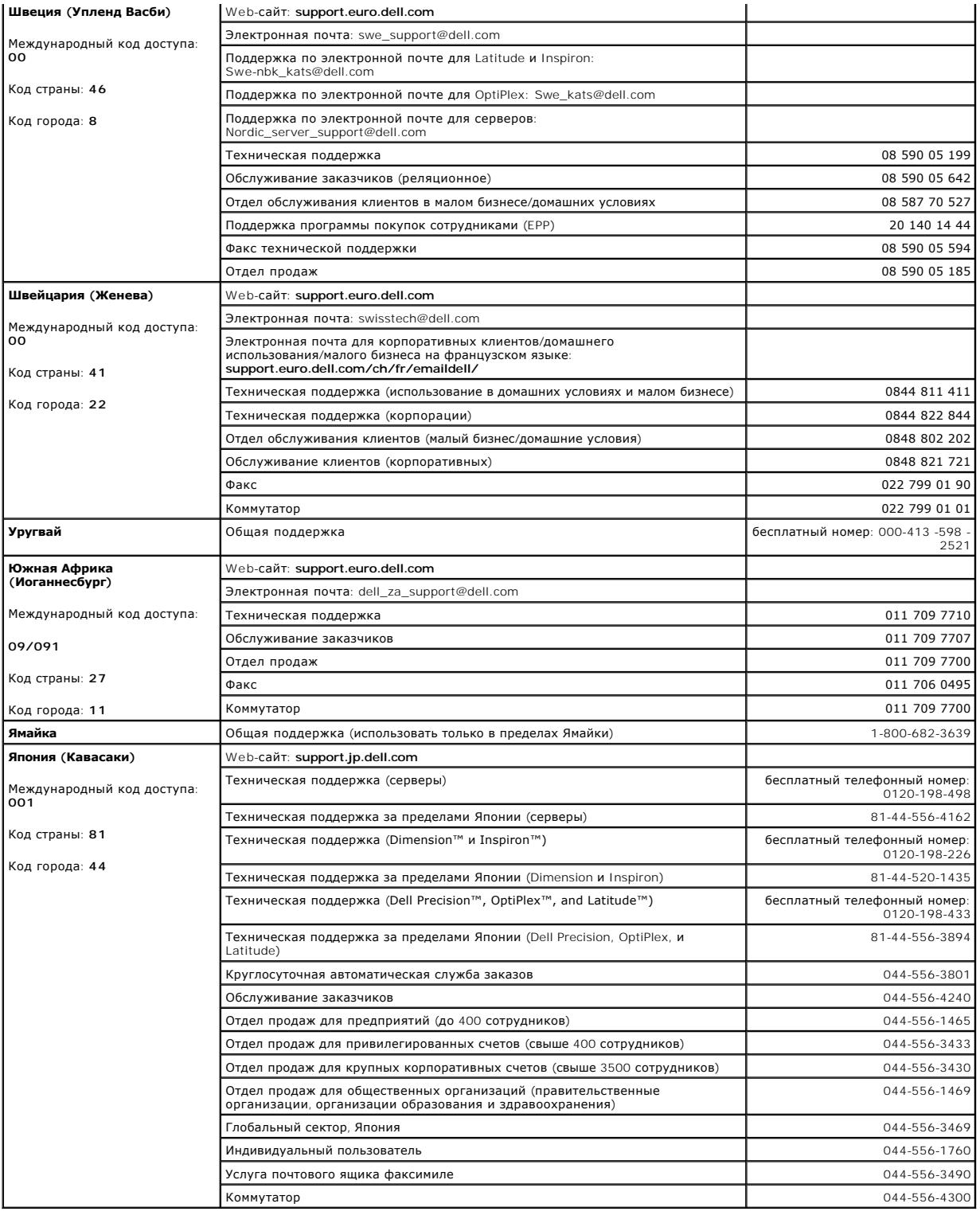

[На страницу содержания](file:///C:/data/Stor-sys/132TLTO2/ru/ug_sncmg/index.htm)

#### <span id="page-9-0"></span>[На страницу содержания](file:///C:/data/Stor-sys/132TLTO2/ru/ug_sncmg/index.htm)

## **Использование ниспадающих меню Admin (Администрирование). Dell™ PowerVault™ SNC Manager. Руководство пользователя**

- User ([Пользователь](#page-9-1))
- **•** Portal ([Портал](#page-13-0))
- **[SNMP Configuration \(](#page-17-0)Конфигурация SNMP)**
- Discover SAN ([Найти сеть устройств хранения](#page-18-0) (SAN))
- **Email Configuration ([Конфигурация электронной почты](#page-22-0))**
- **•** Policy Configuration ([Конфигурация правил](#page-23-0))

## <span id="page-9-1"></span>**User (Пользователь)**

#### **Add a New User (Добавить нового пользователя)**

Используйте эту процедуру для добавления нового пользователя.

- **ПРИМЕЧАНИЕ**. Всем пользователям, не являющимся администраторами SAN, необходимо предоставить привилегии для одного или более<br>порталов. Если не создается новая учетная запись администратора сети устройств хранения (SAN), create portals or subportals ([создать порталы или субпорталы](#page-13-1)).
- 
- 1. Войдите в систему в качестве администратора SAN или администратора портала. 2. Перйдите к **Admin -->User --> New**. См. рисунок 1. "[Добавить нового пользователя](#page-9-2)".

<span id="page-9-2"></span>**Рисунок 1. Добавить нового пользователя.**

### Admin

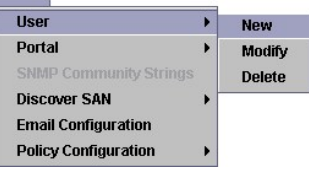

3. Появляется окно New User Account (Учетная запись нового пользователя). См. <u>рисунок 2. "Незаполненное окно учетной записи нового</u><br><u>пользователя".</u> Введите имя нового пользователя. Имена пользователей необходимо вводит

<span id="page-9-3"></span>**Рисунок 2. Незаполненное окно ученой записи нового пользователя.** 

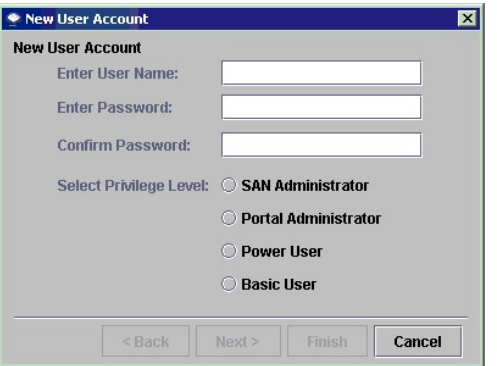

**ПРИМЕЧАНИЕ**. У разных пользователей не может быть одинакового имени.

4. При получении приглашения **Enter Password** введите пароль, затем введите его еще раз для подтверждения **Confirm Password**. Максимальная длина пароля - 64 символа.<br>Если введенные пароли отличаются друг от друга, появляется следующее предупреждение:

**Рисунок 3. Предупреждение о проверке пароля.** 

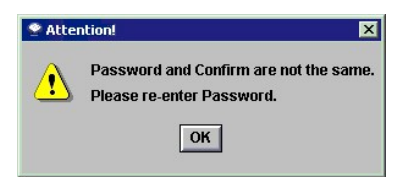

#### <span id="page-10-3"></span>5. Предоставление уровня привилегий.

- n **Имеются следующие уровни -** SAN administrator (администратор SAN), Portal administrator (администратор портала), Power User<br>(опытный пользователь) и Basic User (обычный пользователь). Возможности пользователей каждого
- n Приняв решение об уровне привилегий, установите его в окне учетной записи нового пользователя при помощи переключателя.

#### <span id="page-10-0"></span>**Таблица 1. Возможности пользователей различных уровней привилегий.**

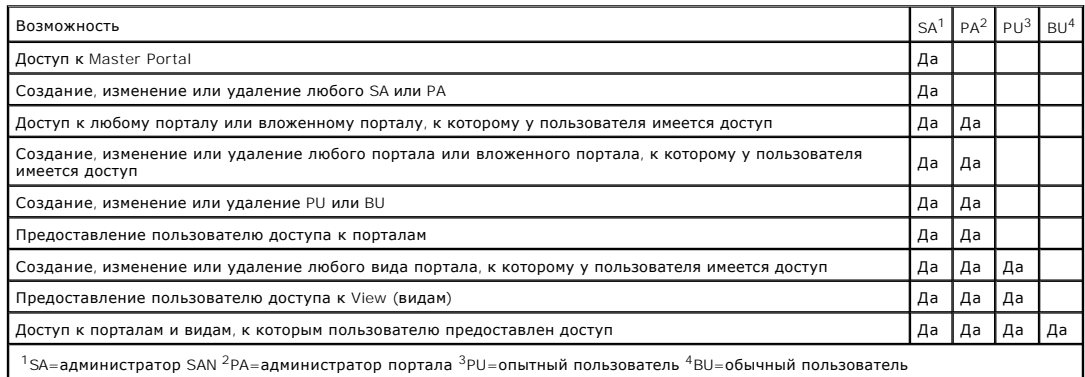

6. [По заполнении окна учетной записи нового пользователя](#page-10-1), как показано в примере на рисунок 4, "Заполненное окно учетной записи нового пользователя", нажмите на **Next**.

#### <span id="page-10-1"></span>**Рисунок 4. Заполненное окно учетной записи нового пользователя.**

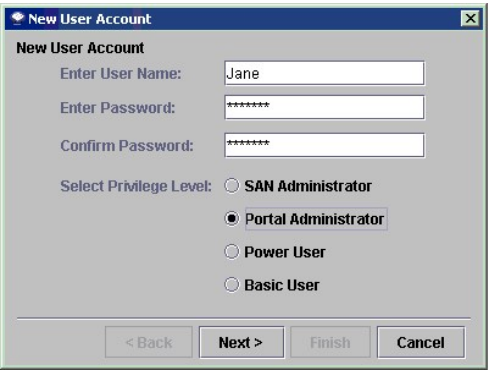

7. Появляется окно предоставления разрешения доступа к порталу. См. рисунок 5. "[Окно доступа к порталу учетной записи нового пользователя](#page-10-2)".

<span id="page-10-2"></span>**Рисунок 5. Окно доступа к порталу учетной записи нового пользователя.** 

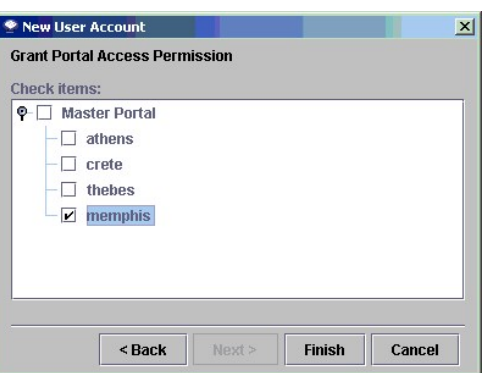

При помощи кнопок-флажков установите требуемый уровень доступа. Для установки новому пользователю другого уровня привилегий щелкните на **Back**. Если Вы решили не добавлять нового пользователя, щелкните **Cancel**.

8. После установки требуемого доступа, щелкните на **Finish**.

## **Modify a User (Изменить пользователя)**

Эта процедура используется администраторами SAN и администраторами порталов для изменения привилегий других пользователей. Для изменения<br>собственного пароля используйте команду <u>[Change Password \(](file:///C:/data/Stor-sys/132TLTO2/ru/ug_sncmg/fbgetsta.htm#604048)Изменить пароль)</u>.

**ПРИМЕЧАНИЕ**. Всем пользователям, не являющимся администраторами SAN, необходимо предоставить привилегии для одного или более<br>порталов. До проведения изменений пользователя необходимо <u>[Create the portals \(](#page-13-1)Создать порталы)</u>

1. Войдите в систему в качестве администратора SAN или администратора портала. Перейдите к **Admin --> User --> Modify**. См. рисунок 6. "[Изменить пользователя](#page-11-0)".

#### <span id="page-11-0"></span>**Рисунок 6. Изменить пользователя.**

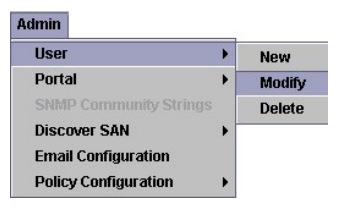

2. Выберите имя пользователя, который подвергнется изменениям, [щелкнув на соответствующий ряд в сетке](#page-11-1). См. рисунок 7. "Окно "Выбор" изменения учетной записи пользователя".

#### <span id="page-11-1"></span>**Рисунок 7. Окно "Выбор" изменения учетной записи пользователя.**

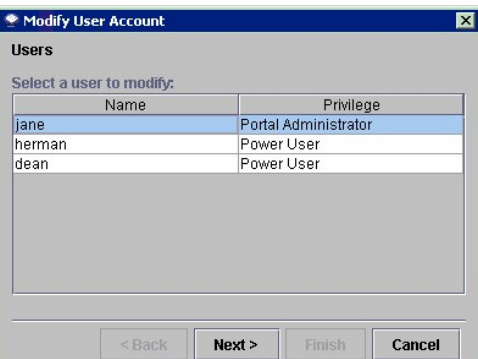

3. Введите пароль пользователя, затем, для подтверждения, введите пароль еще раз. Переключатель уровня привилегий автоматически указывает<br>текущее состояние пользователя. См. <u>рисунок 8. "Окно "Пароль" изменения учетной за</u>

<span id="page-11-2"></span>**Рисунок 8. Окно "Пароль" изменения учетной записи пользователя.** 

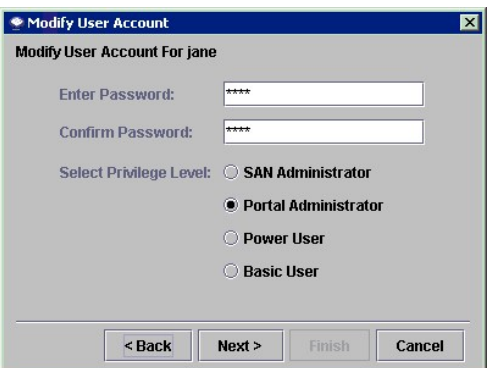

- 
- 4. Щелкните **Next**.<br>5. Для предоставления пользователю доступа к имеющемуся порталу или субпорталу щелкните на флажок, расположенный рядом с порталом<br>(субпорталом). Для отмены доступа к порталу отключите отметку на кноп пользователя".

<span id="page-11-3"></span>**Рисунок 9. Окно "Портал" изменения учетной записи пользователя.** 

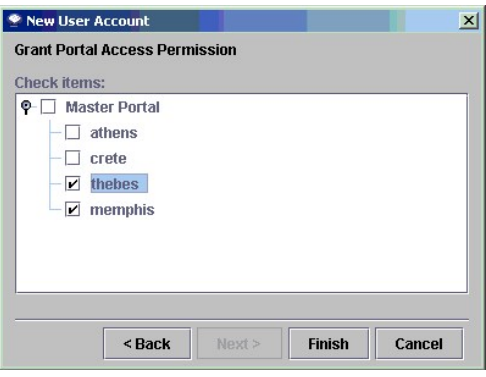

6. После установки нужного доступа щелкните на **Finish**. Если Вы решили изменить учетную запись другого пользователя, щелкните на **Васк**.<br>При помощи кнопок-флажков установите требуемый уровень доступа.<br>Если Вы решили не изменять привилегии пользователя, щелкните Cancel.

## **Delete a User (Удалить пользователя)**

Используйте эту процедуру для удаления пользователя.

1. Войдите в систему в качестве администратора SAN или администратора портала. 2. Перейдите к **Admin** --> **User** --> **Delete**. См. рисунок 10. "[Удалить пользователя](#page-12-0)".

<span id="page-12-0"></span>**Рисунок 10. Удалить пользователя.**

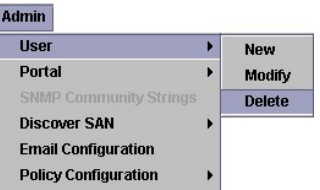

3. Выберите имя пользователя, которого Вы хотите удалить. См. рисунок 11. "[Окно удаления учетной записи пользователя](#page-12-1)".

#### <span id="page-12-1"></span>**Рисунок 11. Окно удаления учетной записи пользователя.**

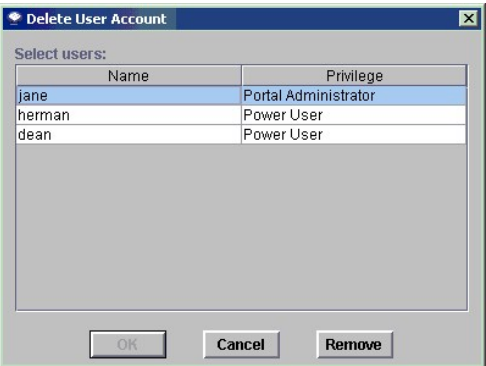

4. Щелкните **Remove**.<br>5. [На экране опять появляется окно удаления учетной записи пользователя](#page-12-2). Имени только что удаленного пользователя нет в списке. См. <u>рисунок</u><br>12. "Обновление окна удаления учетной записи пользователя

<span id="page-12-2"></span>**Рисунок 12. Обновление окна удаления учетной записи пользователя.** 

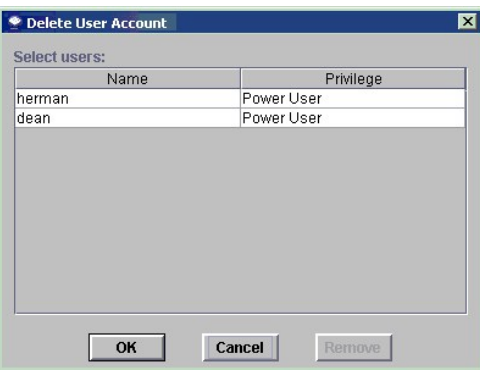

6. Для подтверждения удаления пользователя щелкните на **ОК**. Для отмены процесса удаления щелкните на **Cancel**.

## <span id="page-13-0"></span>**Portal (Портал)**

### <span id="page-13-1"></span>**Create a Portal (Создать портал)**

Порталы - это физическая совокупность сетевых устройств. Для предоставления доступа к устройствам, каналам, видам и субпорталам необходимо создать портал.

Первоначальный портал Master Portal состоит из всех компонентов SAN, обнаруженных при проведении устройством процесса начального обнаружения. Как правило, доступ к Master Portal сохраняется для администраторов SAN, а другим пользователям предоставляются привилегии доступа к субпорталам главного портала.

Внутри портала в качестве категорий создаются логические коллекции, которые сохраняются, как виды. См. <u>[Ниспадающее меню](file:///C:/data/Stor-sys/132TLTO2/ru/ug_sncmg/fbviewre.htm#601793) Category (Категории)</u><br>и/или <u>Ниспадающее меню View (Вид)</u>.

1. Войдите в систему в качестве администратора SAN или администратора портала. 2. Перейдите к **Admin --> Portal -->New.** См. рисунок 13. "[Создать новый портал](#page-13-2)".

#### <span id="page-13-2"></span>**Рисунок 13. Создать новый портал.**

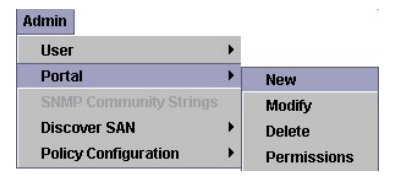

3. Выберите Master Portal и щелкните **Next**.

В окне нового портала отображается иерархия порталов, имеющихся на сервере. На <u>рисунке 14, "[Доступные исходные порталы](#page-13-3)"</u> в Master Portal<br>еще нет новых порталов. После создания других порталов, щелкните уровень иерархии, субпорталу.

<span id="page-13-3"></span>**Рисунок 14. Доступные исходные порталы.** 

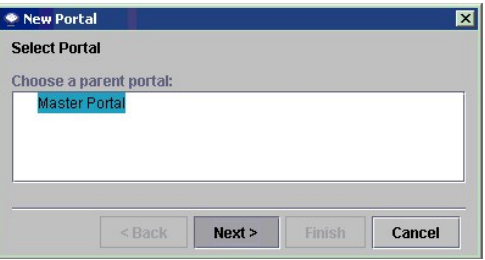

Через несколько мгновений окно нового портала обновляется, и на нем отображаются все устройства, принадлежащие выбранному порталу.<br>Сопутствующие библиотеки на магнитных лентах Dell PowerVault в этом окне не отображаются. [этому порталу в результате процесса обнаружения происходит отображение библиотек на магнитных лентах](#page-13-4) Dell PowerVault. См. рисунок 15, "Устройства в Master Portal".

<span id="page-13-4"></span>**Рисунок 15. Устройства в Master Portal.** 

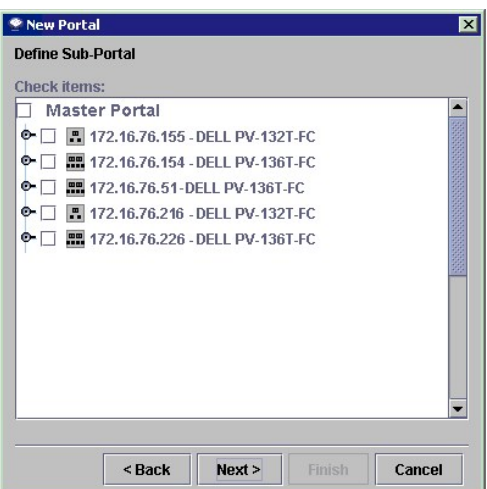

4. Чтобы увидеть ассоциированные устройства, щелкните на значок узла перед любым адресом IP или каналом. Чтобы закрыть узел, щелкните на него еще раз.

#### **Рисунок 16. Закрытые и открытые узлы.**

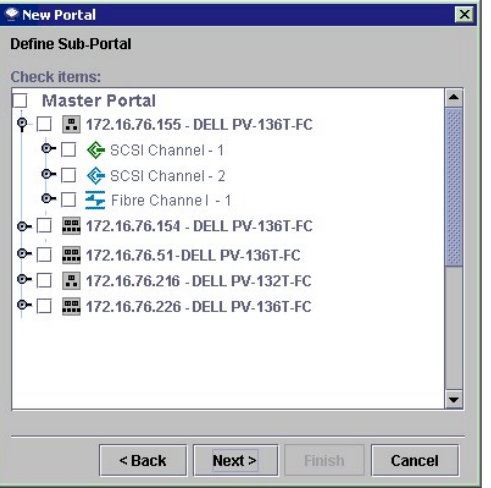

5. Для включения элементов в новый портал щелкните на расположенные рядом с ними флажки. При выборе флажков устройств флажки узлов на<br>6олее высоком уровне отмечаются автоматически. См. <u>рисунок 17. "Устройства, выбранны</u>

#### <span id="page-14-0"></span>**Рисунок 17. Устройства, выбранные для нового портала.**

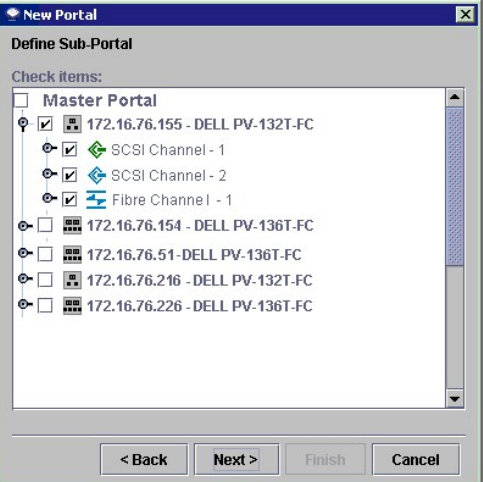

- 6. Введите название нового портала. См. рисунок 18. "[Введите имя нового портала](#page-15-0)". Имя должно быть уникальным. 7. Выбрав подходящее имя, щелкните на **Finish**.
- 

<span id="page-15-0"></span>**Рисунок 18. Введите имя нового портала.** 

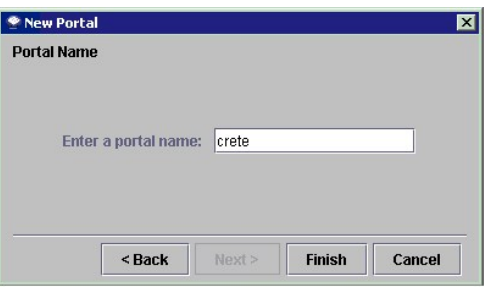

8. Новые порталы отображаются в качестве субпорталов Master Portal. См. рисунок 19. "[Доступные исходные порталы](#page-15-1)".

<span id="page-15-1"></span>**Рисунок 19. Доступные исходные порталы.** 

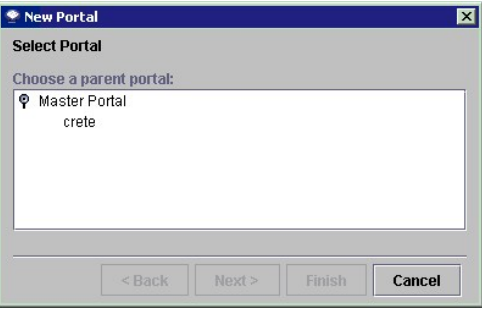

## **Modify a Portal (Изменить портал)**

Используйте эту процедуру для изменения доступа портала к устройствам и каналам.

Пользователи не могут при помощи этого инструмента изменить Master Portal.

1. Войдите в систему в качестве администратора SAN или администратора портала. 2. Перейдите к **Admin** > **Portal** > **Modify**. См. рисунок 20. "[Ниспадающее меню изменения портала](#page-15-2)".

### <span id="page-15-2"></span>**Рисунок 20. Ниспадающее меню изменения портала.**

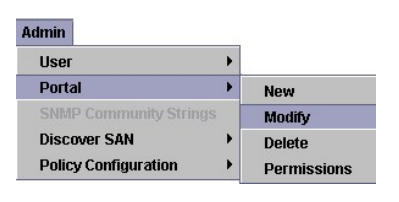

3. Щелкните изменяемый портал. См. рисунок 21. "[Выбрать портал для изменения](#page-15-3)".

#### <span id="page-15-3"></span>**Рисунок 21. Выбрать портал для изменения.**

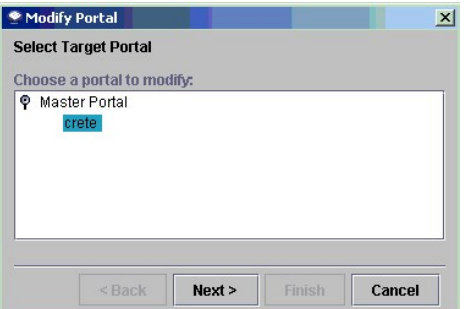

4. Чтобы обеспечить необходимый доступ, установите или удалите флажки перед устройствами.<br>— На <u>рисунке 22 , "[Изменить портал](#page-16-0)"</u> указан доступ к SNC и всем устройствам на адресах 172.16.76.155 и 172.16.76.216. Устройства

5. Сделав все требуемые изменения, щелкните на **Finish**. В [области состояний](file:///C:/data/Stor-sys/132TLTO2/ru/ug_sncmg/fbgetsta.htm#625754)/сообщений появляется сообщение **Portal successfully modified**.

#### <span id="page-16-0"></span>**Рисунок 22. Изменить портал.**

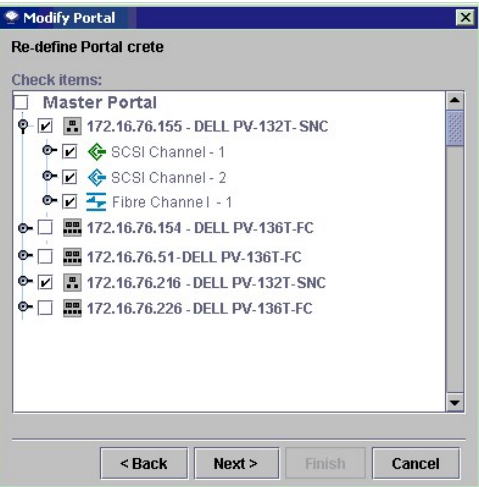

## **Delete a Portal (Удалить портал)**

Используйте эту процедуру для удаления портала.

- 
- 1. Войдите в систему в качестве администратора SAN или администратора портала. 2. Перейдите к **Admin > Portal > Delete**. См. рисунок 23. "[Параметры ниспадающего меню удаления портала](#page-16-1)".

#### <span id="page-16-1"></span>**Рисунок 23. Параметры ниспадающего меню удаления портала.**

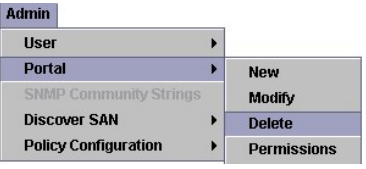

3. Щелкните удаляемый портал. Кнопка **Remove** становится доступной. См. рисунок 24. "[Диалоговое окно удаления портала](#page-16-2)".

#### <span id="page-16-2"></span>**Рисунок 24. Диалоговое окно удаления портала.**

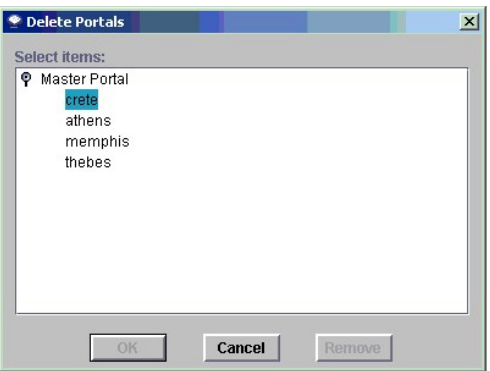

4. Щелкните **Remove**, затем **OK**. Портал удален.

## **Set Permissions for Portal Access (Установление разрешений для доступа к порталу)**

Используйте эту процедуру для установления разрешений доступа к порталу или субпорталу.

Администратор SAN может устанавливать разрешения для всех [пользователей](#page-10-0). Администратор портала может устанавливать разрешения для опытных<br>и обычных <u>пользователей</u> в рамках портала(-ов), установленных для администратора.

- 
- 1. Войдите в систему в качестве администратора SAN или администратора портала. 2. Перейдите к **Admin > Portal > Permissions**. См. рисунок 25. "[Ниспадающее меню разрешений портала](#page-17-1)".

<span id="page-17-5"></span><span id="page-17-1"></span>**Рисунок 25. Ниспадающее меню разрешений портала.** 

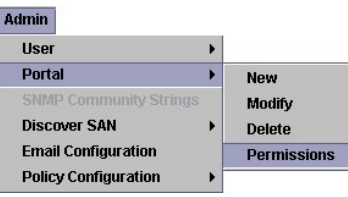

<span id="page-17-3"></span>3. Щелкните портал, для которого разрешается или удаляется доступ. См. рисунок 26. "[Выбранный портал](#page-17-2)".

<span id="page-17-2"></span>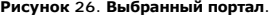

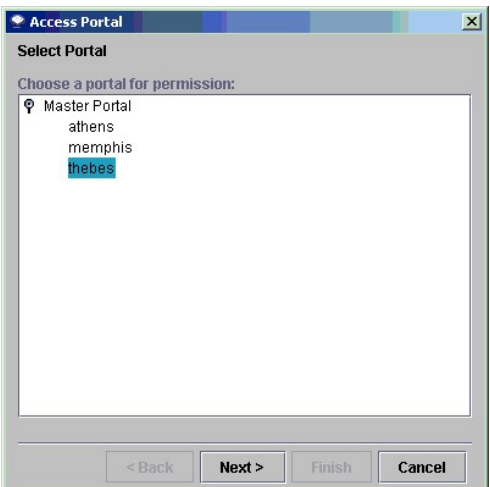

- 
- 4. Щелкните **Next**. Появляется перечень всех пользователей, имеющих привилегии доступа к порталу, выбранному в <u>[действии](#page-17-3) 3</u>.<br>5. [Для разрешения или прекращения доступа к выбранному порталу щелкните флажок в колонке](#page-17-4) **As**
- 6. Щелкните **Finish**.

<span id="page-17-4"></span>**Рисунок 27. Пользователи, имеющие доступ к выбранному порталу.** 

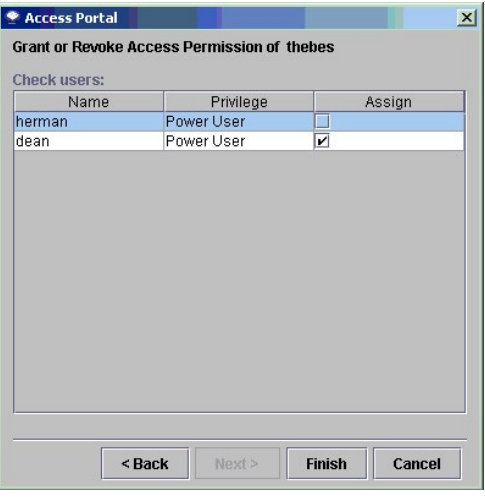

## <span id="page-17-0"></span>**SNMP Community Strings (Строки сообщества SNMP)**

Используйте эту процедуру для назначения установок строк сообщества SNMP устройствам сети устройств хранения (SAN).

**ПРИМЕЧАНИЕ**. Неправильная настройка строк сообщества SNMP может привести к невозможности управления Вашей системой<br>администратором SNC.

1. Войдите в систему в качестве администратора SAN.

2. Щелкните устройство в панели перечня. 3. Перейдите к **Admin > SNMP Community Strings**. Если устройство не выбрано в панели структуры, то элемент меню недоступен.

**Рисунок 28. Параметры ниспадающего меню строк сообщества SNMP.** 

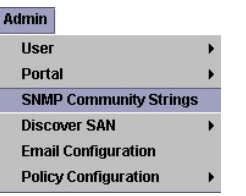

Открывается диалоговое окно, показанное на рисунке 29, "[Диалоговое окно изменений строк сообщества](#page-18-1) SNMP".

<span id="page-18-1"></span>**Рисунок 29. Диалоговое окно изменений строк сообщества SNMP.** 

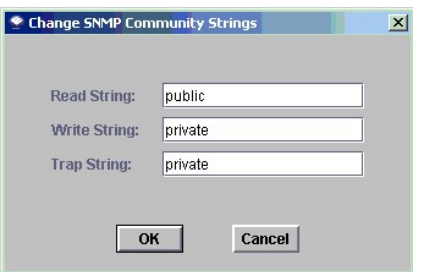

Строки сообщества SNMP хранятся на сервере. При помощи этих строк сетевые устройства группируются в логические подразделения с целью<br>управления. Строки сообщества на сервере должны соответствовать строкам управляемых устр

Существует три типа строк:

- 
- 1 Read позволяет Dell PowerVault SNC Manager получать информацию от устройств со строками сообщества Read.<br>1 Write позволяет Dell PowerVault SNC Manager изменять настройки устройств со строками сообщества Write.<br>1 Tra
- 
- 4. Сделайте требуемые изменения установок и щелкните **OK**. Для отмены изменений установок строк сообщества SNMP щелкните **Cancel**.

## <span id="page-18-0"></span>**Discover SAN (Обнаружение SAN)**

### **Modify Discovery Configuration (Изменить конфигурацию обнаружения)**

Используйте эту процедуру для изменения конфигурации обнаружения.

1. Войдите в систему в качестве администратора SAN. 2. Перейдите к **[Admin > Discover SAN > Modify Discovery Configuration](#page-18-2)**. См. рисунок 30. "Опция ниспадающего меню изменения конфигурации выявления".

#### <span id="page-18-2"></span>**Рисунок 30. Опция ниспадающего меню изменения конфигурации обнаружения.**

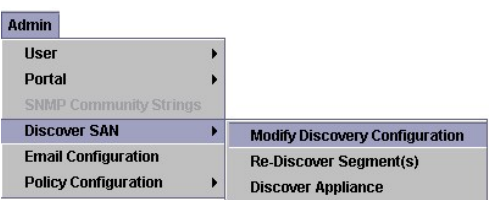

Открывается диалоговое окно конфигурации обнаружения. <u>фигурации обнаружения"</u>, сервер обнаружит хосты и устройства в двух е при установке, показанной на <u>рисунке 31, "Окно установок конфиг</u><br>различных сегментах сети, подсети 172.16.77 и подсети 172.16.76.

Все устройства с адресами IP между 172.16.76.100 и 172.16.76.254 обнаруживаются в первом сегменте. Все устройства с адресами между<br>172.16.77.68 и 172.16.77.100 обнаруживаются во втором сегменте.

Все адреса IP вводятся в следующем формате - четыре группы знаков через точку: ххх.ххх.ххх.ххх.

3. Щелкните сегмент. Сегменты выделяются синим цветом. См. рисунок 31. "[Окно установок конфигурации обнаружения](#page-18-3).

### <span id="page-18-3"></span>**Рисунок 31. Окно установок конфигурации обнаружения.**

<span id="page-19-6"></span>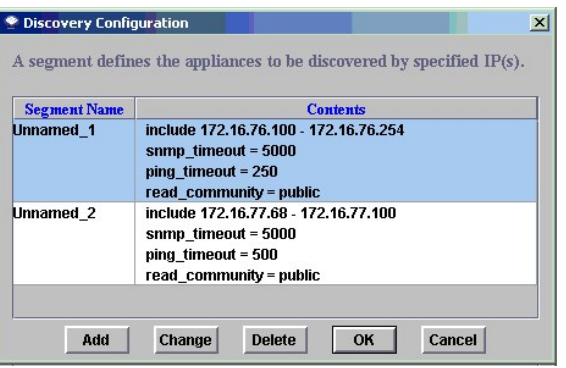

4. Для добавления сегмента сети 31 в список обнаружения щелкните **Add**. См. <u>рисунок 31. "[Окно установок конфигурации обнаружения](#page-18-3)</u>".<br>«Появляется диалоговое окно конфигурации сегмента. См. <u>рисунок 32. "Окно конфигурации с</u>

[Щелкните сегмент для измерения конфигурации существующего сектора](#page-18-3). Щелкните **Change. С**м. <u>рисунок 31. "Окно установок конфигурации</u><br><u>обнаружения".</u> Появляется диалоговое окно конфигурации сегмента. См. <u>рисунок 32. "Окно</u>

Для удаления существующего сектора, щелкните сегмент. Щелкните **Delete**. См. рисунок 31. "[Окно установок конфигурации обнаружения](#page-18-3)". Перейдите к [действию](#page-19-2) 10.

Для отмены процесса изменения щелкните **Cancel**.

#### <span id="page-19-0"></span>**Рисунок 32. Окно конфигурации сегмента.**

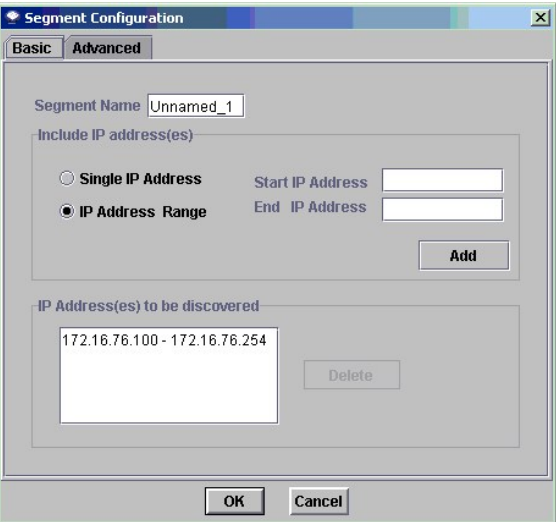

- <span id="page-19-1"></span>5. Назовите или переименуйте сегмент, введя имя в окне наименования сегмента. Наименование или переименование сегмента необязательно.
- 6. При помощи переключателя выберите **Single IP Address и**ли **IP Address Range**, и соответственно, количество окон ввода. Введите IP адрес(-а)<br>для обнаружения. Это необходимо сделать при добавлении сегмента или изменении
- 7. Щелкните **Ad**d. В списке "Адрес(-а) IP для обнаружения" появляется новый сегмент. Если Вы добавляете новый сегмент, перейдите к <u>действию</u> .<br>12. [Если Вы изменяете имеющийся сегмент](#page-20-0), перейдите к <u>действию 8.</u>
- <span id="page-19-3"></span>8. Щелкните сегмент, который больше не нужно обнаруживать, и затем щелкните **Delete**. Кнопка **Delete** выбирается только когда в окне слева ("Адреса IP для обнаружения") выбран сегмент.

Если Вы добавляете новый сегмент, завершите конфигурацию, перейдя к [действию](#page-20-0) 12.

Если Вы меняете конфигурацию и хотите изменить расширенные параметры конфигурации обнаружения, перейдите к [действию](#page-20-0) 12.

Если Вы меняете конфигурацию и не хотите менять имеющиеся расширенные параметры конфигурации обнаружения, перейдите к [действию](#page-19-4) 9.

- <span id="page-19-4"></span>9. Щелкните кнопку **OK** в диалоговом окне конфигурации сегмента.
- 10. Щелкните кнопку **ОК** диалогового окна конфигурации обнаружения.

<span id="page-19-2"></span>Появляется предупреждение как на рисунке 33, "[Предупреждение об обновлении конфигурации обнаружения](#page-19-5)".

#### <span id="page-19-5"></span>**Рисунок 33. Предупреждение об обновлении конфигурации обнаружения.**

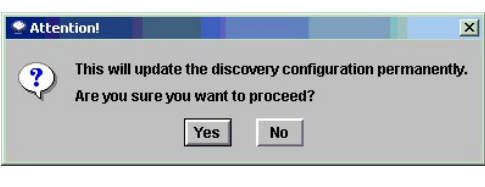

11. Щелкните **Yes**, чтобы разрешить изменение, или **No**, чтобы отменить его.

- <span id="page-20-0"></span>12. Чтобы провести конфигурацию расширенных параметров конфигурации обнаружения, щелкните на вкладку Advanced (Расширенные)<br>диалогового окна конфигурации сегментов. См. <u>рисунок 34. "[Расширенная конфигурация](#page-20-1)</u>".
- 13. Если Вы не хотите проводить процесс обнаружения каких-либо систем, введите их IP адрес(-а) в среднее окно закладки расширенной конфигурации сегмента.

Необязательные параметры, например, значение тайм-аута SNMP (SNMP Timeout) и установка строки сообщества на чтение Read Community для нового сегмента не ассоциируются с новой обнаруживаемой строкой, если Вы не укажете их на закладке Advanced (Расширение).

В этой редакции функция блокировки тайм-аута эхо-теста ICMP отключена.

Значения тайм-аута SNMP приводятся в миллисекундах. Они ограничивают время ожидания ответа от каждого проверяемого IP-адреса.

Значение по умолчанию преднамеренно установлено высоким, чтобы обеспечить обнаружение всех устройств в медленной сети. Чтобы ускорить<br>обнаружение, значение тайм-аута можно установить значительно ниже его значения по умолч

Значения эхо-теста тайм-аута также приводятся в миллисекундах. Они ограничивают время ожидания ответа протокола управляющих сообщений в сети Internet (ICMP).

Если происходит тайм-аут для адреса эхо-теста до посылки ответа, вызова протокола SNMP не происходит, и начинается обнаружение следующего адреса в конфигурации. Для обнаружения в ЛС, к которой сервер подключен напрямую, значение тайм-аута эхо-теста может<br>устанавливаться не более, чем 100 миллисекунд, не вызывая потери точности.

По умолчанию строка сообщества SNMP Read (чтение) устанавливается на **publi**c. Если Вы не меняли значение для устройств в сети, значение на<br>сервере также должно быть установлено в **public**. Значения строк сообщества Read на сервере.

<span id="page-20-1"></span>**Рисунок 34. Расширенная конфигурация.** 

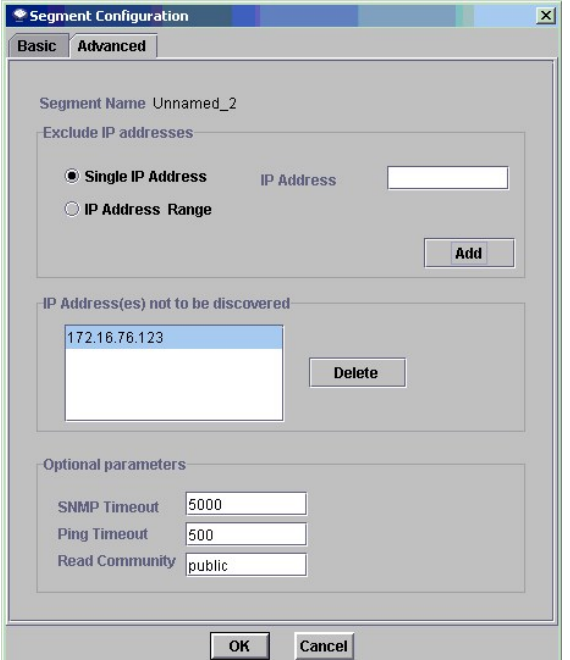

14. После установки параметров на вкладке Advanced (Расширения), вернитесь к [действию](#page-19-4) 9.

#### **Re-Discover Segments (Повторный поиск сегментов)**

Используйте эту процедуру для повторного обнаружения устройств в определенном сегменте сети.

1. Перейдите к **Admin > Discover SAN > Rediscover Segment(s)**. См. рисунок 35. "[Опция ниспадающего меню повторного обнаружения сегмента](#page-20-2)".

<span id="page-20-2"></span>**Рисунок 35. Опция ниспадающего меню повторного обнаружения сегмента.**

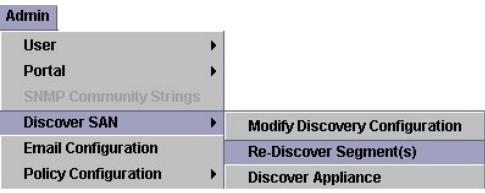

- 2. Появляется диалоговое окно повторного обнаружения сегментов. Для отображения параметров конфигурации обнаружения сегмента щелкните
- колонку **View**. Чтобы закрыть появляющееся окно, щелкните **ОК**. 3. В колонке "Discover" (Обнаружение) [щелкните флажок повторно обнаруживаемого сегмента](#page-21-0). Затем щелкните **ОК**. См. рисунок 36. "Диалоговое окно повторного обнаружения сегментов

<span id="page-21-0"></span>**Рисунок 36. Диалоговое окно повторного обнаружения сегментов.**

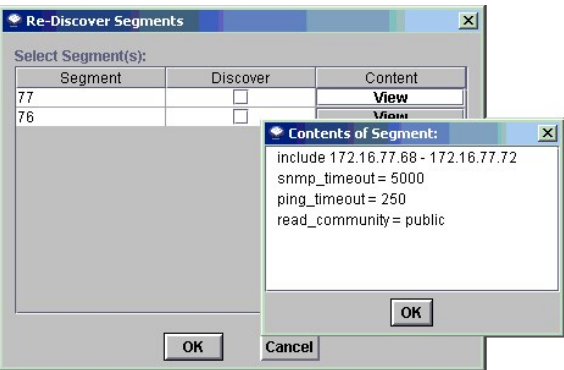

4. Появляется предупреждение о повторном обнаружении. См. рисунок 37. "[Предупреждение о повторном обнаружении](#page-21-1)". Щелкните **Yes** для продолжения, или **No** для прекращения процедуры.

<span id="page-21-1"></span>**Рисунок 37. Предупреждение о повторном обнаружении.** 

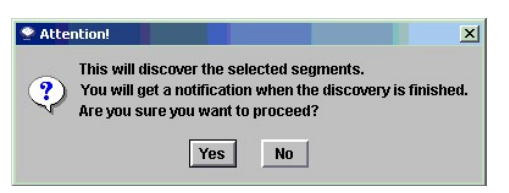

Во время процесса обнаружения появляются сообщения в области <u>состояний/[сообщений](file:///C:/data/Stor-sys/132TLTO2/ru/ug_sncmg/fbgetsta.htm#625754)</u>. См. <u>рисунок 38. "[Идет обнаружение](#page-21-2)." </u>По завершении<br>обнаружения в области состояния/сообщений появляется сообщение **Discovery Process Fin** 

<span id="page-21-2"></span>**Рисунок 38. Идет обнаружение.** 

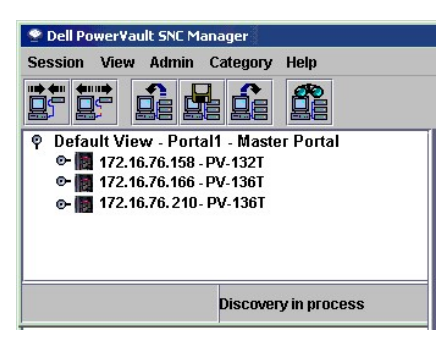

### **Discover Appliance (Обнаружение устройства)**

Эта процедура используется для обнаружения определенного устройства.

1. Перейдите к **Admin > Discover SAN > Discover Appliance**. См. рисунок 39. "[Элемент ниспадающего меню обнаружения устройства](#page-21-3)".

<span id="page-21-3"></span>**Рисунок 39. Элемент ниспадающего меню обнаружения устройства.** 

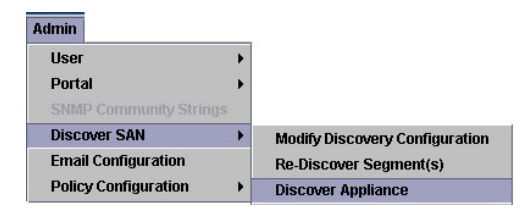

Появляется диалоговое окно обнаружения устройства.

- 2. Введите IP адрес обнаруживаемого устройства.
- 3. Щелкните **OK** для продолжения. Для отмены щелкните **Cancel**.

#### **Рисунок 40. Обнаружить устройство.**

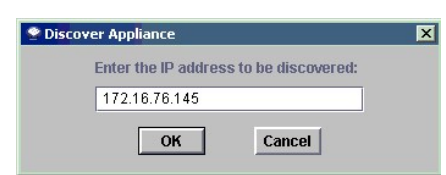

[Если устройство уже присутствует в текущем Виде данного портала](#page-22-1), появляется сообщение, показанное на рисунке 41, "Устройство ххх.ххх.ххх.ххх. имеется в портале".

<span id="page-22-1"></span>**Рисунок 41. Устройство ххх.ххх.ххх.ххх имеется в портале.** 

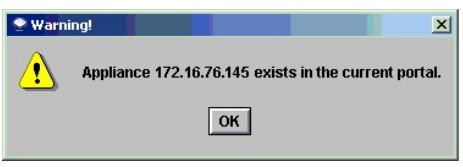

[Если устройства в текущем виде нет](#page-22-2), то оно добавляется в Master Portal, связанный с текущим видом. Появляется сообщение, показанное на рисунке 42, "Обнаружение проведено успешно".

#### <span id="page-22-2"></span>**Рисунок 42. Обнаружение проведено успешно.**

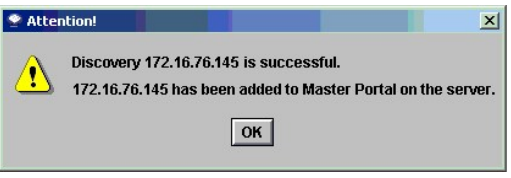

## <span id="page-22-0"></span>**Email Configuration (Конфигурация электронной почты)**

Используйте эту процедуру для конфигурации настроек электронной почты.

1. Перейдите к **Admin > Email configuration**. См. рисунок 43. "[Опция ниспадающего меню конфигурации электронной почты](#page-22-3)".

<span id="page-22-3"></span>**Рисунок 43. Опция ниспадающего меню конфигурации электронной почты.**

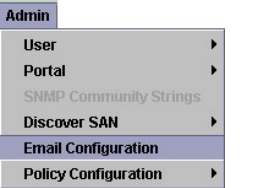

Появляется диалоговое окно конфигурации электронной почты. См. рисунок 44. "[Диалоговое окно настроек конфигурации электронной почты](#page-22-4)".

<span id="page-22-4"></span>**Рисунок 44. Диалоговое окно настроек конфигурации электронной почты.**

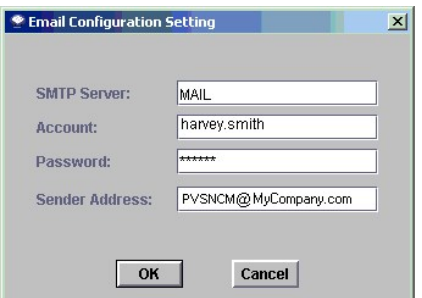

Если во время установки Вы вводили данные в раздел конфигурации электронной почты, эти данные отображаются в диалоговом окне. В противном случае диалоговое окно отображается не заполненным. Также см. Configure Email ([Конфигурация электронной почты](file:///C:/data/Stor-sys/132TLTO2/ru/ug_sncmg/fbgetsta.htm#595259)).

- <span id="page-23-1"></span>2. Отредактируйте имя сервера SMTP, чтобы оно совпадало с именем сервера SMTP Вашей сети.
- 3. Отредактируйте поля учетной записи и пароля так, чтобы в них была указана ассоциированные учетная запись и пароль для сервера SMTP, указанного в действии
- 4. Отредактируйте адрес отправителя, информацию которого пользователи будут видеть при отправке почты из приложения Dell PowerVault SNC Manager, например, PVSNCM@MyCompany.com.
- 5. Для ввода данных щелкните **ОК**. Для отказа от конфигурации щелкните **Cancel**. Если Вы щелкнули **OK**, то в области состояния/[сообщений](file:///C:/data/Stor-sys/132TLTO2/ru/ug_sncmg/fbgetsta.htm#625754) появится сообщение **Email configuration successfully set**.

## <span id="page-23-0"></span>**Policy Configuration (Конфигурация правил)**

Механизм системных правил - это экспертная система, позволяющая Dell PowerVault SNC Manager оповещать определенных лиц, выбираемых<br>пользователем, о наличии определенных условий. Такие условия опредяются посредством предуп

### **New Policy (Новое правило)**

Используйте данную процедуру для создания нового правила.

1. Перейдите к **Admin > Policy Configuration > New Policy**. См. рисунок 45. "Опция New Policy ([Новое правило](#page-23-2))".

<span id="page-23-2"></span>**Рисунок 45. Опция New Policy (Новое правило).** 

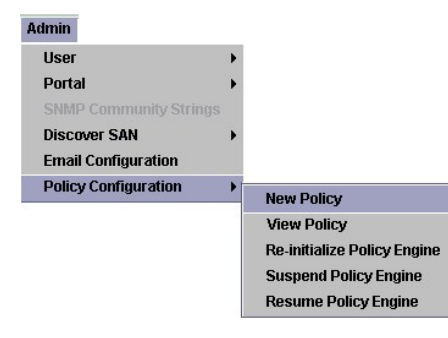

2. Когда появится диалоговое окно Add New Rules (Добавить новые правила), щелкните "Check traps when they arrive (Проверить прерывания при<br>появлении)"; что активизирует кнопку Next. См. <u>рисунок 46. "Лиалоговое окно доб</u>

<span id="page-23-3"></span>**Рисунок 46. Диалоговое окно добавления нового правила.**

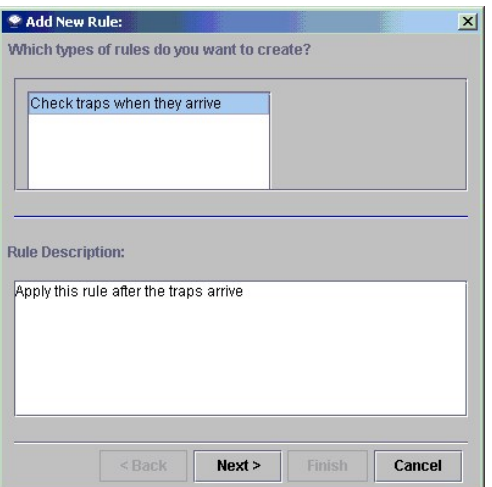

- 3. Щелкните **Next**. 4. Введите имя нового правила.
- <span id="page-24-0"></span>**Рисунок 47. Имя нового правила.**

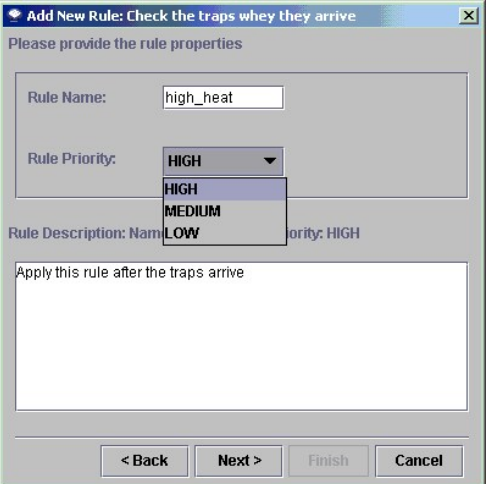

5. – Из ниспадающего списка выберите приоритет **High** (Высокий), **Medium (**Средний) или Low (Низкий). См. <u>рисунок 47. "[Имя нового правила](#page-24-0)".</u> Если<br>- количество сообщений велико, то перед отправкой они сортируются согласно

<span id="page-24-1"></span>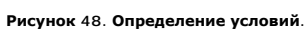

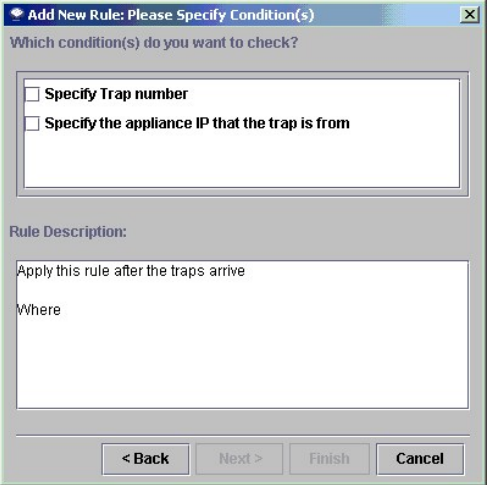

#### 6. Щелкните **Next**.

- 7. Появляется <u>рисунок 48, "[Определение условий](#page-24-1)".</u> Щелкнув на флажок, выберите одно или два условия оповещения о событии:<br>† о Укажите номер предупреждения.<br>† о Укажите адрес IP, откуда поступило предупреждение.
	-
- 8. Для отображения списка предупреждений в порядке номеров, а также их описаний, выберите **Specify Trap Number**. Просмотрите список до конца. См. рисунок 49 "[Список событий](#page-25-0)".

#### <span id="page-25-0"></span>**Рисунок 49. Список событий.**

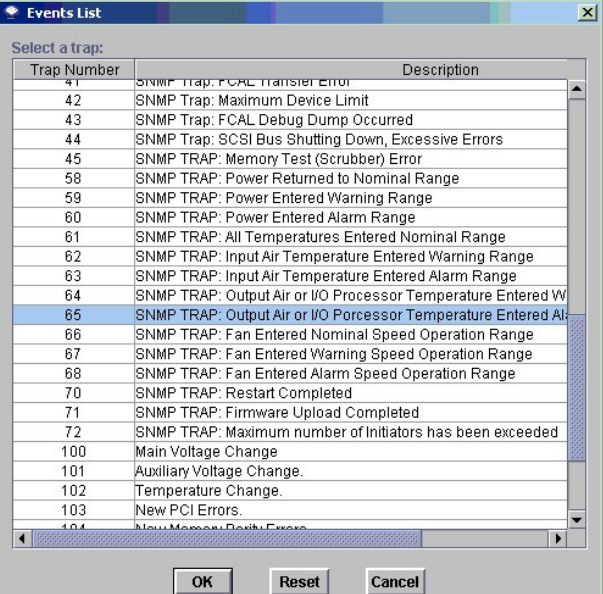

- 9. Щелкните условие, соответствующее требованиям выбранного названия правила.
- 10. Для ассоциирования предупреждения с новым правилом, щелкните **ОК**.<br>Для отмены ассоциирования выбранного предупреждения с новым правилом щелкните **Reset**.<br>Щелкните Cancel для прекращения создания правила.
- 11. Для отображения списка существующих устройств щелкните **Specify the appliance IP that the trap is from**. См. рисунок 50 "[Перечень устройств](#page-25-1)".

<span id="page-25-1"></span>**Рисунок 50. Перечень устройств.** 

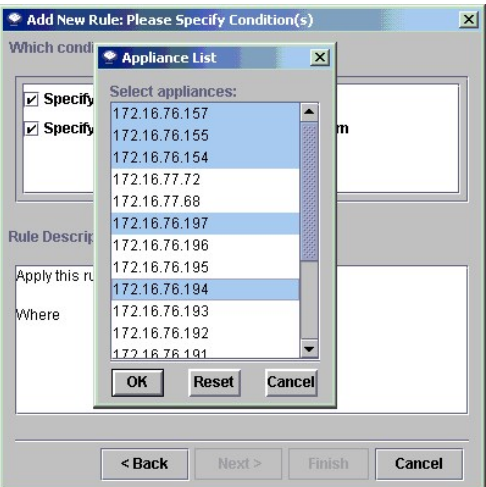

12. Щелкните одновременно нажимая клавиши shift или control, любое количество адресов IP, с которых Вы хотите получать оповещения.

13. Щелкните **OK**.

Выбранные Вами условия записываются в нижней панели диалогового окна Add New Rule (Добавить новое правило). Для просмотра правила<br>целиком, пролистайте его до конца. См. <u>рисунок 51. "Заполненное диалоговое окно добавления</u>

<span id="page-25-2"></span>**Рисунок 51. Заполненное диалоговое окно добавления нового правила.**

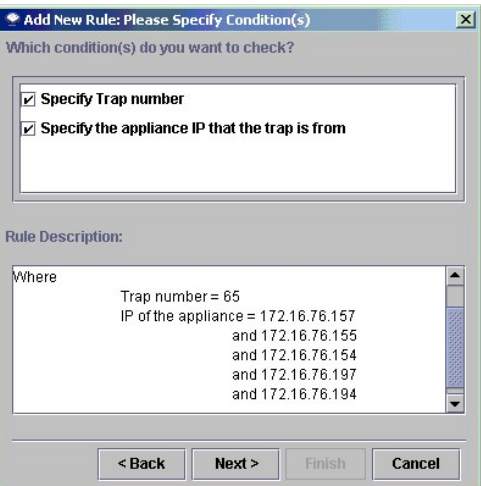

14. Щелкните **Next**.<br>15. Щелкните флажок электронной почты. См. <u>рисунок 52, "[Адрес электронной почты уведомления о предупреждении](#page-26-0)."</u>

<span id="page-26-0"></span>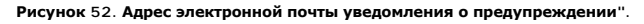

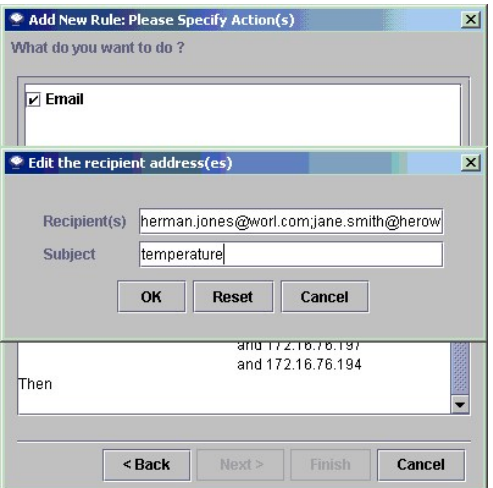

- 16. Введите адрес(-а) электронной почты предполагаемого(-ых) получателя(-ей) и предметную строку сообщения. Если вводится несколько адресов, разделите строки точкой с запятой.
- 17. Щелкните **ОК**.
- 18. Проверьте правило и адрес электронной почты в нижней панели диалогового окна добавления нового правила.<br>1<u>8. Если все данные правильны, щ</u>елкните Finish. См. <u>рисунок 53. "Заполнение диалоговое окно добавления новог</u>

Для изменения любой части нового правила, щелкните на **Back**. Щелкните **Cancel** для прекращения создания нового правила.

<span id="page-26-1"></span>**Рисунок 53. Заполненное диалоговое окно добавления нового правила.** 

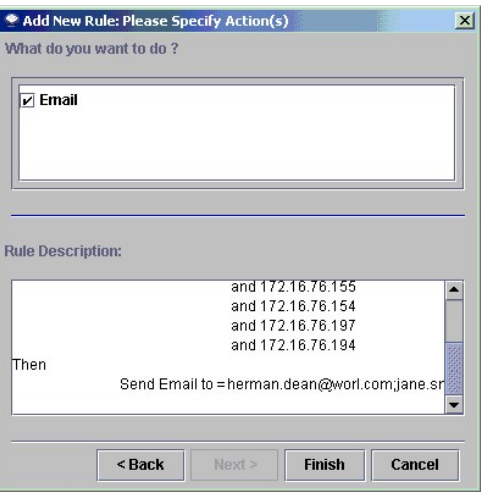

19. Подтвердите добавление правила в базу данных. См. рисунок 54. "[Подтверждение добавления нового правила](#page-27-0)".

<span id="page-27-0"></span>**Рисунок 54. Подтверждение добавления нового правила.**

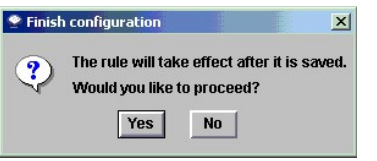

20. Для добавления правила щелкните **Yes**. Щелкните **No** для прекращения создания правила.

Если Вы щелкнули **Yes**, то в области состояния/[сообщений](file:///C:/data/Stor-sys/132TLTO2/ru/ug_sncmg/fbgetsta.htm#625754) появится сообщение **Policy added successfully**.

Если Вы щелкните **No**, [то опять появляется заполненное диалоговое окно](#page-26-1) Add New Rule (Добавить новое правило). См. рисунок 53. "Заполнение диалоговое окно добавления нового правила".

### **View Policy (Просмотр правил)**

Эта процедура используестя для просмотра или удаления правил, добавленных в базу данных.

1. Перейдите к **Admin > Policy Configuration > View Policy.** См. рисунок 55. "[Опция ниспадающего меню](#page-27-1) View Policy (Просмотр правил)".

<span id="page-27-1"></span>**Рисунок 55. Опция ниспадающего меню View Policy (Просмотр правил).** 

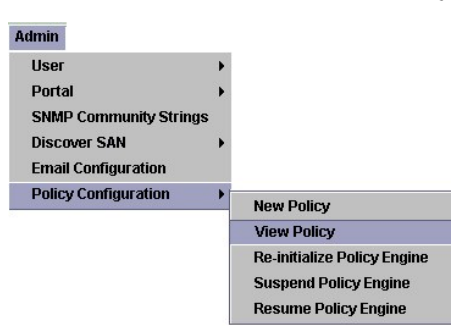

Открывается диалоговое окно просмотра правил.

В диалоговом окне просмотра правил, показанного на <u>рисунке 56. "[Диалоговое окно просмотра правил](#page-27-2)"</u>, приведено правило, добавленное<br>пользователем в базу данных. Оно называется "high\_heat" и имеет приоритет "High" (высокий

<span id="page-27-2"></span>**Рисунок 56. Диалоговое окно просмотра правил.**

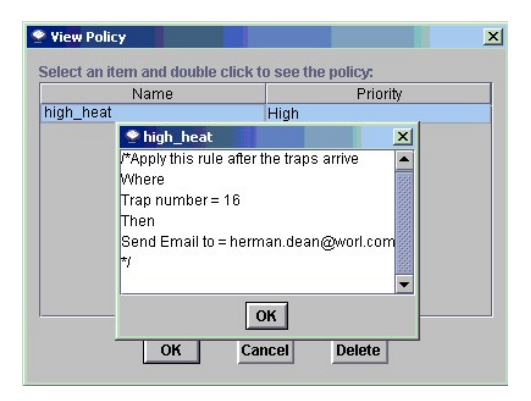

- 2. Дважды щелкните правило. Появляется окно с текстом правила.
- 3. Просмотрев текст, щелкните **ОК**.
- 4. Чтобы сохранить правило, щелкните **ОК**. Чтобы закрыть диалоговое окно, щелкните **Cancel**. Чтобы удалить правило, щелкните **Delete**. [Появляется диалоговое окно с предупреждением](#page-28-0). См. рисунок 57 "Предупреждение об удалении правила".

#### <span id="page-28-0"></span>**Рисунок 57. Предупреждение об удалении правила.**

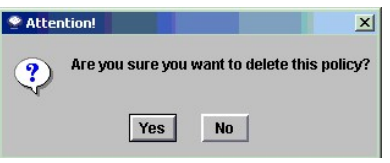

5. Чтобы удалить правило, щелкните **Yes**.

Чтобы сохранить правило, щелкните **No**. Если Вы щелкните **Yes**, появляется новое предупреждение. См. рисунок 58, "[Механизм правил будет инициализирован заново](#page-28-1)".

#### <span id="page-28-1"></span>**Рисунок 58. Механизм правил будет инициализирован заново.**

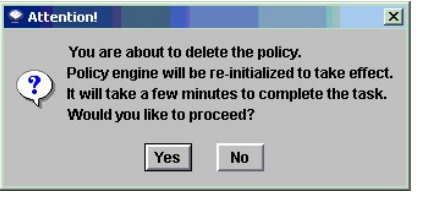

6. Для продолжения щелкните **Yes**.

В области состояний/[сообщений](file:///C:/data/Stor-sys/132TLTO2/ru/ug_sncmg/fbgetsta.htm#625754) появляется сообщение **Policy successfully deleted**.

Для отмены щелкните **No**.

[По окончании редактирования базы данных правил обратитесь к разделу](#page-28-2) "Re-initialize Policy Engine" (Повторное инициализирование механизма правил).

## <span id="page-28-2"></span>**Reinitialize Policy Engine (Повторное инициализирование механизма правил)**

Используйте эту процедуру, если Вы удалили правило из базы данных правил и не инициализировали механизм заново.

1. Перейдите к **Admin (Администрирование) > Policy Configuration (Конфигурация правил)> Reinitialize Policy Engine**. См. рисунок 59. "Опция [ниспадающего меню повторного инициализирования механизма правил](#page-28-3)".

<span id="page-28-3"></span>**Рисунок 59. Опция ниспадающего меню повторного инициализирования механизма правил.**

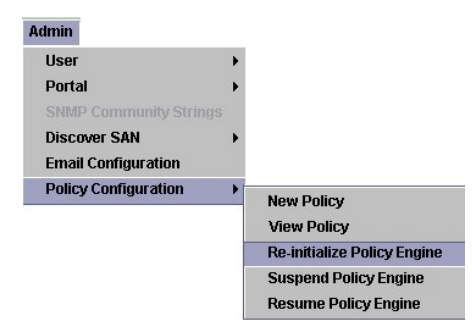

2. Появляется предупреждение с указанием, что вся текущая информация в базе данных механизма правил будет удалена, и что будет удаление с указания. И что будет удаления с удаления правил будет удаления правил будет удале восстановлена копия базы данных из постоянной памяти. См. рисунок 60 Если Вы хотите это сделать, щелкните **Yes**.

После выполнения сообщение **Policy engine reinitialized successfully** отобразится в области состояний/[сообщений](file:///C:/data/Stor-sys/132TLTO2/ru/ug_sncmg/fbgetsta.htm#625754).

Для отмены **No**.

<span id="page-29-0"></span>**Рисунок 60. Предупреждение о повторной инициализации механизма правил.**

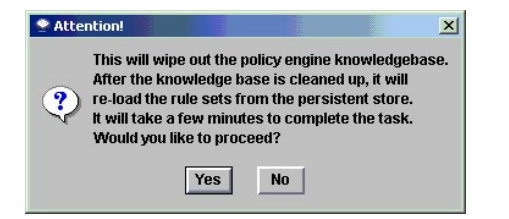

### **Suspend Policy Engine (Приостановка механизма правил)**

Если Вы не хотите получать предупреждения в электронной форме в течение определенного периода времени, используйте эту процедуру для<br>приостановки механизма правил. Когда Вы восстанавливаете работу механизма, отправка сооб скорректировано после разрешения отправки предупреждений.

1. Перейдите к **[Admin > Policy Configuration > Suspend Policy Engine](#page-29-1)**. См. рисунок 61. "Опция ниспадающего меню Suspend Policy Engine (Приостановка механизма правил)".

<span id="page-29-1"></span>**Рисунок 61. Опция ниспадающего меню Suspend Policy Engine (Приостановка механизма правил).** 

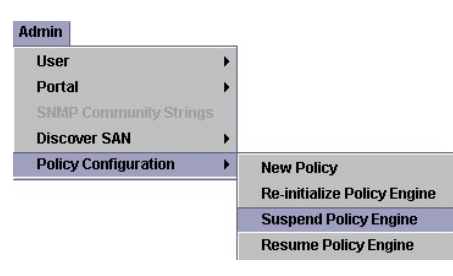

2. Появляется предупреждение. См. рисунок 62 "[Предупреждение о приостановке механизма правил](#page-29-2)". Щелкните **Yes** для продолжения.

В области состояний/[сообщений](file:///C:/data/Stor-sys/132TLTO2/ru/ug_sncmg/fbgetsta.htm#625754) появляется сообщение **Policy successfully suspended**.

Щелкните **No** для прекращения процесса.

<span id="page-29-2"></span>**Рисунок 62. Предупреждение о приостановке механизма правил.**

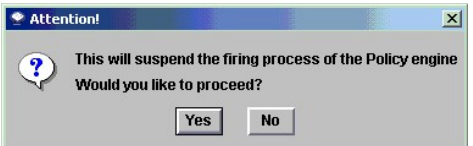

### **Resume Policy Engine (Возобновление механизма правил)**

Используйте эту процедуру для возобновления работы механизма правил после приостановки.

1. Перейдите к **[Admin > Policy Configuration > Resume Policy Engine](#page-30-0)**. См. рисунок 63. "Опция ниспадающего меню Resume Policy Engine (Возобновление работы механизма правил)".

<span id="page-30-0"></span>**Рисунок 63. Опция ниспадающего меню Resume Policy Engine (Возобновление работы механизма правил).** 

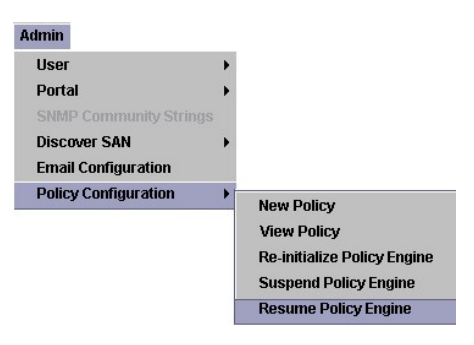

2. Появляется предупреждение. См. рисунок 64. "[Диалоговое окно возобновления работы механизма правил](#page-30-1)".

<span id="page-30-1"></span>**Рисунок 64. Диалоговое окно возобновления работы механизма правил.** 

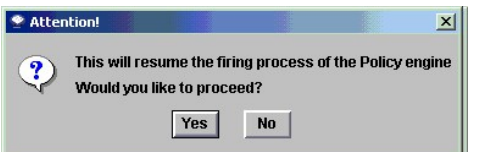

Щелкните **Yes** для продолжения.

В области состояний/[сообщений](file:///C:/data/Stor-sys/132TLTO2/ru/ug_sncmg/fbgetsta.htm#625754) появляется сообщение **Policy engine resumed successfully**.

Щелкните **No** для прекращения процесса.

[На страницу содержания](file:///C:/data/Stor-sys/132TLTO2/ru/ug_sncmg/index.htm)

<span id="page-31-0"></span>[На страницу содержания](file:///C:/data/Stor-sys/132TLTO2/ru/ug_sncmg/index.htm)

## **Использование ниспадающих меню Category (Категории). Dell™ PowerVault™ SNC Manager. Руководство пользователя**

- Auto-categorize ([Автокатегоризирование](#page-31-1))
- New ([Новая](#page-32-0))
- **Rename ([Переименование](#page-33-0))**
- Delete ([Удаление](#page-34-0))
- **Move Category ([Перемещение категории](#page-35-0))**
- Move Items ([Перемещение элементов](#page-37-0))

Категории помогают логически организовать порталы. Портал может быть категоризирован несколькими логическими способами. Каждый способ может быть сохранен как вид с определенным именем. См. меню [View \(](file:///C:/data/Stor-sys/132TLTO2/ru/ug_sncmg/fbviewre.htm#601793)Вид).

## <span id="page-31-1"></span>**Auto-categorize (Автокатегоризирование)**

Обычные [пользователи](file:///C:/data/Stor-sys/132TLTO2/ru/ug_sncmg/fbadmire.htm#592871) могут выполнить эту процедуру для группирования сетевых устройств по маске подсети и с помощью Dell PowerVault SNC Manager.

1. Выберите вид, который расположен в корне отображенной структуры.

#### <span id="page-31-2"></span>**Рисунок 1. Автокатегоризирование вида в корне структуры.**

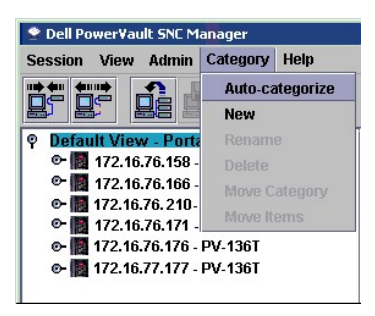

2. Перейдите к Category > Auto-categorize. См. <u>рисунок 1. "[Автокатегоризирование вида в корне структуры](#page-31-2)".</u><br>3. Щелкните Yes для продолжения. В противном случае щелкните No. См. <u>рисунок 2. "Диалоговое окно подтвержден</u>

<span id="page-31-3"></span>**Рисунок 2. Диалоговое окно подтверждения автокатегоризирования.** 

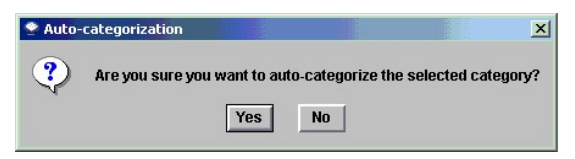

Панель структуры будет обновлена после того, как в нее будут включены строки категорий. Две категории для двух подсетей представлены в<br>SAN. См. <u>рисунок 3. "[Развернутые категории подсети](#page-31-4)"</u>.

4. Щелкните символ узла для развертывания категорий. См. рисунок 3. "[Развернутые категории подсети](#page-31-4)".

<span id="page-31-4"></span>**Рисунок 3. Развернутые категории подсети.** 

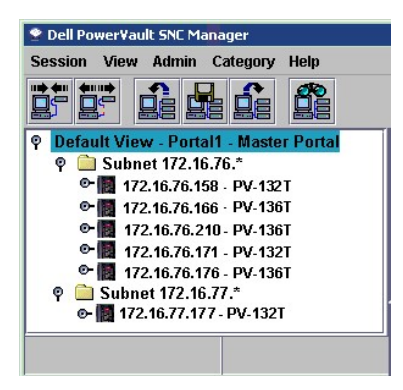

5. Сохраните категории как вид. См. [Сохранение текущего вида](file:///C:/data/Stor-sys/132TLTO2/ru/ug_sncmg/fbviewre.htm#602654).

## <span id="page-32-0"></span>**New (Новая)**

- 1. Выберите вид, расположенный в корне структуры, или категорию, для которой хотите создать подкатегории. 2. Перейдите к **Category** > **New**. См. рисунок 4. "[Новая категория](#page-32-1)".
- 

#### <span id="page-32-1"></span>**Рисунок 4. Новая категория.**

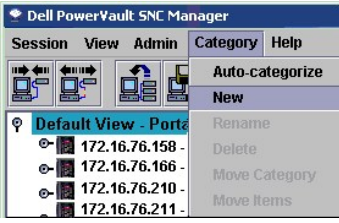

3. Введите имя новой категории. Щелкните **OK**. См. рисунок 5. "[Имя новой категории](#page-32-2)".

#### <span id="page-32-2"></span>**Рисунок 5. Имя новой категории.**

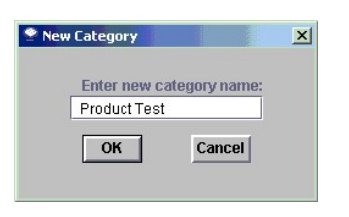

4. Содержимое окна будет обновлено для размещения строки новой категории. См. рисунке 6. "Новая категория в структуре панели"

#### <span id="page-32-3"></span>**Рисунокe 6. Новая категория в структуре панели.**

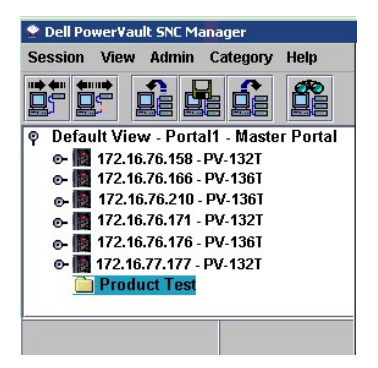

5. Перетащите Dell PowerVaults на значок папки новой категории. См. <u>рисунок 7. "Dell PowerVault [добавлен к новой категории](#page-32-4)"</u>.<br>См. также <u>[Перемещение элементов](#page-37-0)</u>.

#### <span id="page-32-4"></span>**Рисунок 7. Dell PowerVault добавлен к новой категории.**

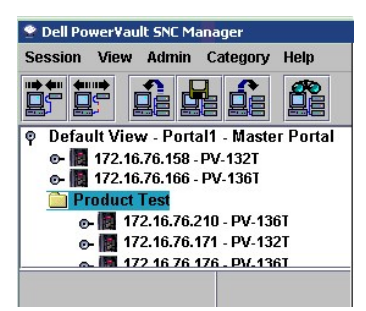

Добавить категории в существующую можно, [щелкнув правой кнопкой мыши на категории и выбрав](#page-32-5) New. См. <u>рисунок 8. "Меню "Новая" категория,</u><br>отображаемое после шелчка правой кнопкой мыши". Или используйте опцию меню New Cate <u>эавой кнопкой мыши".</u> Или используйте опцию меню New Category (<mark>Новая категория</mark>). См. <u>[Создание новой категории](#page-32-0)</u>

<span id="page-32-5"></span>**Рисунок 8. Меню "Новая" категория, отображаемое после щелчка правой кнопкой мыши.** 

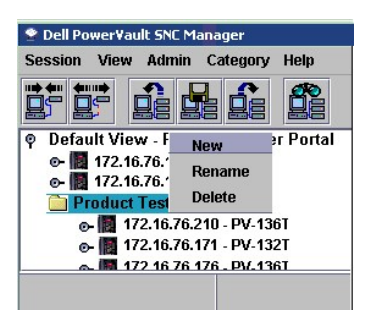

6. Перетащите элементы в новую категорию. См. также [Перемещение элементов](#page-37-0).

**Рисунок 9. Подкатегории.** 

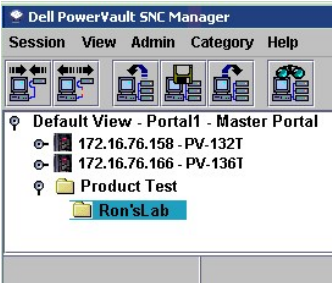

7. Сохраните категории как вид. См. [Сохранение текущего вида](file:///C:/data/Stor-sys/132TLTO2/ru/ug_sncmg/fbviewre.htm#602654).

## <span id="page-33-0"></span>**Rename (Переименование)**

1. Щелкните категорию, которую хотите переименовать. См. рисунок 10. "[Выбор категории для переименования](#page-33-1)".

<span id="page-33-1"></span>**Рисунок 10. Выбор категории для переименования.** 

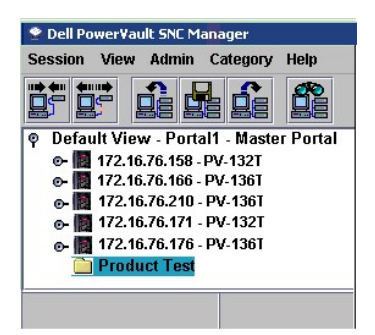

2. [Щелкните правой кнопкой и выберите](#page-33-2) **Rename**. См. рисунок 11. "Опция переименования категорий, отображаемая после щелчка правой кнопкой мыши".

<span id="page-33-2"></span>**Рисунок 11. Опция переименования категорий, отображаемая после щелчка правой кнопкой мыши.** 

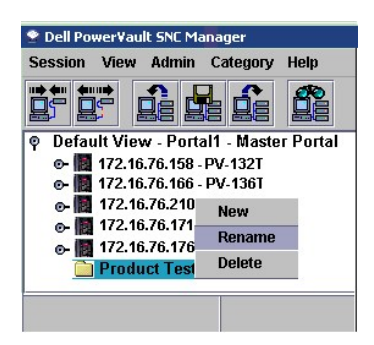

Или перейдите к **Category** > **Rename**. См. рисунок 12. "[Опция переименования категорий](#page-34-1)".

<span id="page-34-1"></span>**Рисунок 12. Опция переименования категорий.** 

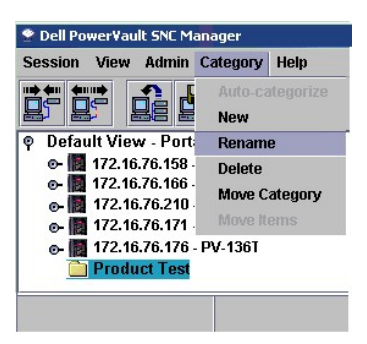

3. Введите новое имя. См. рисунок 13. "[Переименование категорий](#page-34-2)".

<span id="page-34-2"></span>**Рисунок 13. Переименование категорий.** 

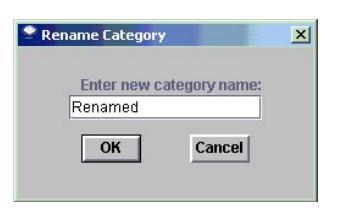

4. Щелкните OK. Содержимое окна будет обновлено, и в нем появится новое имя. См. рисунок 14. "[Переименованные категории](#page-34-3)".

<span id="page-34-3"></span>**Рисунок 14. Переименованные категории.** 

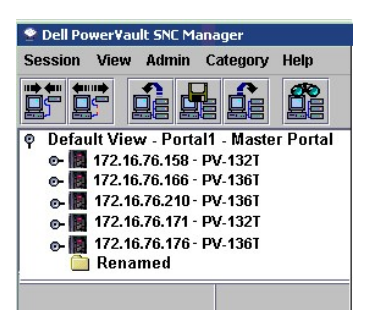

5. Сохраните категории как вид. См. [Сохранение текущего вида](file:///C:/data/Stor-sys/132TLTO2/ru/ug_sncmg/fbviewre.htm#602654).

## <span id="page-34-0"></span>**Delete (Удаление)**

Используйте данную процедуру для удаления категории.

Если эта категория содержит что-либо, сначала переместите все ее содержимое в другую категорию. См. [Перемещение элементов](#page-37-0).

- 1. Выберите категорию, которую нужно удалить.
- 2. Щелкните правой кнопкой и выберите **Delete**. См. рисунок 15. "[Удаление категорий](#page-34-4)". Или перейдите к **Category** > **Delete**.

<span id="page-34-4"></span>**Рисунок 15. Удаление категорий.**

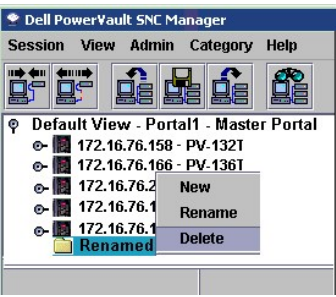

Окно структуры панели обновляется автоматически.

3. Сохраните категории как вид. См. [Сохранение текущего вида](file:///C:/data/Stor-sys/132TLTO2/ru/ug_sncmg/fbviewre.htm#602654).

## <span id="page-35-0"></span>**Move Category (Перемещение категорий)**

### **Перемещение категорий перетаскиванием**

Используйте эту процедуру для перемещения категорий на другой уровень структуры панели.

1. Выберите категорию, которую нужно переместить.

#### **Рисунок 16. Перемещение категорий перетаскиванием.**

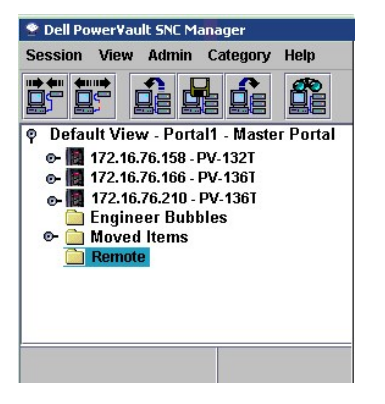

2. Переместите ее в нужную категорию.<br>Если Вы перемещаете категорию в корень, Вы можете опустить ее в любом месте строки корневой папки.<br>Если Вы перемещаете категорию в другую категорию, будьте уверены, что помещаете кур

**Рисунок 17. Перемещенная категория.** 

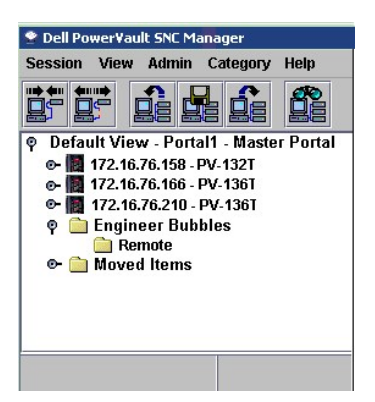

3. Сохраните категории как вид. См. [Сохранение текущего вида](file:///C:/data/Stor-sys/132TLTO2/ru/ug_sncmg/fbviewre.htm#602654).

### **Перемещение категорий с помощью меню**

Используйте эту процедуру для перемещения категории на другой уровень структуры панели с помощью опций меню.

1. Щелкните категорию, которую нужно переместить.
#### <span id="page-36-0"></span>**Рисунок 18. Перемещение категорий с помощью меню.**

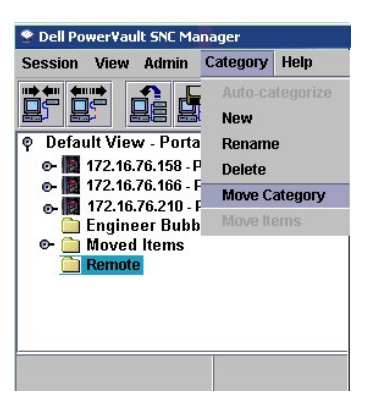

2. Перейдите к Category > Move Category. См. <u>рисунок 18. "[Перемещение категорий с помощью меню](#page-36-0)".</u><br>. "Отобразится диалог Move Category (Переместить категории). См. <u>рисунок 19. "Диалоговое окно Move Category (Перемещение</u>

<span id="page-36-1"></span>**Рисунок 19. Диалоговое окно Move Category (Перемещение категории).**

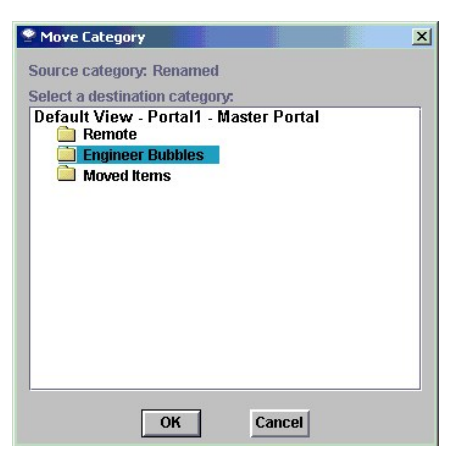

После заголовка "Source Category" (Исходная категория) в верхней части окна отображается имя категории, которую Вы выбрали для перемещения в [действии](#page-35-0) 1.

- 3. Щелкните категорию, [в которую хотите переместить категорию](#page-36-1), выбранную в [действии](#page-35-0) 1. Становится доступна кнопка **OK**. См. рисунок 19. ategory (Перемещение категории)".
- 
- 4. Щелкните **OK**. Происходит обновление структуры панели для отображения Dell PowerVaults и категорий на корневом уровне.
- 5. Щелкните узел перед тем, [как в перемещенная категория появится в новой родительской категории](#page-36-2). См. рисунок 20. "Перемещенная категория".

## <span id="page-36-2"></span>**Рисунок 20. Перемещенная категория.**

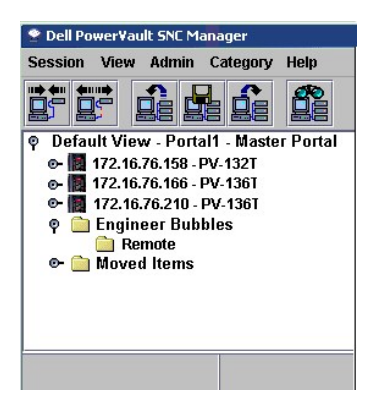

6. Сохраните категории как вид. См. [Сохранение текущего вида](file:///C:/data/Stor-sys/132TLTO2/ru/ug_sncmg/fbviewre.htm#602654).

# **Move Items (Перемещение элементов)**

## **Перемещение элементов перетаскиванием**

Используйте эту процедуру для перетаскивания Dell PowerVaults в категорию или из нее.

1. Выберите устройство Dell PowerVault, которое хотите переместить в категорию. На рисунке 21. "[Элементы для переноса](#page-37-0)" выбрано устройство Dell PowerVault 136T FC с IP-адресом 172.16.76.39.

## <span id="page-37-0"></span>**Рисунок 21. Элементы для переноса.**

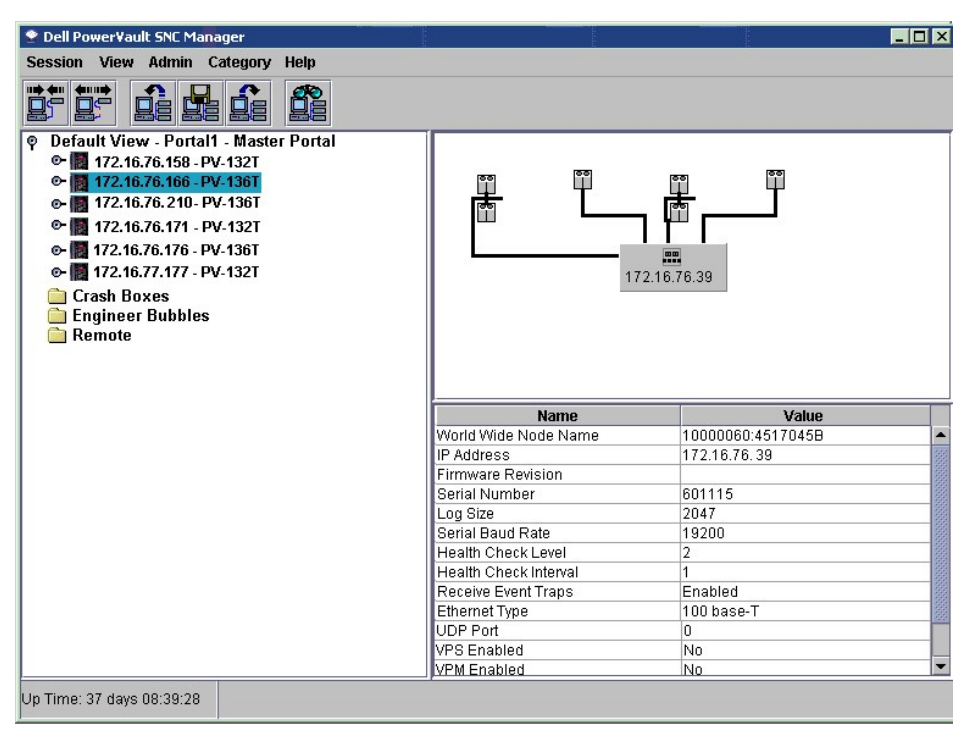

2. Перетащите его в нужную категорию. Будьте уверены, что помещаете курсор внутри значка папки целевой категории. Если Вы перемещаете элемент в корень, Вы можете опустить его в любом месте строки корневой папки.

3. Перетащите все необходимые элементы. См. рисунок 22. "[Перемещенные элементы](#page-37-1)".

<span id="page-37-1"></span>**Рисунок 22. Перемещенные элементы.** 

| <b>E</b> Dell PowerVault SNC Manager                                                 |                       | EOX               |
|--------------------------------------------------------------------------------------|-----------------------|-------------------|
| Session View Admin Category Help                                                     |                       |                   |
| <b>HILL &amp; HILL &amp; HILL &amp;</b><br><b>de de de</b><br>魲                      |                       |                   |
| P Default View - Portal1 - Master Portal<br>t <mark>图</mark> 172.16.76.158 - PV-132T |                       |                   |
| <b>← 图 172.16.76.166 - PV-136T</b>                                                   |                       |                   |
| <b>Crash Boxes</b><br>۰                                                              |                       |                   |
| e-图 172.16.76.210-PV-136T                                                            |                       |                   |
| <b>O</b> Engineer Bubbles                                                            |                       | <b>PP</b>         |
| t <mark>■</mark> 172.16.76.171 - PV-132T<br><b>O</b> Remote                          |                       | 172.16.76.39      |
| <b>©-图 172.16.76.176 - PV-136T</b>                                                   |                       |                   |
| e-图 172.16.77.177 - PV-132T                                                          |                       |                   |
|                                                                                      |                       |                   |
|                                                                                      |                       |                   |
|                                                                                      |                       |                   |
|                                                                                      |                       |                   |
|                                                                                      | Name                  | Value             |
|                                                                                      | World Wide Node Name  | 10000060:4517045B |
|                                                                                      | IP Address            | 172.16.76.154     |
|                                                                                      | Firmware Revision     |                   |
|                                                                                      | Serial Number         | 601115            |
|                                                                                      | Log Size              | 2047              |
|                                                                                      | Serial Baud Rate      | 19200             |
|                                                                                      | Health Check Level    | $\overline{2}$    |
|                                                                                      | Health Check Interval | 1                 |
|                                                                                      | Receive Event Traps   | Enabled           |
|                                                                                      | Ethernet Type         | $100$ base-T      |
|                                                                                      | UDP Port              | 0                 |
|                                                                                      | <b>VPS Enabled</b>    | No                |
|                                                                                      | <b>VPM Enabled</b>    | No.               |

4. Сохраните категории как вид. См. [Сохранение текущего вида](file:///C:/data/Stor-sys/132TLTO2/ru/ug_sncmg/fbviewre.htm#602654).

## **Перемещение элементов с помощью меню**

Используйте эту процедуру для перемещения элементов в категории или из них с помощью опции меню Move (Переместить).

1. Выберите категорию, в которую нужно переместить элементы. См. рисунок 23. "[Выбранные категории для перемещения элементов](#page-38-0)".

<span id="page-38-0"></span>**Рисунок 23. Выбранные категории для перемещения элементов.** 

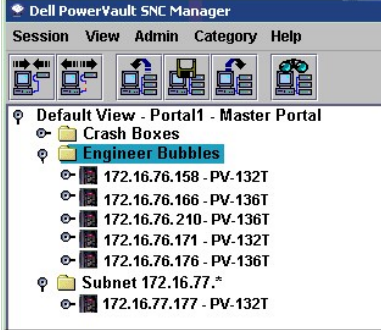

2. Перейдите к **Category > Move Items**. См. рисунок 24. "Опция Move Items ([Перемещение элементов](#page-38-1))".

<span id="page-38-1"></span>**Рисунок 24. Опция Move Items.**

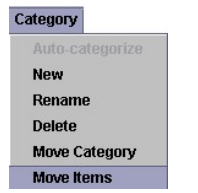

3. Отобразится окно Move Items (Перемещение элементов). В верхней части окна одновременно щелкните или щелкните и удерживайте нажатой<br>клавишу shift или control для выбора всех устройств Dell PowerVaults, которые хотите п

<span id="page-38-2"></span>**Рисунок 25. Окно Move Items (Перемещение элементов).** 

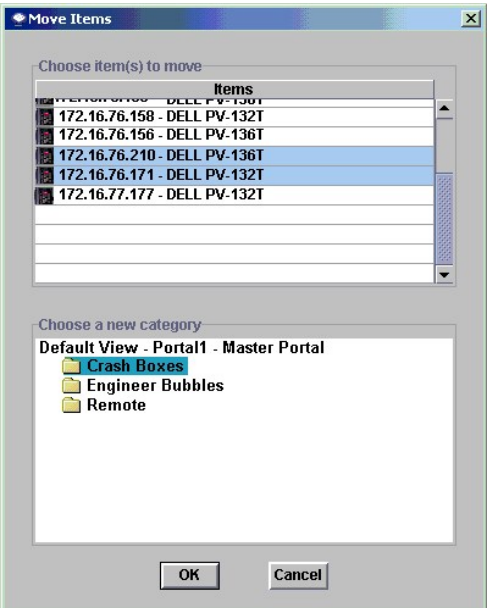

4. В нижней части окна щелкните категорию, в которую хотите поместить элементы. 5. Щелкните **OK**.

[На страницу содержания](file:///C:/data/Stor-sys/132TLTO2/ru/ug_sncmg/index.htm)

#### [На страницу содержания](file:///C:/data/Stor-sys/132TLTO2/ru/ug_sncmg/index.htm)

# **Первоначальный запуск. Dell™ PowerVault™ SNC Manager. Руководство пользователя**

- [Часто задаваемые вопросы](#page-40-0)
- [Предварительная установка](#page-40-1).
- [Установка](#page-40-2)
- [Пуск сервера](#page-47-0)
- [Пуск клиента](#page-48-0)
- [Использование ниспадающих меню](#page-48-1) Session (Сеанс)
- [Отключение сервера](#page-51-0)
- **Компоненты [Dell PowerVault SNC Manager](#page-52-0)**
- [Ниспадающие меню](#page-55-0) Help (Справка)
- [Удаление](#page-55-1)

## <span id="page-40-0"></span>**Часто задаваемые вопросы**

- 1. Как [установить сервер и клиент](#page-40-2) SNC Manager?
- 2. Как запустить сервер [SNC Manager](#page-47-0) и [клиент](#page-48-0)?
- 3. Как [создать учетную запись администратора](file:///C:/data/Stor-sys/132TLTO2/ru/ug_sncmg/fbadmire.htm#602153) SAN?
- 4. Что такое портал? [Как я могу создать порталы для пользователей](file:///C:/data/Stor-sys/132TLTO2/ru/ug_sncmg/fbadmire.htm#portal)?
- 5. Как [создать пользователей](file:///C:/data/Stor-sys/132TLTO2/ru/ug_sncmg/fbadmire.htm#602153)? Что такое различные привилегии, [имеющиеся у различных групп пользователей](file:///C:/data/Stor-sys/132TLTO2/ru/ug_sncmg/fbadmire.htm#592871)?
- 6. Как [провести обновление микропрограммы](file:///C:/data/Stor-sys/132TLTO2/ru/ug_sncmg/fbrigcli.htm#603375) Dell PowerVault 132T SNC или Dell PowerVault 136T FC?
- 7. Как [изменить конфигурацию обнаружения](file:///C:/data/Stor-sys/132TLTO2/ru/ug_sncmg/fbadmire.htm#606543)?
- 8. Как [создать правила](file:///C:/data/Stor-sys/132TLTO2/ru/ug_sncmg/fbadmire.htm#policy)?
- 9. Как [предоставить или отменить привилегии](file:///C:/data/Stor-sys/132TLTO2/ru/ug_sncmg/fbviewre.htm#609447) обычного [пользователя](file:///C:/data/Stor-sys/132TLTO2/ru/ug_sncmg/fbadmire.htm#592871)?

10. Как указать события, для которых [желательно иметь предупреждения в окне полученных предупреждений о событиях](file:///C:/data/Stor-sys/132TLTO2/ru/ug_sncmg/fbrigcli.htm#621496)?

## <span id="page-40-1"></span>**Предварительная установка**

## **Сеть Ethernet**

Используйте эту процедуру для проверки наличия сети Ethernet, которая необходима для поддержки клиента Dell PowerVault SNC Manager.

- 1. Определите параметры сети для клиента, сервера, библиотек на магнитных лентах, коммутаторов и устройств сети устройств хранения SAN.
	- Если какой-либо компонент SAN не находится в той же подсети TCP/IP, что и сервер, установите адрес шлюза сети по умолчанию и/или
- выполните маршрутизацию для элементов таблицы. 2. Сохраните эту информацию о конфигурации для будущего использования.
- 
- 3. Подсоедините сервер к концентратору сети.<br>4. Если клиент установлен на отдельной системе, подсоедините ее также к концентратору сети.
- 5. Подсоедините концентратор сети к устройствам.
- 6. Проведите конфигурацию сети в соответствии с процедурами используемой операционной системы.

# <span id="page-40-2"></span>**Установка**

Используйте эту процедуру для установки Dell PowerVault SNC Manager после завершения этапов по [Предварительной установке](#page-40-1).

- 1. Загрузите компакт-диск.
- 

2. Выберите язык, на котором Вы работаете.<br>3. Щелкните на ссылку установки программного обеспечения Dell PowerVault SNC Manager.

Запускается программа InstallAnywhere, которая предоставляет подсказки во время установки.

Первый экран программы InstallAnywhere приведен на рисунке 1. "[Начало установки](#page-40-3)".

#### <span id="page-40-3"></span>**Рисунок 1. Начало установки.**

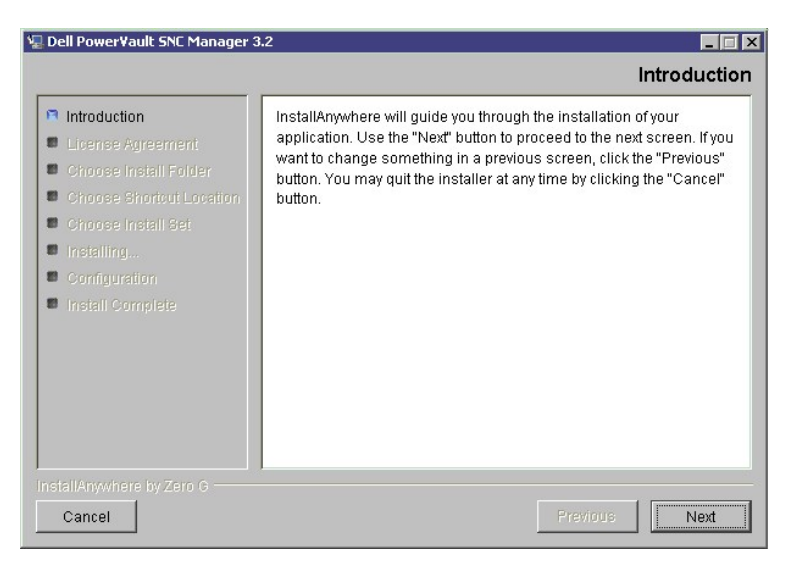

4. Щелкните **Next**.

<span id="page-41-0"></span>**Рисунок 2. Лицензионное соглашение.** 

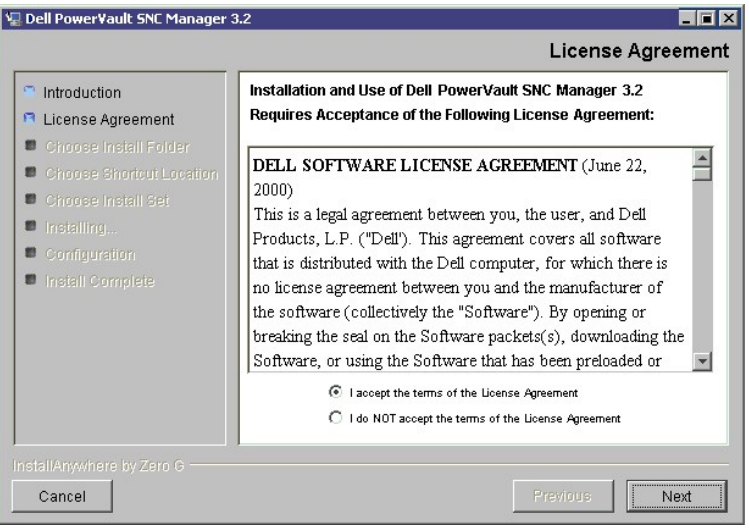

## **Принятие лицензионного соглашения**

Появляется лицензионное соглашение, показанное на рисунке 2. "[Лицензионное соглашение](#page-41-0)".

1. Просмотрите до конца и прочитайте лицензионное соглашение.

2. Примите его, щелкнув **Next**.

Установка прекращается щелчком переключателе "I do not accept (Я не принимаю)". После появления диалогового окна с предупреждением,<br>щелкните **Quit**.

## **Выбор местоположения установки**

1. Согласитесь с путем установки по умолчанию, показанном на рисунке 3. "[Путь установки по умолчанию](#page-41-1)", щелкнув **Next**.

<span id="page-41-1"></span>**Рисунок 3. Путь установки по умолчанию.** 

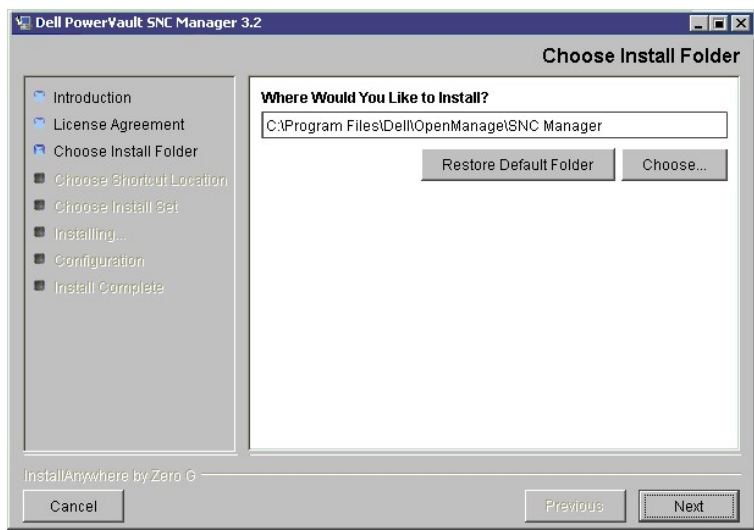

2. Установите программу в другое место, щелкнув на **Choose**, и затем, [перейдите к нужному месту установки](#page-42-0). См. рисунок 4. "Перейти к папке установки." Щелкните **Next**.

## <span id="page-42-0"></span>**Рисунок 4. Перейти к папке установки.**

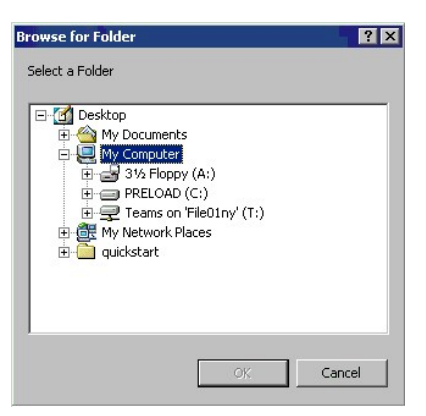

# <span id="page-42-1"></span>**Выбор местоположения комбинации быстрого вызова**

**Рисунок 5. Выбор местоположения комбинации быстрого вызова.** 

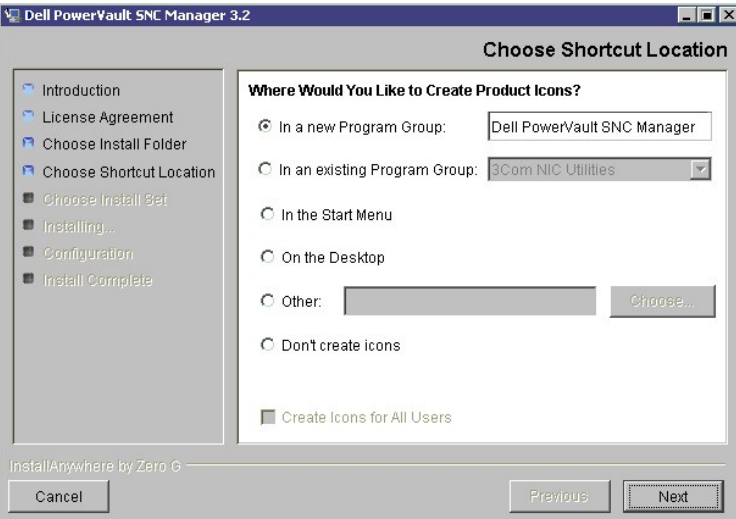

1. Чтобы согласиться с местоположением комбинации быстрого вызова по умолчанию, щелкните **Next**; при этом создается новая группа программ

под названием **DellPowerVault SNC Manager**.

Вместо этого Вы можете поместить комбинацию быстрого вызова в существующую группу программ, Start Menu, на рабочий стол, или в другую папку<br>Или группу программ. Если Вы выберите параметр Other. открывается навигатор файло или группу программ. Если Вы выберите параметр Other, открывается навигатор файлов, показанный на <u>рисунке 4. "[Перейти к папке установки](#page-42-0)"</u>.<br>После того, как выбор сделан, щелкните Next.

# **Выбор комплекта установки**

**Рисунок 6. Выбор комплекта установки.** 

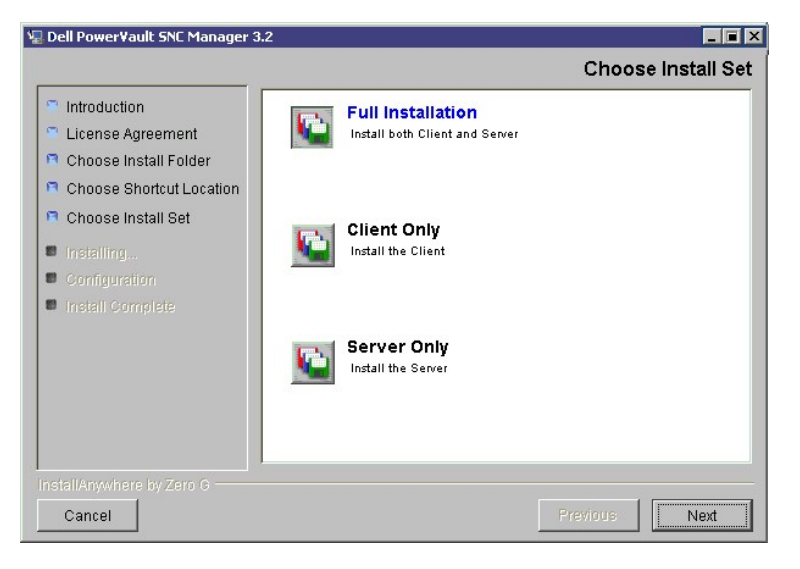

По умолчанию в комплект установки входят как клиент, так и сервер.

1. Щелкнув нужную пиктограмму, выберите либо **Full Installation**, **Client Only**, либо **Server Only**. После того, как Вы сделали выбор, щелкните **Next**.

Необходимо установить по крайней мере один экземпляр сервера и один экземпляр клиента. Если Вы желаете установить обе части на одну<br>систему, выберите **Full Installation**. Затем перейдите к пункту <u>Edit the Discovery Confi</u> приведенному ниже.

Если один из экземпляров сервера уже работает, можно выбрать установку только клиента. Если Вы провели установку **Client Only**, перейдите к пункту [Start the Client \(](#page-48-0)Пуск клиента).

Если Вы провели установку **Server Only** , перейдите к пункту "Edit the Discovery Configuration" ([Редактирование конфигурации обнаружения](#page-43-0)).

## <span id="page-43-0"></span>**Редактирование конфигурации обнаружения**

На следующем экране мастер программы InstallAnywhere приводит настройки конфигурации обнаружения SAN.

Пример настройки, показанный на <u>рисунке 7. "[Окно конфигурации настроек обнаружения](#page-43-1)"</u>, предназначен для сервера, который обнаруживает хосты<br>и устройства в сегменте сети от 1.1.1.1 до 1.1.1.2.

<span id="page-43-1"></span>**Рисунок 7. Окно установок конфигурации обнаружения.** 

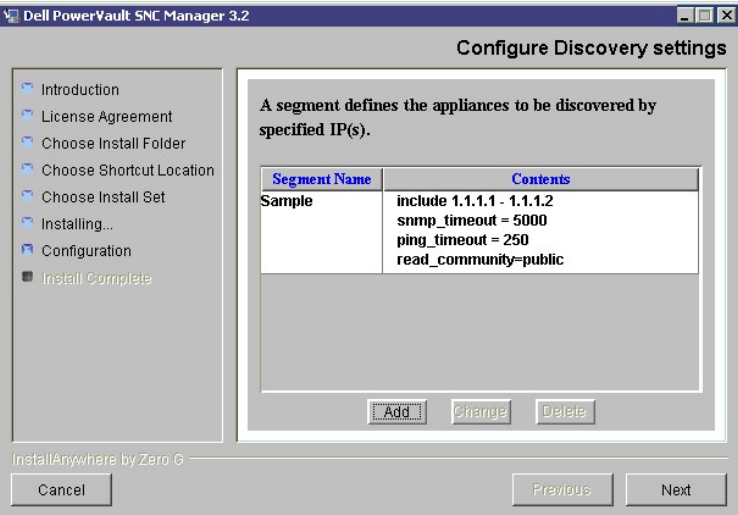

<span id="page-44-3"></span>**ПРИМЕЧАНИЕ**. Эти настройки необходимо отредактировать в соответствии с организацией сети.

1. Щелкните сегмент. Сегмент высвечивается синим цветом. См. рисунок 8. "[Выбор сегмента файла конфигурации обнаружения](#page-44-0)."

<span id="page-44-0"></span>**Рисунок 8. Выбор сегмента файла конфигурации обнаружения.** 

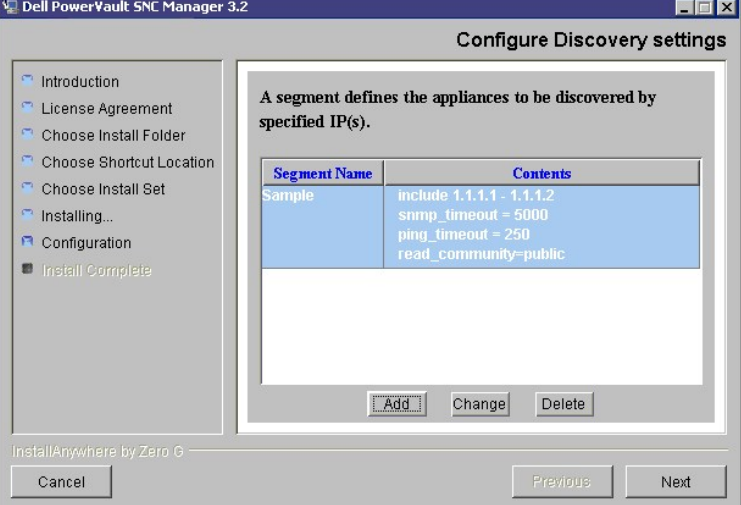

- 2. Щелкните **Change** для изменения существующего сегмента, **Delete** для удаления существующих сегментов, или **Add** для добавления сегментов. При изменении или добавлении сегментов необходимо напечатать ввести IP-адрес в следующем формате - четыре группы знаков через точку, ххх.ххх.ххх.ххх.
- 3. По необходимости выберите Single IP Address или IP Address Range, [и количество окон изменится соответственно](#page-44-1). См. <u>рисунок 9. "Окно</u><br>- <u>конфигурации сегмента"</u> и <u>рисунок 10. "[Конфигурация одиночного адреса](#page-44-2) IP"</u>.

Вы можете присвоить имя сегменту.

<span id="page-44-1"></span>**Рисунок 9. Окно конфигурации сегмента.** 

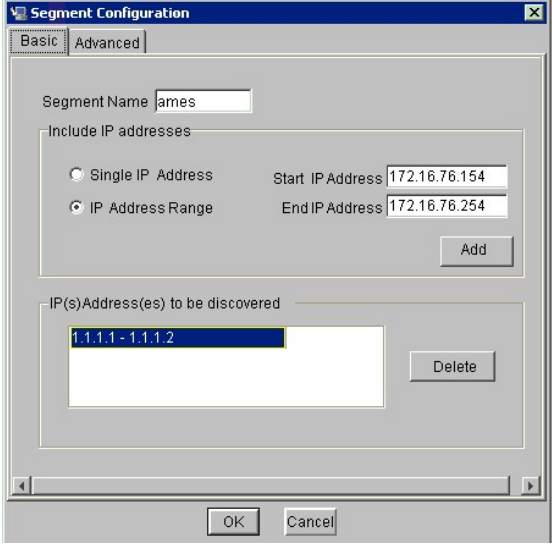

<span id="page-44-2"></span>**Рисунок 10. Конфигурация одиночного адреса IP.**

<span id="page-45-2"></span>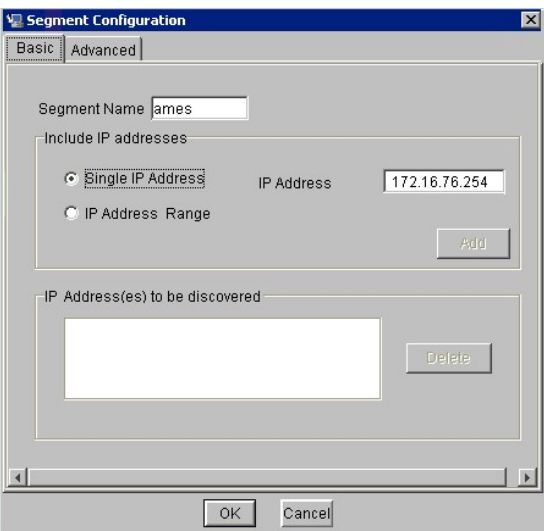

4. После того, как выбор сделан, щелкните **Add**. Адрес(-а) [перемещаются в нижнюю часть окна](#page-45-0). См. Рисунок 11. "Обнаруживаемый сегмент добавлен".

Если Вы щелкните **ОК** до того, как Вы щелкните **Add**, [появится сообщение об ошибке](#page-45-1). См. рисунок 12. " Предупреждение - необходимо добавить адрес IP".

<span id="page-45-0"></span>**Рисунок 11. Обнаруживаемый сегмент добавлен.**

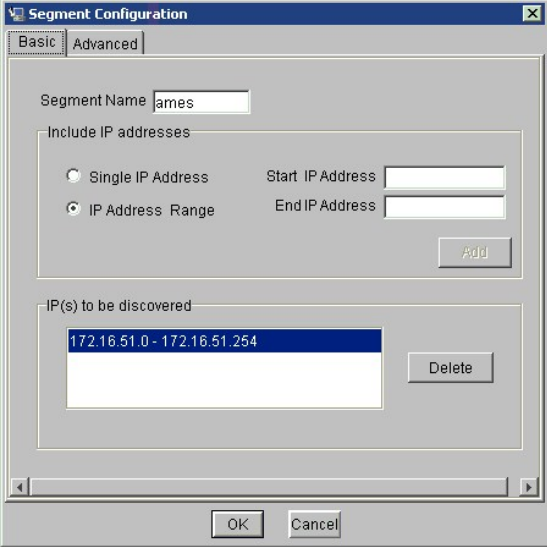

<span id="page-45-1"></span>**Рисунок 12. Предупреждение - необходимо добавить адрес IP.** 

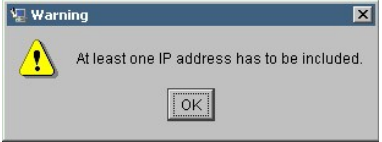

- 5. Если Вы хотите провести конфигурацию расширенных функций обнаруженного элемента, щелкните вкладку Advanced (Расширение). Появляется
- окно, приведенное на <u>рисунке 13. "[Расширенная конфигурация](#page-46-0)".</u><br>6. Если Вы не хотите обнаруживать какие-либо системы, введите их IP адрес(-а) в среднее окно закладки расширенной конфигурации сегмента.

Необязательные параметры значения тайм-аута эхо-теста SNMP, значения тайм-аута эхо-теста и настройки строки сообщества (Read<br>Community) не будут ассоциированы с новой строкой обнаружения, если Вы не отредактируйте закладк

Значения тайм-аута SNMP приводятся в миллисекундах. Они ограничивают время ожидания ответа от каждого проверяемого IP адреса.

Установленное в примере значение преднамеренно установлено высоким, чтобы обеспечить обнаружение всех устройств в медленной сети.<br>Чтобы ускорить обнаружение, значение блокировки по времени можно установить значительно ниж миллисекунд).

## <span id="page-46-0"></span>**Рисунок 13. Расширенная конфигурация.**

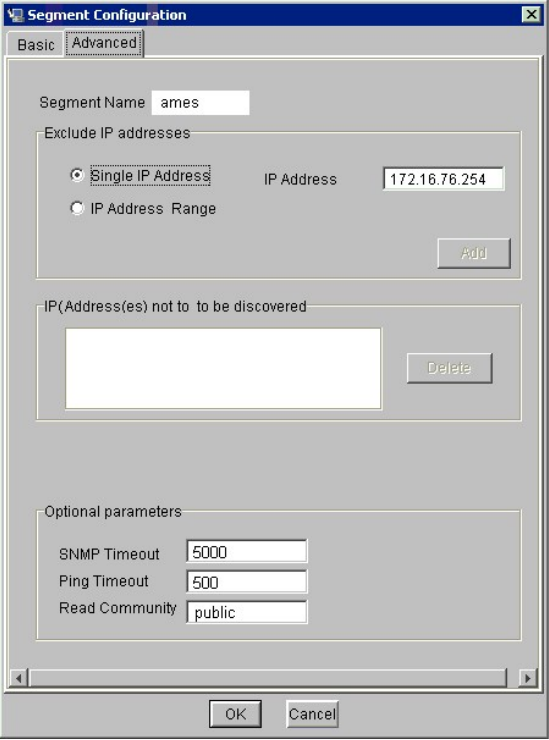

Значения тайм-аута эхо-теста приводятся в миллисекундах. Они ограничивают время ожидания ответа протокола управляющих сообщений в сети Internet (ICMP). В текущем выпуске функция эхо-теста протокола управляющих сообщений в сети Internet (ICMP) заблокирована. Любое положительное значение можно ввести без влияния на процесс обнаружения.

По умолчанию строка сообщества SNMP Read (Чтение) в сегменте примера устанавливается в **public**. Если Вы не меняли значение для устройств в<br>сети, значение на сервере также должно быть установлено на **publi**c. Значения стр

7. После того, как выбор сделан, щелкните **ОК**. Появляется рисунок 14. "[Измененный файл конфигурации](#page-46-1)".

**ПРИМЕЧАНИЕ**. Неправильная настройка строк сообщества SNMP может привести к невозможности управления Вашей системой администратором SNC.

## <span id="page-46-1"></span>**Рисунок 14. Измененный файл конфигурации.**

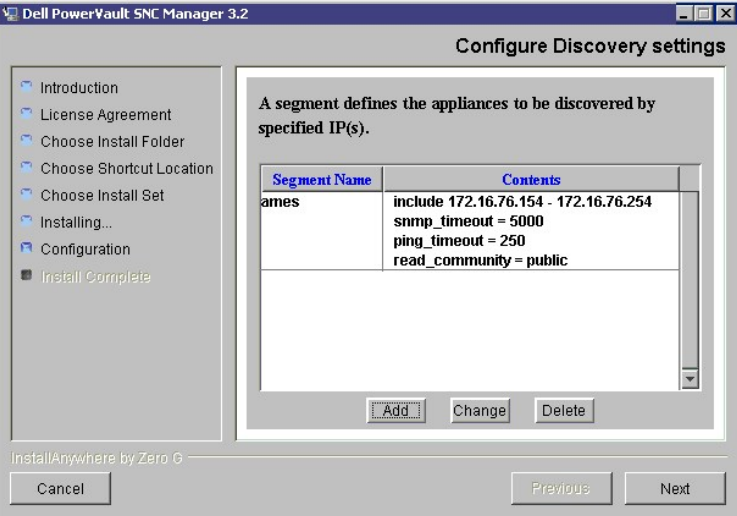

## **Конфигурация электронной почты**

На рисунке 15. "[Конфигурация электронной почты](#page-47-1)" приведен пример настройки электронной почты. Введите допустимые значения для приведенных

параметров.

<span id="page-47-1"></span>**Рисунок 15. Конфигурация электронной почты.** 

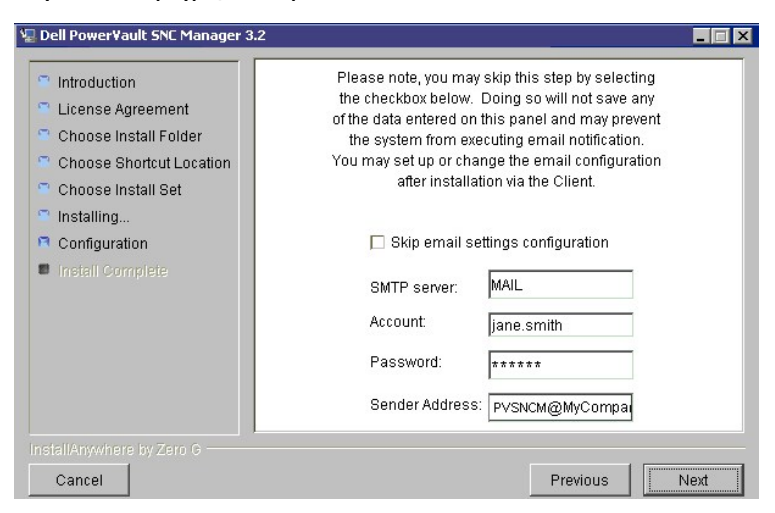

- <span id="page-47-2"></span>1. Отредактируйте имя сервера SMTP, чтобы оно совпадало с именем сервера SMTP Вашей сети.
- 2. Отредактируйте поля учетной записи и пароля так, чтобы в них была указана здопустимая учетная запись и ассоциированный пароль для<br>сервера SMTP, названного в <u>[действии](#page-47-2) 1.</u>
- 3. Отредактируйте адрес отправителя, информацию которого пользователи будут видеть при отправке почты из приложения Dell PowerVault SNC Manager, например, PVSNCM@MyCompany.com.
- 4. По окончании редактирования на экране настроек конфигурации электронной почты, щелкните **Next**.

<span id="page-47-3"></span>**Рисунок 16. Установка завершена.** 

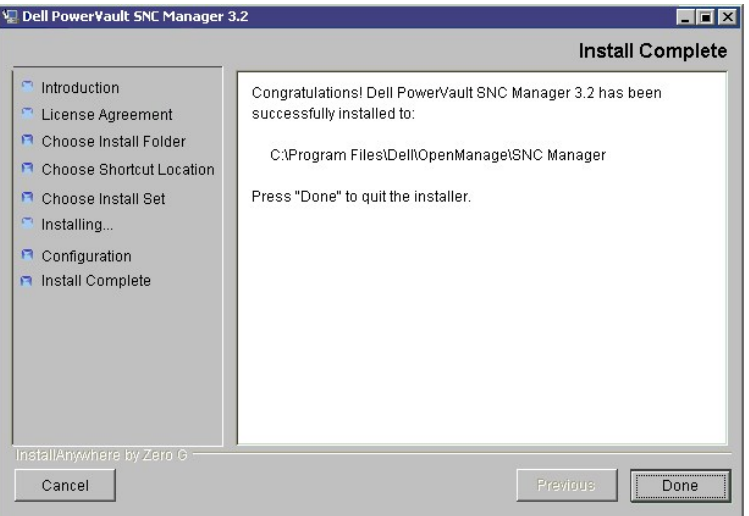

Установка завершена. См. рисунок 16. "[Установка завершена](#page-47-3)".

- 5. Щелкните **Done.**
- 6. Если один из элементов сервера уже работает, перейдите к разделу <u>[Пуск клиента](#page-48-0)</u>.<br>Если Вам необходимо запустить один из элементов сервера, перейдите к разделу <u>[Пуск сервера](#page-47-0)</u>.

# <span id="page-47-0"></span>**Пуск сервера**

До запуска клиента необходимо обеспечить работу сервера.

- 1. Если при полной установке Вы выбрали местоположение по умолчанию, перейдите к **Programs** в **Start Bar**. 2. Выберите **DellPowerVault SNC Manager.**
- 
- 3. Выберите **Server**. Если Вы установили сервер Dell PowerVault SNC Manager в другое место, запустите его из этого местоположения.

После запуска сервера на мониторе появляется окно. По завершении обнаружения в сети появляется сообщение **Ready. Waiting for commands**, за которым следует приглашение на ввод команды. См. Рисунок 17.

<span id="page-47-4"></span>**Рисунок 17. Обнаружение завершено.** 

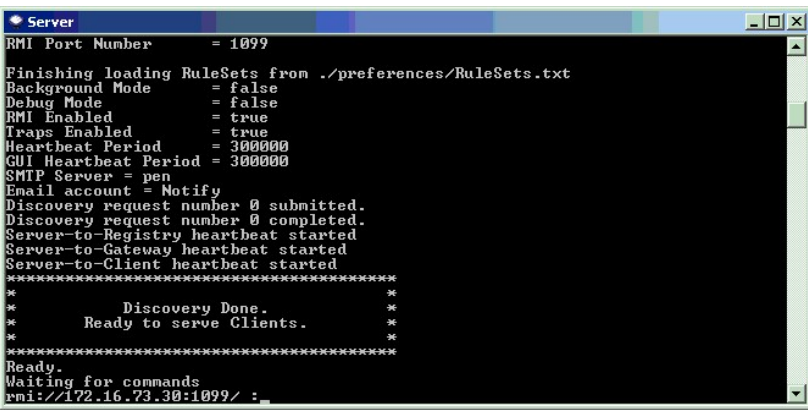

Если в Вашей конфигурации имеется много крупных или удаленных сегментов сети, обнаружение может занять несколько минут.

0 ПРИМЕЧАНИЕ. Не закрывайте окно сервера. Если Вы хотите закрыть сервер, следуйте процедуре, описанной в разделе [Закрытие сервера](#page-51-0).

# <span id="page-48-0"></span>**Пуск клиента**

Если Вы запустите клиента до того, как сервер завершит обнаружение, клиент не будет подключен к серверу. Вы получите запрос об адресах IP для сервера.

Появляется окно полученных предупреждений о событиях Received Event Traps и окно клиента графического пользовательского интерфейса (GUI).

Если сервер работает на той же системе, соединение с сервером происходит автоматически. В клиентском окне графического интерфейса появляется<br>приглашение для входа в систему. См. <u>[Вход в систему](#page-49-0). Если сервер работает на уд</u>

При возникновении предупреждений о событиях в окне полученных предупреждений Received Event Traps появляются сообщения. Это окно<br>невозможно закрыть, пока клиент работает. Его можно уменьшить. Более подробную информацию о

Используйте эту процедуру для пуска клиента Dell PowerVault SNC Manager.

- 1. Если при <u>выборе местоположения комбинации быстрого вызова</u> Вы приняли группу по умолчанию, то значок клиента можно найти в группе<br>программ **DellPowerVault SNC Manager в Start Bar**. Если вместо установки по умолчанию В работает только на другой системе, перейдите в другое местоположение. 2. Для пуска программы щелкните **Client**.
- 

## <span id="page-48-1"></span>**Использование ниспадающих меню Session (Сеанс)**

### <span id="page-48-2"></span>**Подключение к серверу**

[Используйте эту процедуру для автоматического подключения к удаленному серверу](#page-48-3) Dell PowerVault SNC Manager, <u>рисунок 18. "Подключение</u><br><u>серверу"</u>, после запуска клиента, если локальный не работает.

1. Если сервер Dell PowerVault SNC Manager работает удаленно, введите его сетевое имя и адрес IP. См. рисунок 18. "[Подключение к серверу](#page-48-3)".

## <span id="page-48-3"></span>**Рисунок 18. Подключение к серверу.**

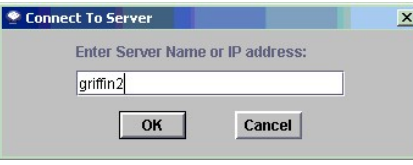

[Диалоговое окно подключения к серверу можно также открыть](#page-48-4), щелкнув на **Session > Connect to Server**. См. рисунок 19. "Параметр ниспадающего меню подключения к серверу

<span id="page-48-4"></span>**Рисунок 19. Параметр ниспадающего меню подключения к серверу.** 

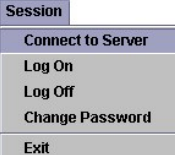

<span id="page-49-6"></span>2. Щелкните **OK**.

## <span id="page-49-0"></span>**Вход в систему**

Диалоговое окно входа в систему открывается автоматически, после того, как установлено новое соединение с сервером. Также его можно открыть,<br>если пользователь выберет Session >Log On (ом. <u>рисунок 20. "Опция меню входа в </u>

<span id="page-49-1"></span>**Рисунок 20. Опция входа в систему.** 

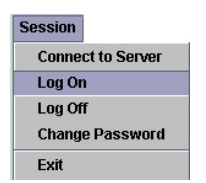

<span id="page-49-2"></span>**Рисунок 21. Значок входа в систему.** 

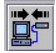

Используйте эту процедуру для входа в систему при появлении диалогового окна входа в систему.

1. [Если Вы входите в систему в первый раз](#page-49-3), введите **admin** в качестве имени пользователя. В качестве пароля введите **password**. См. рисунок 22

"Вход в систему". **Рисунок 22. Вход в систему.** 

<span id="page-49-3"></span>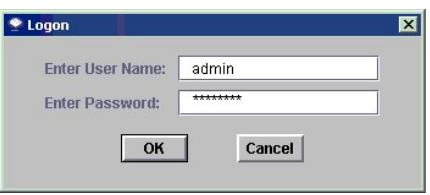

Если Вы сделаете ошибку при входе в систему, то появится диалоговое окно входа в систему, а также сообщение Unsuccessful log on в области<br><u>состояний/[сообщений](#page-55-2)</u>. Перейдите к Session > Log On и повторно введите информацию.

Если вход в систему проведен успешно, [то в клиентском окне появляется строка состояния](#page-49-4), отражающая загрузку данных Master Portal. См. <u>рисунок 23.</u><br>"Строка состояния загрузки данных Master Portal." Более подробную информа

<span id="page-49-4"></span>**Рисунок 23. Строка состояния загрузки данных Master Portal.**

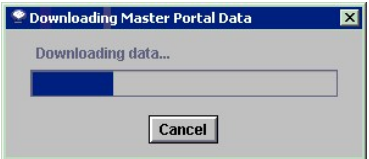

По умолчанию обнаружение всех устройств происходит в Master Portal, в соответствии с файлом конфигурации обнаружения. По окончании загрузки<br>экран Dell PowerVault SNC Manager заполняется данными. См. <u>рисунок 24." Вид Mast</u>

<span id="page-49-5"></span>**Рисунок 24. Вид Master Portal по умолчанию.** 

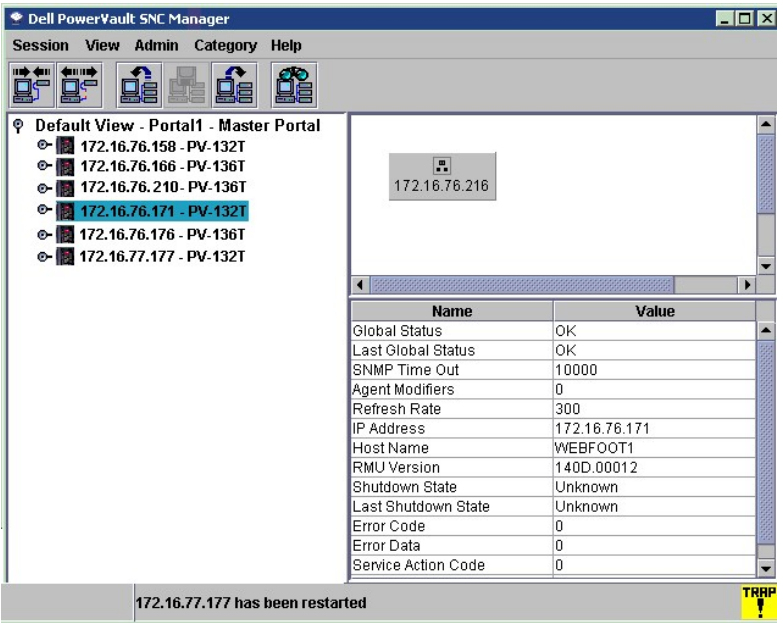

# **Change Password (Изменить пароль)**

**ПРИМЕЧАНИЕ**. После того, [как Вы использовали в первый раз](file:///C:/data/Stor-sys/132TLTO2/ru/ug_sncmg/fbadmire.htm#602153) **admin**/**password**, выполните процедуру create a new User (создать нового пользователя) на уровне администратора SAN.

**ПРИМЕЧАНИЕ**. Периодически меняйте пароль администратора SAN.

<span id="page-50-0"></span>**Рисунок 25. Изменение пароля.** 

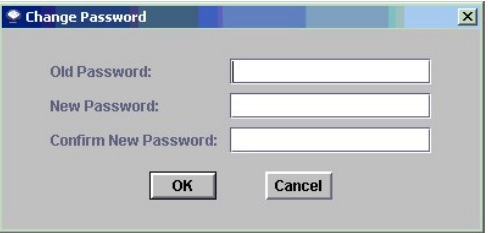

Используйте эту процедуру для изменения пароля.

- 1. Перейдите к **Session > Change Password**. Отобразится диалог Change Password ([Изменение пароля](#page-50-0)). См. <u>рисунок 25. "Изменение пароля".</u><br>2. В первой строке введите старый пароль.<br>3. Запомните новый пароль, который В
- 
- 
- 4. Введите новый пароль еще раз в третьей строке. 5. Если Вас устраивает новый пароль, щелкните **ОК**, если нет щелкните **Cancel**.

## <span id="page-50-3"></span>**Выход из системы**

После использования Dell PowerVault SNC Manager необходимо выйти из системы. Перед началом сеанса управления проводить перезагрузку клиента не нужно.

Используйте эту процедуру для выхода из системы.

1. Перейдите к **Session** > **Log Off**. См. рисунок 26. "[Опция выхода из системы](#page-50-2)". [Отобразится диалоговое окно](#page-50-1), показанное на рисунке 27 Диалоговое окно Log Off (Выход из сис

<span id="page-50-2"></span>**Рисунок 26. Опция выхода из системы.** 

| <b>Session</b>           |
|--------------------------|
| <b>Connect to Server</b> |
| Log On                   |
| <b>Log Off</b>           |
| <b>Change Password</b>   |
| Fxit                     |

<span id="page-50-1"></span>**Рисунок 27. Диалоговое окно выхода из системы.**

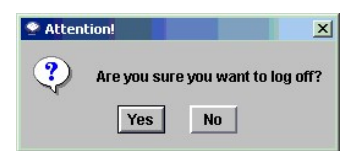

Вы также можете открыть диалоговое окно выхода из системы, щелкнув значок выхода из системы. См. <u>рисунок 28. "Значок Log Off ([выход из системы](#page-51-1))".</u><br>Отобразится диалоговое окно, показанное на <u>рисунке 27 [Диалоговое окно](#page-50-1) Lo</u>

<span id="page-51-1"></span>**Рисунок 28. Значок выхода из системы.** 

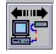

- 2. Щелкните **Yes** для выхода из системы. Щелкните **No**, если Вы изменили решение. Если Вы щелкнули **No**, Вы возвратитесь в предыдущий экран.<br>Если Вы щелкнули Yes, Вам предлагается сохранить текущий <u>Вид</u>, если он был изменен. См. <u>рисунок 29. "Диалоговое окно сохранения текущего</u> вида".
- 3. Если Вы сделали изменения в сохраняемом виде, щелкните **Yes**. Щелкните **No**, если не хотите сохранять изменения.

## <span id="page-51-2"></span>**Рисунок 29. Диалоговое окно сохранения текущего вида.**

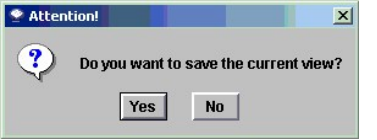

## <span id="page-51-3"></span>**Выход**

Команда Exit (Выход) прекращает работу клиентского приложения Dell PowerVault SNC Manager и закрывает его окно.

Если Вы хотите повторно загрузить клиентское приложение, когда Вы будете использовать Dell PowerVault SNC Manager в следующий раз, то необходимо провести закрытие сервера. Как правило, проводится только выход из системы, а клиентское приложение остается рабочим между сеансами.

Для закрытия используйте следующую процедуру:

1. После выхода из системы перейдите к **Session** > **Exit.**

**Рисунок 30. Диалоговое окно выхода.** 

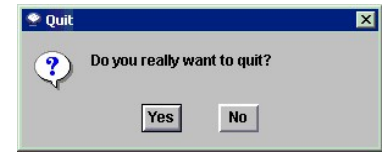

2. Щелкните **Yes** для выхода. Щелкните **No**, если Вы изменили решение. Если Вы щелкнули на **No**, отобразится предыдущий экран. Перейдите к [Вход в систему](#page-49-0).

# <span id="page-51-0"></span>**Отключение сервера**

Используйте эту процедуру для отключения сервера. Она аналогична для всех платформ.

**ПРИМЕЧАНИЕ**. Останов сервера запретит управление SAN через SNC Manager.0

1. После выхода из системы (см. [Выход из системы](#page-50-3)) и отключения клиента (см. [Выход](#page-51-3)) щелкните после подсказки командной строки в окне сервера. См. рисунок 31 "Окно сер

<span id="page-51-4"></span>**Рисунок 31. Окно сервера.** 

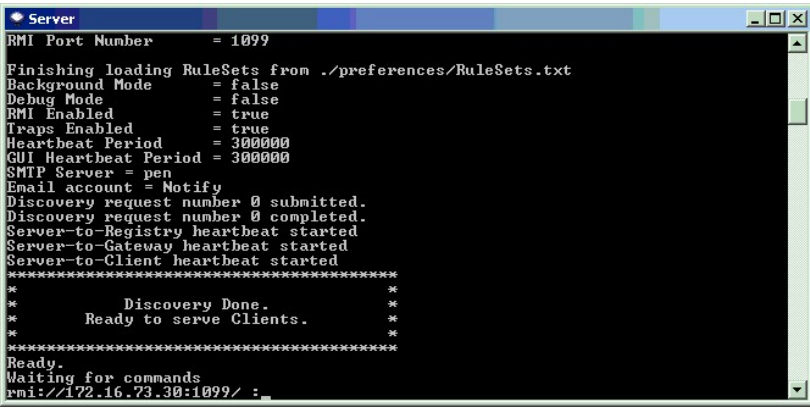

2. Введите **exit**.

3. Нажмите на клавиатуре клавишу **Enter**. Окно сервера закрывается.

# <span id="page-52-0"></span>**Компоненты Dell PowerVault SNC Manager**

Главный экран Dell PowerVault SNC Manager состоит из трех панелей.

Панель слева называется Tree Panel (панель структуры).

Верхняя часть правой панели называется Topo Panel (топологическая, или топо-панель).

Нижняя часть правой панели называется Data Panel (панель данных).

Панель структуры в рисунке 24, "Вид Master Portal [по умолчанию](#page-49-5)" - это панель структуры с неразвернутыми устройствами.

После щелчка символа узла слева значка библиотеки структуры разворачивается, и появляются сетевые устройства хранения. Узлы устройств разворачиваются, появляются каналы. Каналы разворачиваются - появляются соответствующие хосты и устройства. В панели структуры, после щелчка<br>символа узла развернутого элемента, его структура сворачивается.

На <u>рисунке 32. "[Развернутые и неразвернутые узлы панели структуры](#page-52-1)"</u> показана панель структуры с несколькими развернутыми элементами. Поскольку<br>выбран Dell PowerVault 132T с адресом IP 172.16.76.171, он выделен в панели с имеют специальное значение.

<span id="page-52-1"></span>**Рисунок 32. Развернутые и неразвернутые узлы панели структуры.** 

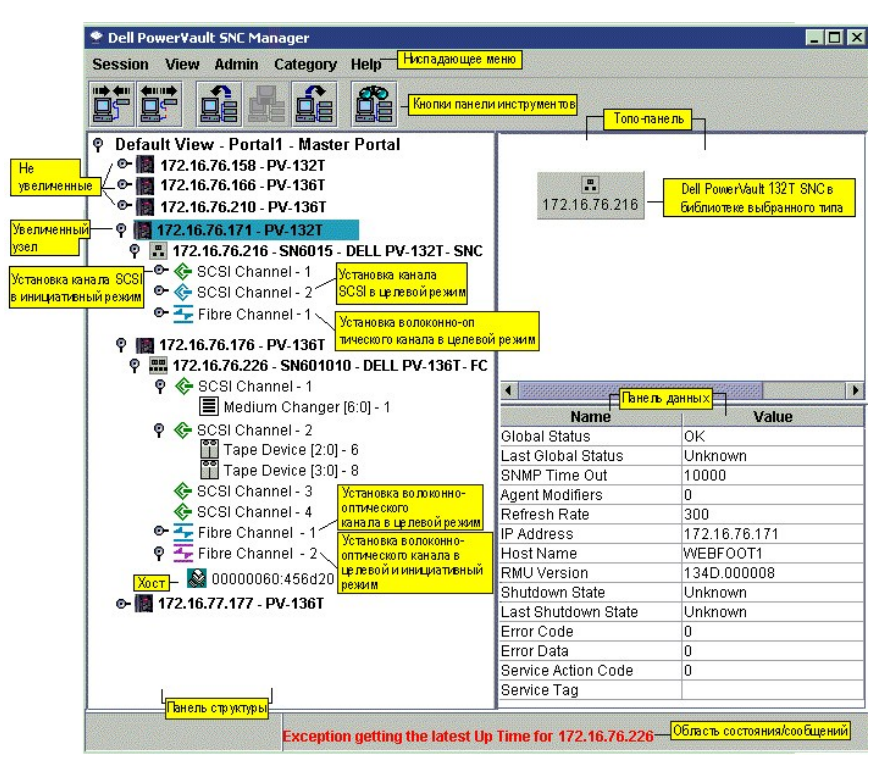

Режимом по умолчанию волоконно-оптических каналов является режим **Target**. Канал SCSI 2 и волоконно-оптический канал 1 на 172.16.76.216 на рисунке 32, "[Развернутые и неразвернутые узлы панели структуры](#page-52-1)" установлены в **Target**. Они показаны синим цветом. Когда каналы установлены в **Target**, можно увидеть подключенные хосты.

Режим канала **Initiator** обозначается зеленым цветом. Режимом по умолчанию каналов SCSI является **Initiator**. Канал SCSI 1 на 172.16.76.216 на <u>:2 "[Развернутые и неразвернутые узлы панели структуры](#page-52-1)"</u> установлен в инициативный режим. Когда каналы установлены на <mark>Initiato</mark>r, можно <u>рисунке 32 "Развернутые и неразве</u><br>увидеть подключенные устройства.

Помимо режимов **Target** и **Initiator**, волоконно-оптические каналы могут работать в режиме **Target and Initiator**. В этом случае значок волоконнооптических каналов становится лиловым. Волоконно-оптический канал 2 на 172.16.76.226 на <u>рисунке 32. "Развернутые и неразвернутые узлы панели</u><br><u>стоуктуры"</u> установлен в Target and Initiator (Целевой и Инициативный).

[Если рядом с каналом нет символа узла](#page-52-1), как, например, рядом с каналами SCSI 3 и 4 на 172.16.76.226 на рисунке 32. "Развернутые и неразвернутые узлы панели структуры"., то подключенных устройств нет.

Сводку данных по конфигурации канала, [представленную на диаграмме в панели структуры](#page-53-0), см. на рисунке 33, "Графическое отображение режимов канала".

#### <span id="page-53-0"></span>**Рисунок 33. Графическое отображение режимов канала.**

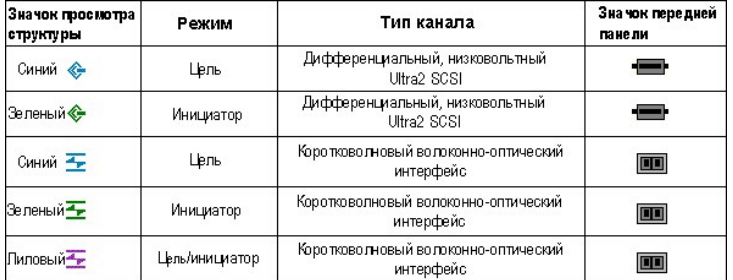

Список других значков, используемых в панели структуры см. на рисунке 34, "Другие значки, [используемые в панели структуры](#page-53-1)".

## <span id="page-53-1"></span>**Рисунок 34. Другие значки, используемые в панели структуры.**

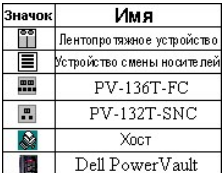

#### **Нумерация устройств**

На рисунке 32, "[Развернутые и неразвернутые узлы панели структуры](#page-52-1)" показаны устройства на различных каналах.

Лентопротяжное устройство [2:0] - 6 на канале SCSI 2 и преобразователь среды [6:0] - 1 на канале SCSI Dell PowerVault 136T FC на 172.16.76.226 используют стандартную схему нумерации.

Номер перед двоеточием в квадратных скобках показывает Целевой ИД. Номер после двоеточия в квадратных скобках представляет LUN (номер логического элемента) устройства. Номер после тире - это назначенный номер логического элемента. См. рисунок 35 "[Правила нумерации устройств](#page-53-2)".

#### <span id="page-53-2"></span>**Рисунок 35. Правила нумерации устройств.**

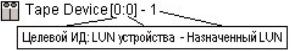

Каналы SCSI обеспечивают целевое пространство для ИД 0-15; номера логических элементов устройств 0-31 ассоциированы с каждым ИД. Ассоциированный номер LUN - это номер, ассоциированный во время обнаружения. Целевые ИД и номера логических элементов LUN являются физическими номерами.

Ассоциированные номера логических элементов являются концепцией управления и могут использоваться пользователем для создания частных локальных устройств. См. [Схемы устройств](file:///C:/data/Stor-sys/132TLTO2/ru/ug_sncmg/fbrigcli.htm#603368).

## **Топо-панель**

В правой стороне экрана, выше панели данных, находится графическое представление выбранной сетевой конфигурации SNC. Это топологическая панель или топо-панель.

Невыбранные каналы SCSI представлены черным цветом. Невыбранные волоконно-оптические каналы представлены желтым цветом. Щелчок<br>устройства, канала, хоста или устройства в панели структуры выделяет сопутствующий значок сини <u>оптического канала, [канала](file:///C:/data/Stor-sys/132TLTO2/ru/ug_sncmg/fbrigcli.htm#603416) SCSI</u> или <u>устройства</u> в топо-панели вызывает появление меню. <u>Обновление данных</u> в панели структуры также приводит к<br>обновлению топо-панели и панели данных.

## **Панель данных**

[Данные продукции для выбранной библиотеки магнитных лент располагаются в виде текста ниже топо](#page-52-1)-панели. На рисунке 32. "Развернутые и

<u>неразвернутые узлы панели структуры"</u> выбран PowerVault 132T на 172.16.76.171. [Данные об этом располагаются в панели данных](#page-52-1), которая находится<br>в нижней правой части главного экрана Dell PowerVault SNC Manager. Появляются

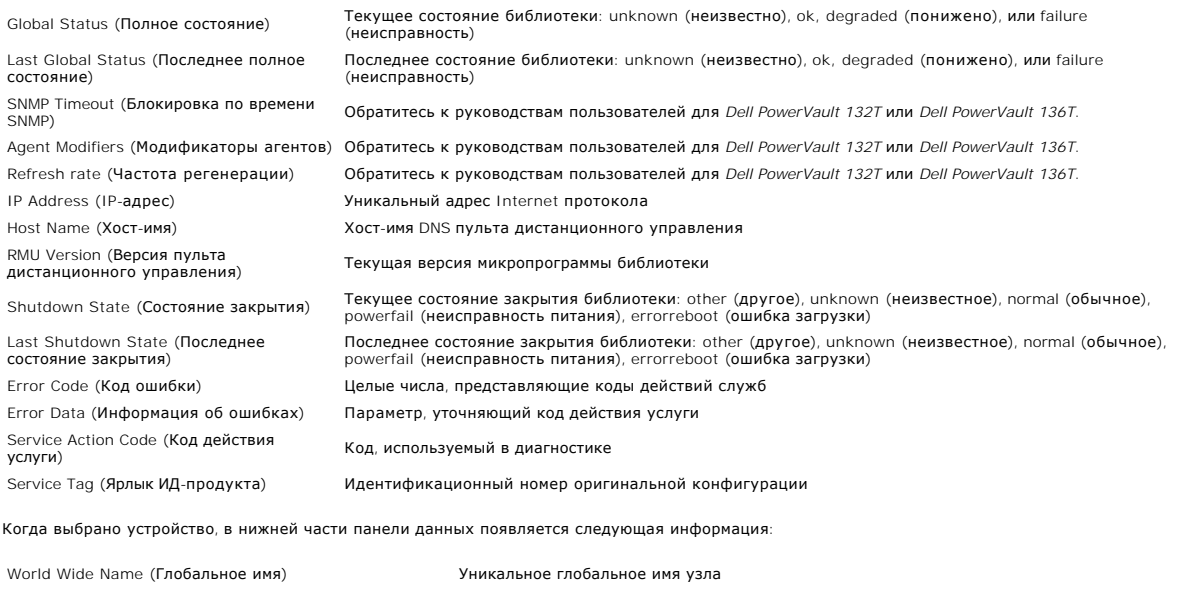

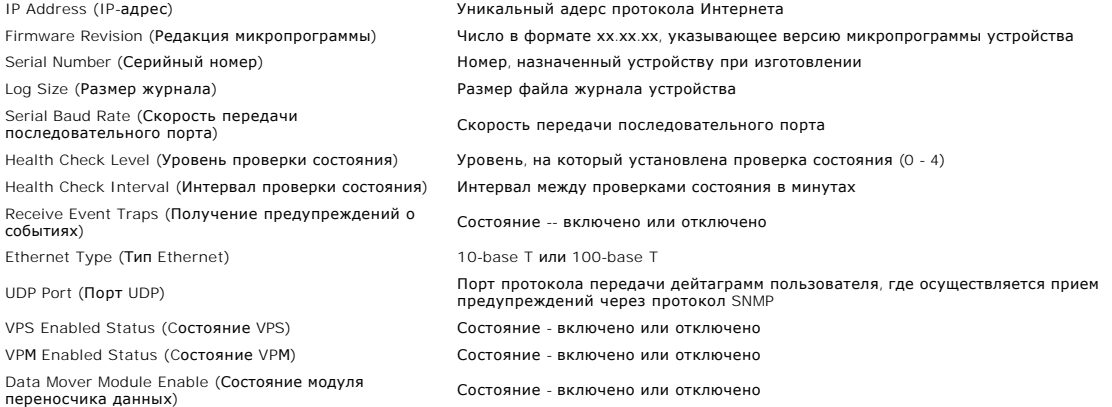

Когда выбран канал SCSI, в нижней части панели данных появляется следующая информация:

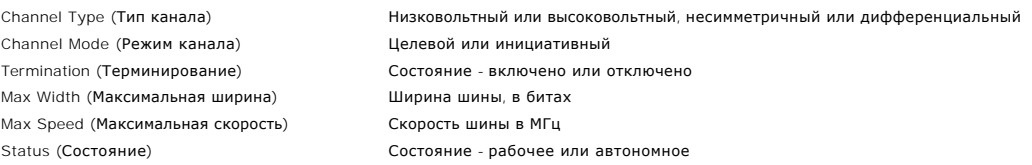

Когда выбран волоконно-оптический канал, в нижней части панели данных появляется следующая информация:

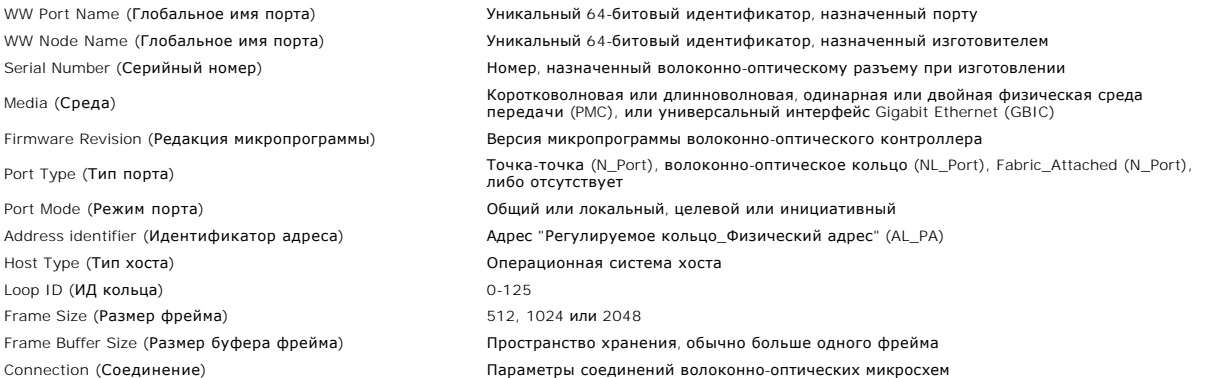

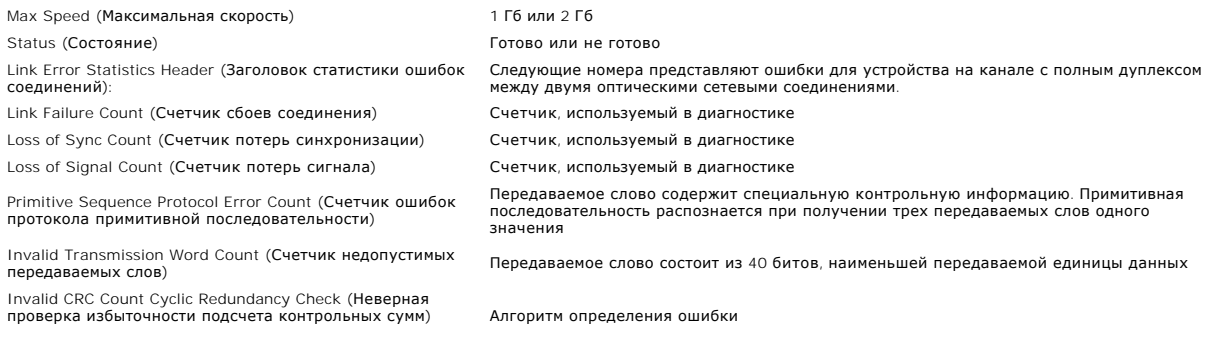

Когда выбрано лентопротяжное устройство, в нижней части панели данных появляется следующая информация:

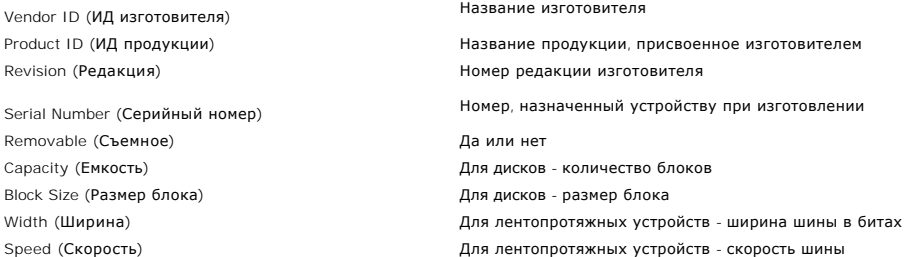

## <span id="page-55-2"></span>**Область состояния/сообщений**

Зона внизу экрана, [используемая для вывода сообщений о состоянии](#page-52-1). Она называется областью состояния/сообщений. На <u>рисунке 34. "Развернутые и</u><br><u>неразвернутые узлы панели структуры"</u> сообщение означает, что SNC Manager не

В левом углу области состояния/сообщений указывается время работы выбранного устройства. **Up Time** показывает, сколько часов, минут и секунд прошло со времени последней загрузки.

# <span id="page-55-0"></span>**Ниспадающие меню Help (Справка)**

# **Информация**

При выборе **Help > About** открывается окно, в котором помещена информация о версии работающей прикладной программы клиента и сервера Dell<br>PowerVault SNC Manager.

# <span id="page-55-1"></span>**Удаление**

- 
- 
- 1. Перейдите к Start > Settings > Control Panel > Add/Remove Programs.<br>2. Выберите Dell PowerVault SNC Manager 3.2 и щелкните Change/Remove.<br>3. Щелкните Uninstall.<br>Содержимое папок /арр и /server не удаляется. Это оз обнаружения, электронной почты, правил, учетные записи пользователей и определения порталов. Если Вы хотите удалить информацию о<br>конфигурации, перед проведением повторной установки удалите эти папки вручную.
- 4. Щелкните **Quit.**

[На страницу содержания](file:///C:/data/Stor-sys/132TLTO2/ru/ug_sncmg/index.htm)

# **Введение. Dell™ PowerVault™ SNC Manager. Руководство пользователя**

[Описание](#page-56-0)

[Что нового в версии](#page-57-0) 3.2

## <span id="page-56-0"></span>**Описание**

В этом разделе опиываются функциональные возможности Dell PowerVault SNC Manager.

Dell PowerVault SNC Manager предлагает полные возможности удаленного управления, конфигурации и оповещения о событиях для сетевых устройств<br>хранения данных Dell: Dell PowerVault 132T SNC и Dell PowerVault 136T FC.

## **Модель клиент/сервер**

#### **Рисунок 1. Модель клиент-сервер.**

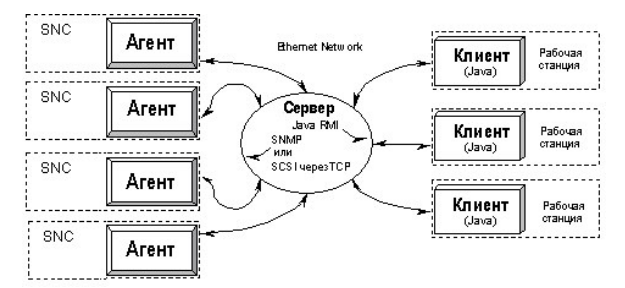

Dell PowerVault SNC Manager состоит из трех частей модели клиент/сервер

#### **Агент**

Компонент агента встроен в программное обеспечение устройства. Dell PowerVault SNC Manager использует протокол Simple Network Management<br>Protocol (SNMP) в качестве главного метода взаимодействия с агентами. Он генерирует требующие вмешательства. Компонент "small computer system interface/Transmission Control Protocol" (SCSI/TCP) позволяет пользователям обновлять<br>мигропрограмму на Dell PowerVaults, встроенных 132T SNC и 136T FC ("устройств

#### **Сервер**

Компонент сервера представляет собой приложение Java, которое запускается в системе хост-компьютера. См. <u>[Требования по установке](#page-56-1)</u>. Сервер<br>несет ответственность за обслуживание коммуникаций с управляемыми агентами и дейст несколькими клиентами. Он обеспечивает функцию безопасности, обслуживая имена учетных записей и пароли по поручению клиентских приложений.

Сервер координирует запросы от нескольких клиентов для управления несколькими SNC. Коммуникации между сервером и агентами обслуживаются<br>протоколом SNMP. В особенности протокол Java Management Application Programming Inter отраслевого стандарта и транспортного интерфейса. Все коммуникации между клиентами и сервером выполняются с использованием Java Remote<br>Method Invocation (RMI), формы вызова удаленных процедур (RPC).

Работа сервера стабильна и эффективена. Несколько клиентов могут совместно использовать данные, которые уже есть на сервере, и их не нужно запрашивать снова. Кроме того, сервер получает все прерывания от агентов и перенаправляет их клиентам, которые зарегистрированы для их получения.

#### **Клиент**

Клиент - это Java-приложение. [Один или несколько клиентов могут быть подключены к серверу для управления](#page-57-1) PowerVaults. См. Требования к системе <u>клиента</u>. Клиент может работать на любом компьютере, который имеет установленное соединение по протоколу Transmission Control Protocol/Internet<br>Protocol (TCP/IP) с серверным компонентом. Это поддерживается всеми конфигур брандмауэров). Если клиент запущен на том же хосте, что и сервер, соединение устанавливается автоматически.

Клиент представляет собой приложение, которое обеспечивает пользовательский интерфейс и позволяет просматривать и управлять всеми<br>устройствами и параметрами устройств. Каждый клиент может быть сконфигурирован отдельным по подсеть, не создавая помех друг другу.

В некоторых операциях клиент использует вызовы Java RMI для взаимодействия с сервером, а SCSI использует TCP для общения с агентом.

## <span id="page-56-1"></span>**Требования по установке**

#### **Требования к серверной системе**

- ¡ Сервер или рабочая станция Microsoft® Windows NT® 4.0, пакет обновления Service Pack 6a или Microsoft® Windows 2000®.
- ¡ Минимальный размер памяти: 96 Мб. ¡ Свободное пространство на диске: 40 Мб.
- ¡ Ethernet с установленным протоколом TCP/IP.

Перед началом процесса установки ЛС Ethernet должна быть уже правильно установлена и сконфигурирована для протокола TCP/IP. См. установка. Если Вам нужна помощь по установке, обратитесь к сетевому администратору.

Java Runtime Environment устанавливается вместе с Dell PowerVault SNC Manager.

#### <span id="page-57-1"></span>**Требования к системе клиента**

- ¡ Сервер или рабочая станция Microsoft® Windows NT® 4.0, пакет обновления Service Pack 6a или Microsoft® Windows 2000®.
- $\circ$  Минимальный размер памяти: 96 Мб.<br> $\circ$  Свободное пространство на диске: 30 Мб.
- ¡ Ethernet с установленным протоколом TCP/IP.

## **Функции**

#### **Позиционирование канала**

Позиционирование канала (channel zoning) означает управление безопасным доступом между соединениями SAN и каналами SCSI на основе последовательного использования каналов.

- ¡ Позиционирование канала может использоваться для безопасного доступа между сервером и его устройством хранения, изолируя их,
- например, с других серверов и их соответствующих устройств хранения данных. ¡ Установки по умолчанию разрешают всем соединениям SAN доступ ко всем каналам SCSI.
- 

#### **Модуль программы переноса данных**

Усройство может выполнять перенос данных непосредственно между подключенными к нему устройствами хранения. Это прямое перемещение данных может быть выполнено с диска на диск, с диска на ленту или с ленты на диск. Модуль переноса данных освобождает системные ресурсы на сервере и значительно увеличивает скорость резервного копирования и восстановления данных.

 $\circ$  Модуль переноса данных представляет собой механизм резервного копирования и восстановления данных без участия сервера и приложений HSM, которые поддерживают спецификации расширенного копирования (Extended Copy Specification - ANSI T10/99-143r1).

#### **SNMP**

Строки сообщества SNMP являются частью функциональности системы сообщений программного агента, которая работает, группируя сетевые<br>устройства в логические наборы, с целью централизации управления. Строки сообщества на сер Вы хотите управлять.

#### **Поддержка сообщества SNMP**

Набор предоставленных команд позволяет манипулировать сообществом строк SNMP. Эти строки логически группируют устройства в сообщества управления.

#### **Защита**

Существует четыре уровня, определяемых пользователем, каждый из которых имеет специальные возможности. Дополнительную информацию см. в таблице 1. "[Возможности пользователей на основе уровня привилегий](file:///C:/data/Stor-sys/132TLTO2/ru/ug_sncmg/fbadmire.htm#592871)".

#### **Обнаружение**

Сетевое обнаружение предназначено для поиска любых компонентов SAN и основано на сетевых адресах и подсетях. Эта функция позволяет управлять устройствами без использования специфического адреса протокола Интернета (Internet Protocol - IP). Дополнительную информацию см. в<br><u>[Обнаружение](file:///C:/data/Stor-sys/132TLTO2/ru/ug_sncmg/fbadmire.htm#discover) SAN</u>.

#### **Конфигурационные параметры**

Вы можете сконфигурировать устройство с рядом параметров, устанавливаемых не по умолчанию, настройками каналов и переменными управления событиями. Дополнительную информацию см. в Использование меню, [отображаемых после щелчка правой кнопки мыши](file:///C:/data/Stor-sys/132TLTO2/ru/ug_sncmg/fbrigcli.htm).

#### **Обновление микропрограмм**

Вы можете обновить микропрограммы компонентов SAN из ПО клиента. Дополнительную информацию см. в [Обновление микропрограмм](file:///C:/data/Stor-sys/132TLTO2/ru/ug_sncmg/fbrigcli.htm#603375).

#### **Протоколирование событий**

Вы можете создавать и просматривать журналы событий. Протоколирование событий основано на их значимости, что упрощает обнаружение<br>неисправностей. Дополнительную информацию см. в <u>[События](file:///C:/data/Stor-sys/132TLTO2/ru/ug_sncmg/fbrigcli.htm#events) и [Конфигурация политики](file:///C:/data/Stor-sys/132TLTO2/ru/ug_sncmg/fbadmire.htm#policy)</u>.

#### **Проверка состояния**

Немедленные и периодические проверки позволяют отслеживать каждое сетевое устройство и подключенное к ним оборудование. Дополнительную информацию см. в [Проверка состояния](file:///C:/data/Stor-sys/132TLTO2/ru/ug_sncmg/fbrigcli.htm#health).

#### **Работоспособность**

Если устройство становится недоступным, компонент сервера начинает оповещать, ответственных за мониторинг клиентов. Дополнительную информацию см. в Проверка работ

<span id="page-57-0"></span>**Что нового в версии 3.2**

## **Изменение имен**

Dell™ PowerVault™ 136T FC Bridge Manager имеет другое наименование. Dell PowerVault SNC Manager - новое имя для Bridge Manager. В Dell PowerVault<br>132T компонент Fibre Bridge, управляющий SNC Manager, называется 132T SNC

## **Объединение библиотек**

На экране отображения по умолчанию сетевое устройство теперь графически добавлено в библиотеку магнитных лент. После щелчка символа узла в<br>передней части значка библиотеки будет развернут экран, отображающий 132T SNC или

[На страницу содержания](file:///C:/data/Stor-sys/132TLTO2/ru/ug_sncmg/index.htm)

#### <span id="page-59-0"></span>[На страницу содержания](file:///c:/data/stor-sys/132tlto2/ru/ug_sncmg/index.htm)

# **Использование меню, отображаемых после щелчка правой кнопки мыши. Dell™ PowerVault™ SNC Manager. Руководство пользователя**

- [Меню](#page-59-1) View (Вид)
- Меню Appliance ([Сетевое устройство](#page-59-2))
- Меню [SCSI Channel \(](#page-80-0)Канал SCSI)
- Меню Fibre Channel (Волоконно-[оптический канал](#page-82-0))
- Меню Device ([Устройство](#page-84-0))

## <span id="page-59-1"></span>**Меню View (Вид)**

После того, как Вы выбираете View (Вид), на панели структуры (Tree Panel) не отображается никакой топологической зависимости. Data Panel (Панель данных) не содержит информации.

Щелкните правой кнопкой мыши строку View (Вид) в структуре панели Tree Panel для одной из категорий и просмотра операций управления. См.<br><u>рисунок 1. "[Опции меню после щелчка правой кнопкой мыши в корне](#page-59-3)"</u>.

## **Auto-categorize (Автокатегоризирование)**

См. Auto-categorize ([Автокатегоризирование](file:///c:/data/stor-sys/132tlto2/ru/ug_sncmg/fbcatre.htm#categori))

# **New Category (Новая категория)**

См. New ([Новая](file:///c:/data/stor-sys/132tlto2/ru/ug_sncmg/fbcatre.htm#new))

# **Move Items (Переместить элемент)**

См. Move Items ([Переместить элемент](file:///c:/data/stor-sys/132tlto2/ru/ug_sncmg/fbcatre.htm#movei))

## **Find (Найти)**

См. Find ([Найти](file:///c:/data/stor-sys/132tlto2/ru/ug_sncmg/fbviewre.htm#606764))

<span id="page-59-3"></span>**Рисунок 1. Опции меню после щелчка правой кнопкой мыши в корне.** 

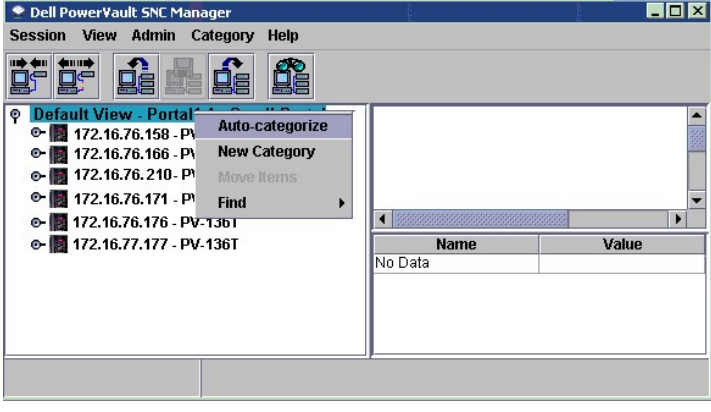

# <span id="page-59-2"></span>**Меню Appliance (Сетевое устройство)**

- $\bullet$
- $\bullet$
- $\bullet$ Health Check ([Проверка состояния](#page-62-0)) **Events ([События](#page-64-0))** Events (События)
- $\bullet$
- Update Firmware ([Обновление микропрограммы](#page-73-0)) **Q** Restart ([Перезапуск](#page-74-0))  $\bullet$
- $\bullet$
- Show RMU Data ([Отображение данных](#page-78-0) RMU)
- Refresh Data ([Обновление данных](#page-60-0)) Show LED Panel ([Отображение панели индикаторов](#page-60-1))
- Feature Enable ([Включение функции](#page-61-0)) Access Options ([Параметры доступа](#page-61-1))
	-
- Configuration ([Конфигурация](#page-69-0)) **Device Map ([Схема устройства](#page-71-0))** Device Map (Схема устройства)
	-
- Identify ([Идентификация](#page-75-0)) **C**et Environmental Data ([Получение данных окружения](#page-76-0))

Некоторые функции доступны после щелчка правой кнопки мыши на значке устройства, которым Вы управляете.

# <span id="page-60-0"></span>**Refresh Data (Обновление данных)**

Используйте эту процедуру для обновления панелей Tree Panel, Topo Panel и Data Panel, ассоциированных с одним устройством. Выбор Refresh Data<br>(Обновление данных) отображает хост, устройство и изменения состояния соединени

После добавления устройства к каналу выполните повторное [сканирование](#page-80-1) канала и обновите данные.

1. Выберите устройство в структуре панели Tree Panel с щелчком правой кнопкой мыши. 2. Выберите **Refresh Data**. См. рисунок 2. "Опция Refresh Data ([Обновление данных](#page-60-2))".

<span id="page-60-2"></span>**Рисунок 2. Опция Refresh Data (Обновление данных).**

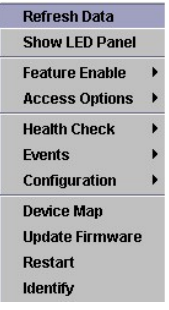

## <span id="page-60-1"></span>**Отображение панели индикаторов**

Используйте эту процедуру для просмотра панели индикаторов выбранного устройства.

- 1. Выберите устройство на панели структуры с щелчком правой кнопкой мыши.<br>2. Выберите Show LED Panel. См. рисунок 3. "Отображение панели индикаторов".
- 2. Выберите Show LED Panel. См. **рисунок**

<span id="page-60-3"></span>**Рисунок 3. Отображение панели индикаторов.** 

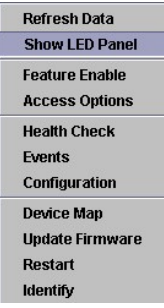

В новом окне отобразится графическое изображение панели индикаторов. Вы можете отслеживать активность индикаторов в реальном времени. См.<br>рисунок 4. "Панель индикаторов Dell PowerVault 136T FC" или рисунок 5. "Панель инди ров [Dell PowerVault 136T FC"](#page-60-4) или рисунок 5.

<span id="page-60-4"></span>**Рисунок 4. Панель индикаторов Dell PowerVault 136T FC.** 

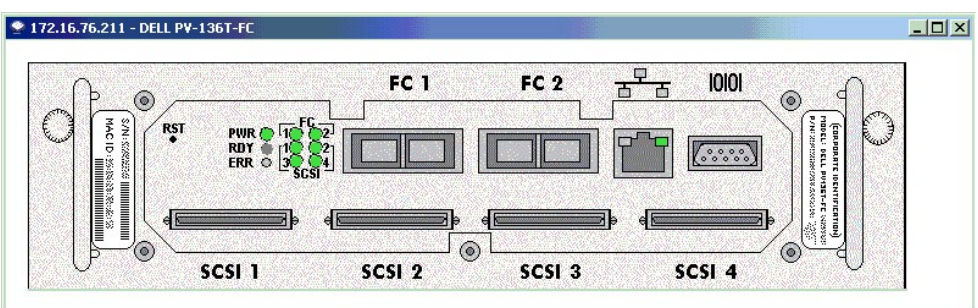

<span id="page-60-5"></span>**Рисунок 5. Панель индикаторов Dell PowerVault 132T SNC.**

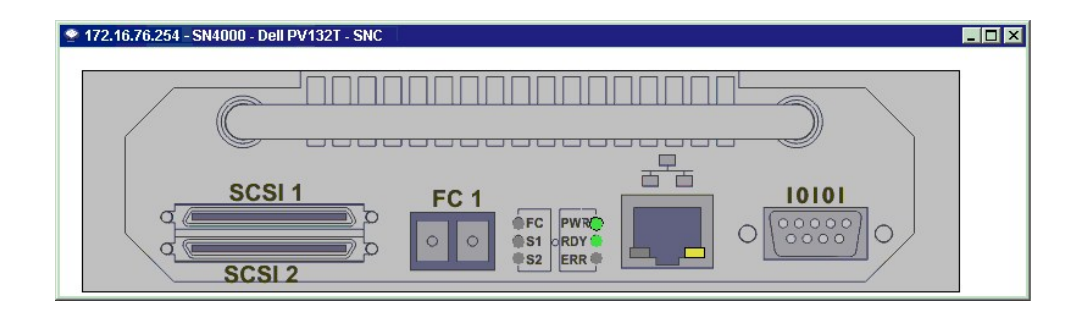

# <span id="page-61-0"></span>**Feature Enable (Включение функций)**

Используйте меню для включения функции Data Mover Module (Модуль перемещения данных). Элемент меню Data Mover Module отображается серым<br>цветом, так как устройство было предварительно сконфигурировано с уже включенной функ отображается серым цветом, можно активизировать эту функцию, выбрав ее в меню и введя **enable**. Функция Data Mover Module является методом обеспечения безопасности доступа.

## **Модуль Data Mover (Перенос данных)**

Data Mover Module позволяет использовать приложения резервирования, поддерживающие функцию копирования на магнитную ленту SNIA Extended<br>SCSI, без участия сервера. Включение этой функции позволяет сетевому устройству перен хранения, к которым оно подключено.

# <span id="page-61-1"></span>**Access Options (Параметры доступа)**

## **Позиционирование канала**

Позиционирование канала или "порта" конфигурирует доступ к каналу SCSI (и всем LUN на канале) для исключительного использования хоста или группы хостов на едином волоконно-оптическом канале.

LUN (номер логического элемента) представляет собой 3-разрядный идентификатор, используемый на шине SCSI для установления различий между восемью устройствами с тем же самым ИД SCSI.

В ситуациях, когда устройства SCSI являются накопителями на магнитной ленте, и более одного устройства подключено к волоконно-оптическому<br>каналу, приложение библиотеки магнитных лент обычно управляет запросами хоста для п

Используйте эту процедуру для конфигурирования позиционирования канала (Channel Zoning).

- 
- 1. Щелкните на устройстве правой кнопкой мыши. 2. Перейдите к Access **Options** > **Channel Zoning**. См. рисунок 6. "Опция Channel Zoning ([Позиционирование канала](#page-61-2))".

<span id="page-61-2"></span>**Рисунок 6. Опция Channel Zoning (Позиционирование канала).** 

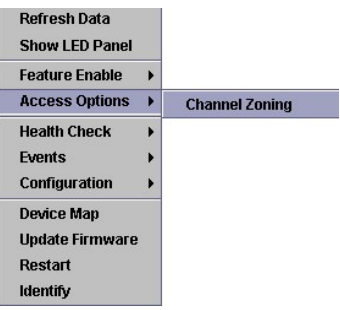

[Установки по умолчанию разрешают всем соединениям](#page-61-3) SAN доступ ко всем каналам SCSI. См. рисунок 7. "Диалоговое окно Channel Zoning ние кан

<span id="page-61-3"></span>**Рисунок 7. Диалоговое окно Channel Zoning (Позиционирование канала).** 

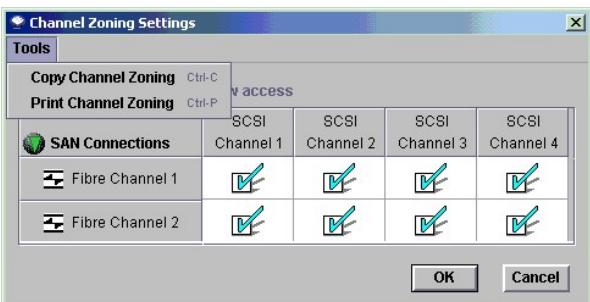

3. Выбирайте флажки для отмены или создания ограниченного доступа к зонам нужных соединений SAN и каналов SCSI.<br>Возможны любые комбинации.<br>Помните, если флажок отмечен, позиция канала установлена.

Если Вы изменяете параметры Channel Zoning, Вы должны перезагрузить сетевое устройство, чтобы новые установки вступили в силу.

4. Щелкните **OK** для сохранения сделанных изменений. Щелкните **Cancel** для выхода из меню Channel Zoning без сохранения изменений.

# <span id="page-62-0"></span>**Health Check (Проверка состояния)**

Подменю Health Check (Проверка состояния) позволяет Вам определить состояние выбранного сетевого устройства.

#### **Выполнение проверки состояния**

Опция Perform Health Check (Выполнение проверки состояния) запрашивает информацию от текущем состоянии на указанном уровне. Эта проверка выполняется независимо от настроек для параметра Health Check Interval (Интервал проверки состояния).

Выполните следующую процедуру для выполнения проверки.

1. Щелкните правой кнопкой мыши устройство, для которого хотите выполнить проверку. 2. Перейдите к **Health Check > Perform Health Check**. См. рисунок 8. "Опция Perform Health Check ([Выполнить проверку состояния](#page-62-1))".

#### <span id="page-62-1"></span>**Рисунок 8. Опция Perform Health Check (Выполнить проверку состояния).**

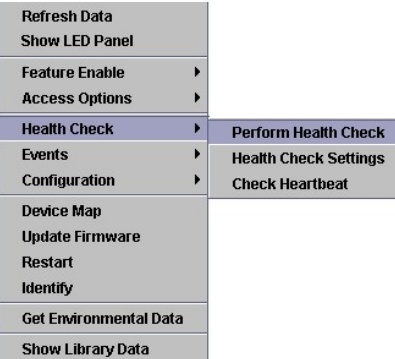

Если Вы не установили уровень проверки, она выполняется на уровне **Interface Test**. См. **таблицу 1. "[Уровни проверки состояния](#page-62-2)".**

#### <span id="page-62-2"></span>**Таблица 1. Уровни проверки состояния.**

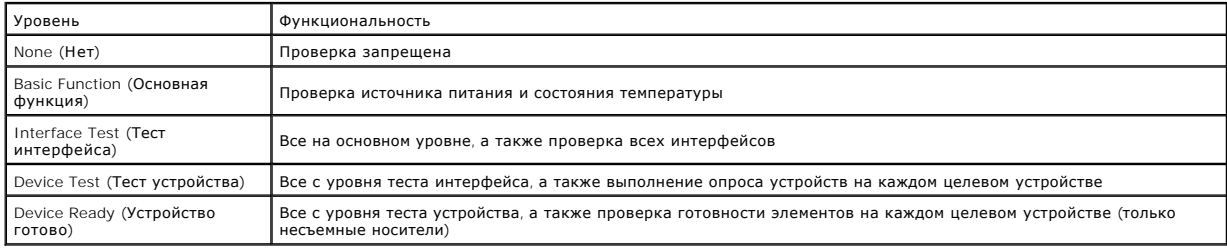

Если тест успешен, отобразится **Successful Health Check** в [области состояния](file:///c:/data/stor-sys/132tlto2/ru/ug_sncmg/fbgetsta.htm#625754)/сообщений.

#### **Параметры проверки состояния**

Выполните эту процедуру для выполнения или изменения параметров Health Check (Проверка состояния).

- 1. Щелкните правой кнопкой мыши на устройстве, для которого хотите выполнить или изменить параметры проверки состояния.<br>2. Перейдите к **Health Check > Health Check Setting**s. См. <u>рисунок 9. "[Уровни проверки состояния](#page-63-0)</u>
- 

#### <span id="page-63-0"></span>**Рисунок 9. Уровни проверки состояния.**

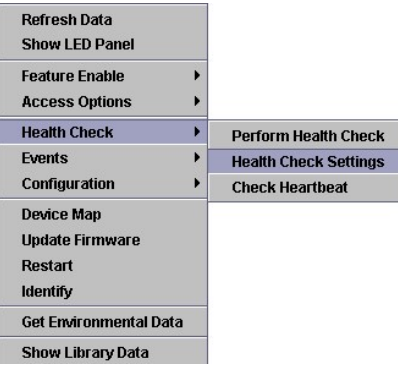

Закладка Level является закладкой по умолчанию. См. <u>рисунок 10. "[Закладки проверки состояния](#page-63-1)".</u> На этой закладке Вы можете выбрать уровень<br>проверки состояния. Сравните <u>рисунок 10. "Закладки проверки состояния" с таблице</u>

## <span id="page-63-1"></span>**Рисунок 10. Закладки проверки состояния.**

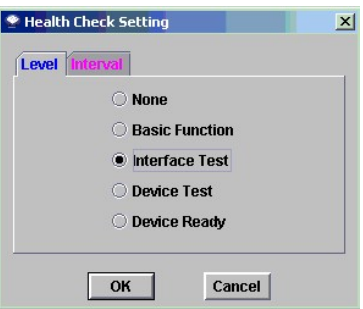

На закладке Interval введите время между автоматическими проверками состояния выбранного устройства. Интервал может быть от 0 до 65535 минут.<br>Интервал по умолчанию - 60 минут. Выбор 0 отключит функцию Health Check (Провер

Результаты проверки состояния будут отображены в области состояний/[сообщений](file:///c:/data/stor-sys/132tlto2/ru/ug_sncmg/fbgetsta.htm#625754).

## **Рисунок 11. Закладка интервала проверки состояния.**

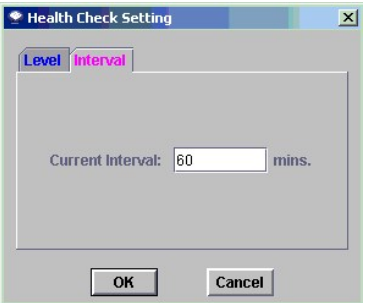

#### **Проверка работоспособности (Heartbeat)**

Выполните эту процедуру для проверки работоспособности выбранного сетевого устройства.

1. Щелкните правой кнопкой мыши устройство, для которого хотите выполнить проверку работоспособности (Heartbeat). 2. Перейдите к **Health Check > Check Heartbeat**.

**Рисунок 12. Check Heartbeat (Проверка работоспособности).** 

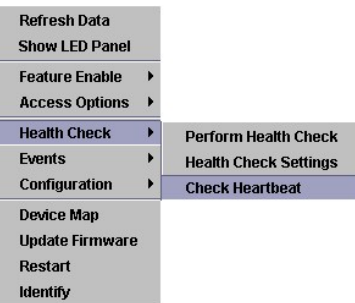

Для выбранного устройства выполняется простая проверка коммуникаций.

Состояние теста отобразится в области состояний/[сообщений](file:///c:/data/stor-sys/132tlto2/ru/ug_sncmg/fbgetsta.htm#625754).

Проверка работоспособности выполняется автоматически каждые пять минут.

# <span id="page-64-0"></span>**Events (События)**

Подменю в **Events** позволяет управлять способом отображения журнала событий и частотой генерирования предупреждений (прерываний). См. <u>рисунок 13. "Опция View Event Log ([Просмотр журнала событий](#page-64-1))".</u> Предупреждения (сообщения) генерируются с определенной частотой в случаях<br>возникновения ошибок. См. <u>[Установка интервала предупреждений о событиях](#page-66-0)</u>. События

Многие отчеты о событиях несут только справочную информацию. Другие представляют собой указания о том, что Вы должны выполнить определенные действия для обеспечения сохранности данных и работоспособности SAN. Обратитесь к руководству пользователя Dell™ PowerVault™<br>132T SNC или Dell™ PowerVault™ 136T FC User's Guide для определения рекомендуемых

## <span id="page-64-4"></span>**Просмотр журнала событий**

<span id="page-64-1"></span>**Рисунок 13. Опция View Event Log (Просмотр журнала событий).** 

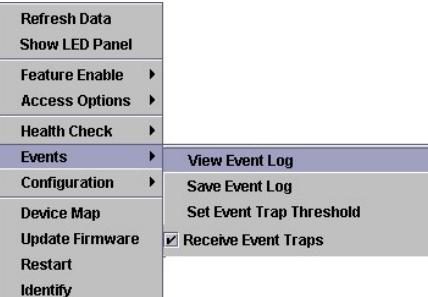

Для просмотра журнала событий выполните следующие действия.

1. Щелкните правой кнопкой мыши устройство, для которого хотите просмотреть журнал событий.<br>2. Перейдите к **Events > View Event Log**. [Отобразится уровень отчетности о событиях](#page-64-2). См. <u>рисунок 14. "Event Reporting Level </u> о событиях)".

#### <span id="page-64-2"></span>**Рисунок 14. Event Reporting Level (Уровень отчетности о событиях).**

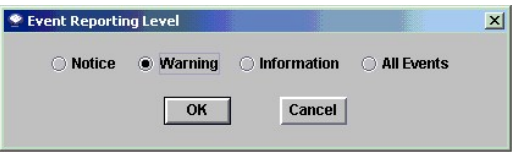

Выберите **Warning** для отображения **Warning** и **Notice** о событиях.

Выберите **Information** для отображения **Information**, **Warning** и **Notice** о событиях.

Выбор **All Events** равнозначен выбору параметра **Information**.

- 3. Щелкните **OK**.
- 4. Отобразится журнал событий. Вы можете пролистать его, используя механизм прокрутки. См. рисунок 15. "[Журнал событий](#page-64-3)".

<span id="page-64-3"></span>**Рисунок 15. Журнал событий.** 

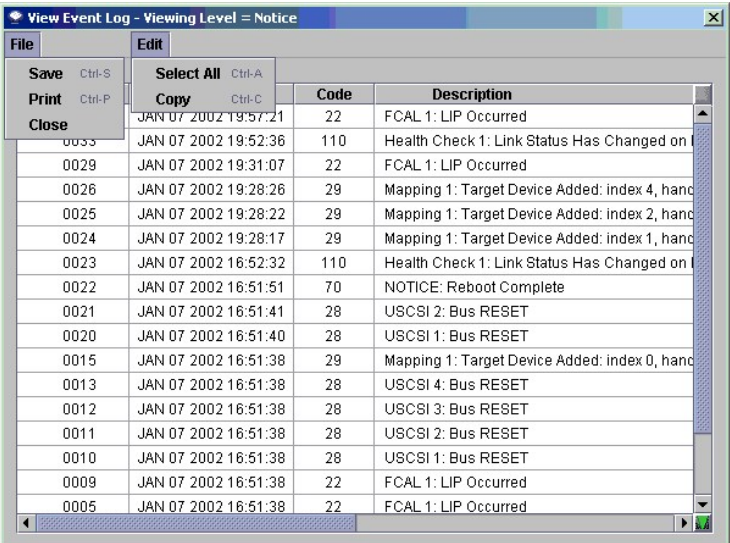

На рисунке 15. "Event Log ([Журнал событий](#page-64-3)") показано содержимое двух меню журнала событий **File** и **Edit**. При работе с Dell PowerVault SNC Manager в режиме реального времени открытие одного меню станет причиной автоматического закрытия другого меню.

## **Печать журнала событий**

Используйте эту процедуру для печати журнала событий.

- 1. Выполните процедуру в View Event Log ([Просмотр журнала событий](#page-64-4)). 2. После открытия окна перейдите к **File > Print**.
- 
- 3. Откроется диалог для принтера. Подтвердите, что Вы хотите распечатать журнал. Все страницы будут распечатаны.<br> Если Вы не хотите печатать все страницы большого журнала событий, используйте мышь для перетаскивания, к

#### **Сохранение журнала событий**

Используйте следующие действия для копирования отображенных элементов текущего журнала событий сетевого устройства. Журнал сохраняется в виде текстового файла.

- 
- 1. Щелкните правой кнопкой мыши устройство, для которого хотите просмотреть сохранить событий. 2. Перейдите к **Events > Save Event Log.** См. рисунок 16. "Опция Save Event Log ([Сохранение журнала событий](#page-65-0))".

#### <span id="page-65-0"></span>**Рисунок 16. Опция View Event Log (Сохранение журнала событий).**

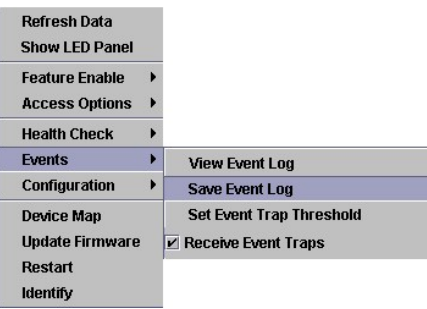

3. В диалоге выбора введите имя файла. Если Вы не хотите сохранять файл в местоположении по умолчанию, выберите новое место для файла журнала. См. *рисунок* 

<span id="page-65-1"></span>**Рисунок 17. Save Event Log File Browser (Местоположение для журнал событий).** 

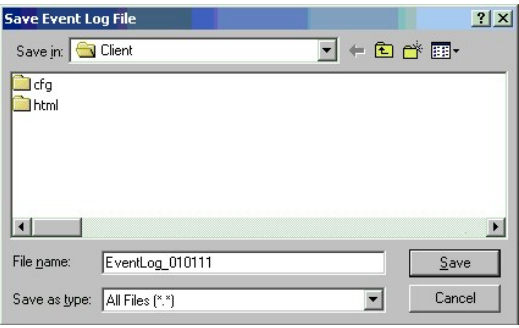

4. После того, как файл журнала будет сохранен, [у Вас будет запрошено очистить журнал на выбранном устройстве](#page-66-1). См. рисунок 18. "Запрос об очистке журнала событий".

## <span id="page-66-1"></span>**Рисунок 18. Запрос об очистке журнала событий.**

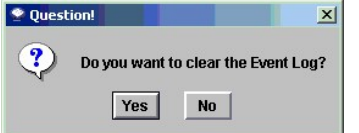

# <span id="page-66-0"></span>**Установка уровня предупреждений о событиях**

Функция **Trap Threshold Level** определяет, как часто события могут происходить за период из десяти минут. Как только количество событий достигнет<br>указанного значения, произойдет отправка предупреждающего сообщения соответ

Если Вы имеете права администратора SAN, используйте эту процедуру для установки значений предупреждений о событиях.

**ПРИМЕЧАНИЕ**. Не изменяйте значения вывода предупреждений, рекомендованные техническими специалистами.

1. Щелкните правой кнопкой мыши устройство, для которого хотите установить значения предупреждений о событиях.<br>2. Перейдите к **Events > Set Event Trap Threshold**. См. <u>рисунок 19. "Опция меню Set Event Trap Threshold </u>

#### <span id="page-66-2"></span>**Рисунок 19. Опция меню Set Event Trap Threshold (Установка предупреждений).**

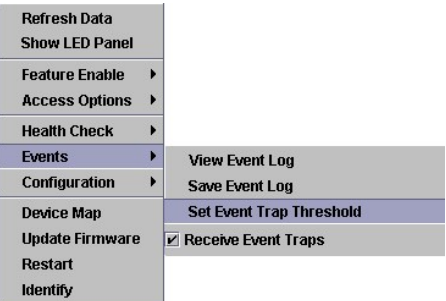

3. Отобразится окно Event Trap Thresholds (Предупреждения о событиях). Выберите событие, предупреждения для которого Вы хотите изменить.

<span id="page-66-3"></span>**Рисунок 20. Окно Event Trap Thresholds (Предупреждения о событиях).** 

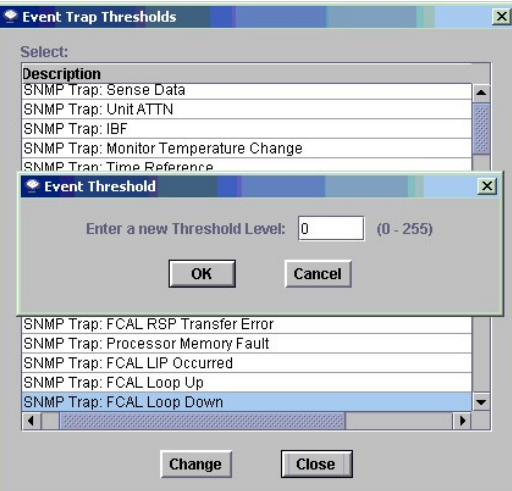

4. Щелкните кнопку **Change.** Отобразится окно Event Thresholds (Предупреждения). См. рисунок 20. "Диалоговое окно Event Trap Thresholds ([Предупреждения о событиях](#page-66-3))".

В этом примере значение для предупреждений равно **0**, поэтому ни одно событие не будет записано, если произойдет сбой закольцовывания FCAL.

Для большинства событий это значение равно **1**, что означает, что в случае возникновения события, оно будет записано.

Событие **FCAL LIP Occurred** является событием, для которого значение отображения устанавливается отличным от **0** или **1**. Оно должно быть равно 10. Это означает, что информация о событии будет отправлена на экран, когда в течение десяти минут произойдет 10 событий FCAL<br>LIPS. Пользователям Dell PowerVault SNC Manager нужно помнить, что эти события происходят

#### **Включение/отключение приема предупреждений**

По умолчанию все клиенты Dell PowerVault SNC Manager получают предупреждения.

Используйте эту процедуру для запрещения приема сообщений. Запрещение функции приема сообщений скажется только на клиентах SNC Manager. Запись журнала событий будет продолжена.

- 1. Щелкните правой кнопкой мыши устройство, для которого хотите запретить отправку сообщений.
- 
- 2. Перейдите к **Events > Receive Event Traps**. 3. Щелкните флажок перед надписью **Receive Event Traps**. Если флажок удален, [появится диалоговое окно подтверждения](#page-67-0). См. рисунок 21. "Опция Receive Event Traps (Прием сообщений)".

## <span id="page-67-0"></span>**Рисунок 21. Опция Receive Event Traps (Прием сообщений).**

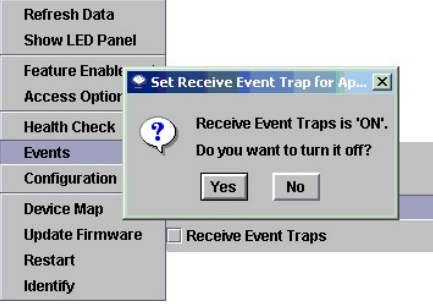

Щелкните **Yes**, если не хотите получать предупреждения о событиях. Щелкните **No**, если хотите получать предупреждения о событиях.

# **Отображение принятых сообщений**

После получения предупреждения символ **| Тене**<br>После получения предупреждения символ | Тантартображается в области <u>состояния/сообщений</u> в нижней части главного экрана. См. <u>рисунок 22.</u> "[Символ приема предупреждений в области состояния](#page-67-1)/сообщений".

<span id="page-67-1"></span>**Рисунок 22. Символ приема предупреждений в области состояния/сообщений.** 

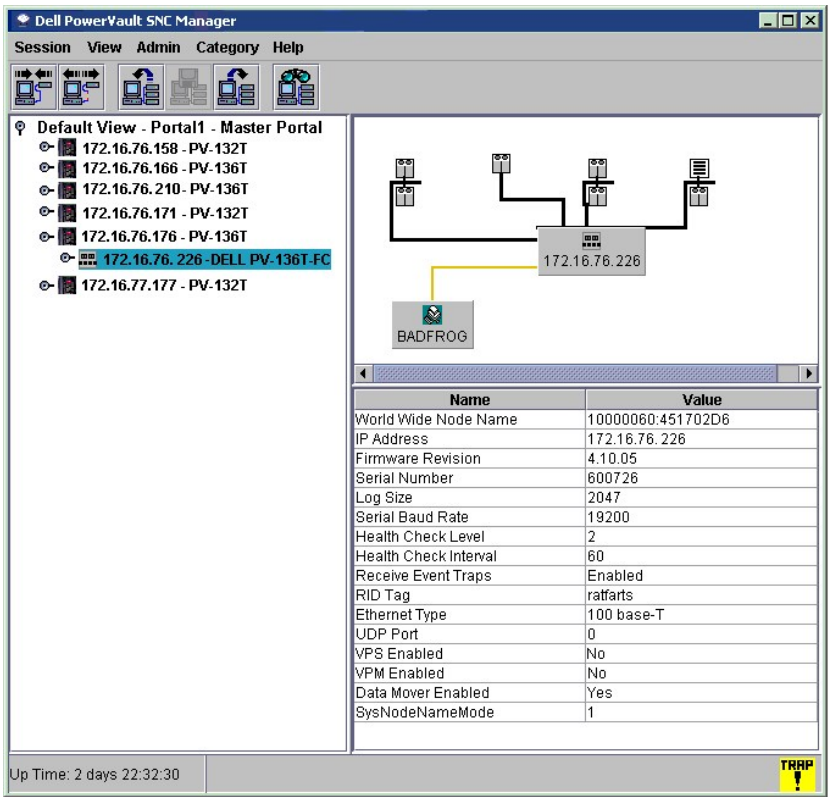

Используйте эту процедуру для просмотра принятых предупреждений.

1. Щелкните на окне Received Event Traps (Принятые предупреждения), которое всегда появляется во время работы Dell PowerVault SNC Manager.<br>- Возможно, его потребуется развернуть. См. <u>рисукно кажетство ([Предупреждения](#page-68-0))"</u>.

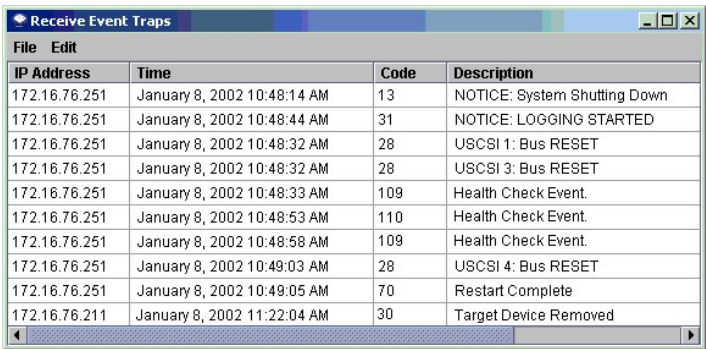

<span id="page-68-0"></span>**Рисунок 23. Окно Event Trap (Предупреждения).** 

2. [Дважды щелкните событие в окне для отображения о нем подробной информации](#page-68-1). См. рисунок 24. "Received Event Detail (Детали принятого предупреждения)".

<span id="page-68-1"></span>**Рисунок 24. Received Event Detail (Детали принятого предупреждения).** 

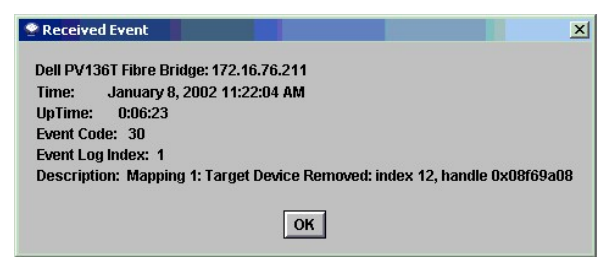

# <span id="page-69-0"></span>**Configuration (Конфигурация)**

## **Сохранение конфигурации**

Конфигурация - это файлы, которые сохраняются после выбора этой опции, включая схему устройства, информацию о волоконно-оптическом канале и настройках порта SCS, а также установки позиционирования канала (Channel Zoning). Схема устройства представляет собой запись целевых ИД, LUN<br>устройства и назначенных LUN.

Используйте эту процедуру для копирования важной информации о выбранном устройстве в сервер менеджера SNC или в любое, указанное Вами местоположение.

Лучше всего научиться сохранять файл конфигурации с помощью изменений, сделанных для SAN.

- 
- 1. Щелкните правой кнопкой мыши устройство, для которого хотите сохранить конфигурацию. 2. Перейдите к **Configuration > Save Configuration**. См. рисунок 25. "[Опция сохранения конфигурации](#page-69-1)".

### <span id="page-69-1"></span>**Рисунок 25. Опция сохранения конфигурации.**

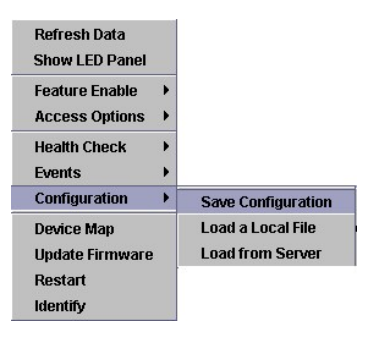

**Рисунок 26. Диалоговое окно Save Configuration (Сохранение конфигурации).** 

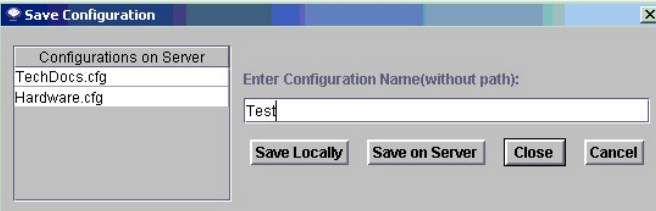

- 3. Введите имя конфигурации, с которым хотите ее сохранить, или выберите имя из списка уже существующих на сервере файлов.<br>4. Выберите **Save Locally**. Через несколько секунд появится сообщение Successfully received co
- 

#### **Рисунок 27. Окно выбора конфигурационного файла.**

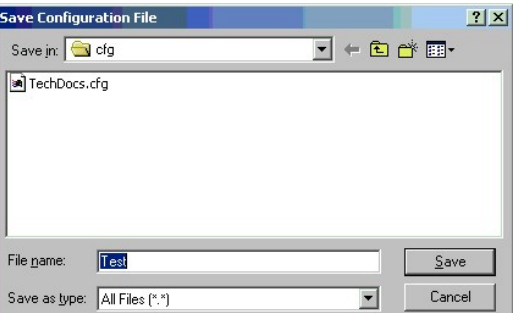

Θ

6. Вы также должны выбрать **Save on Server**. Через несколько секунд появится сообщение **Configuration file saved successfully**  (Конфигурационный файл успешно сохранен), которое отображается в области состояния/[сообщений](file:///c:/data/stor-sys/132tlto2/ru/ug_sncmg/fbgetsta.htm#625754).

**ПРИМЕЧАНИЕ**. Сохраняйте конфигурационные файлы локально и на сервере, чтобы иметь их резервные копии.

7. Щелкните **Close** для закрытия диалогового окна после завершения. Щелкните **Cancel** для отмены процесса **Save**.

**ПРИМЕЧАНИЕ**. Очень важно, что бы Вы сохранили конфигурационный файл с самого начала, и каждый раз делали в нем изменения для карты адресов устройств, настроек волоконно-оптических каналов или установок канала SCSI.

## **Загрузка локального файла**

Ο

Используйте эту процедуру для загрузки в устройство локально сохраненного конфигурационного файла.

- 1. Щелкните правой кнопкой мыши устройство, в которое хотите загрузить локально сохраненный конфигурационный файл<br>Если Вы заменили сетевое устройство и не загрузили в него сохраненный файл конфигурации, Вы, возможно, не
- подключенные к нему устройства хранения, или данные могут быть потеряны. 2. Перейдите к **Configuration > Load a Local File**. См. рисунок 28. "Load a Local File ([Загрузка локального файла](#page-70-0))".

<span id="page-70-0"></span>**Рисунок 28. Load a Local File (Загрузка локального файла).** 

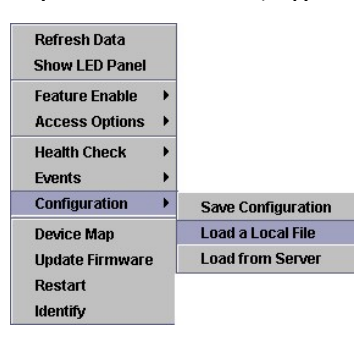

3. В окне проводника отобразится папка **Client**. Если Ваши локальные файлы сохранены в местоположении по умолчанию, дважды щелкните вложенную папку **cfg**. См. рисунок 29. "[Локально сохраненный файл конфигурации](#page-70-1)". Щелкните нужный файл.

<span id="page-70-1"></span>**Рисунок 29. Локально сохраненный файл конфигурации.** 

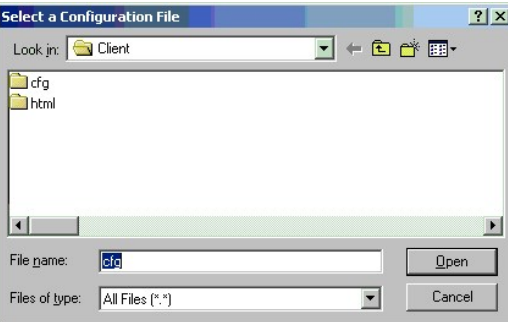

- 4. Щелкните **Open** для загрузки файла..
- Щелкните **Cancel** для отмены загрузки. 5. После того, как Вы выберете **Open**, отобразится сообщение, показанное на рисунке "[Сообщение о перезапуске](#page-70-2)".

<span id="page-70-2"></span>**Рисунок 30. Сообщение о перезапуске.** 

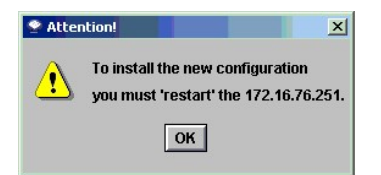

- 6. Щелкните правой кнопкой мыши устройство, в которое загружаете локально сохраненный конфигурационный файл. 7. Щелкните **Restart**. См. [Перезапуск](#page-74-0). Сообщение **Restarting...Please Wait** отобразится в области состояний/[сообщений](file:///c:/data/stor-sys/132tlto2/ru/ug_sncmg/fbgetsta.htm#625754).
- 

# **Загрузка с сервера**

Используйте эту процедуру для загрузки в устройство конфигурационного файла, сохраненного на сервере.

1. Щелкните правой кнопкой мыши устройство, в которое хотите загрузить, сохраненный на сервере конфигурационный файл.<br>2. Перейдите к **Configuration > Load from Server**. См. <u>рисунок 31. "Опция Load from Server (Загруз</u>

<span id="page-70-3"></span>**Рисунок 31. Опция Load from Server (Загрузка с сервера).** 

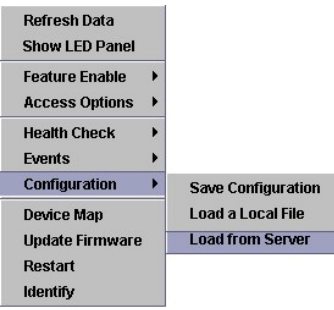

3. Выберите файл, который хотите загрузить. См. рисунок 32. "Файл конфигурации, [сохраненный на сервере](#page-71-1)".

<span id="page-71-1"></span>**Рисунок 32. Файл конфигурации, сохраненный на сервере.** 

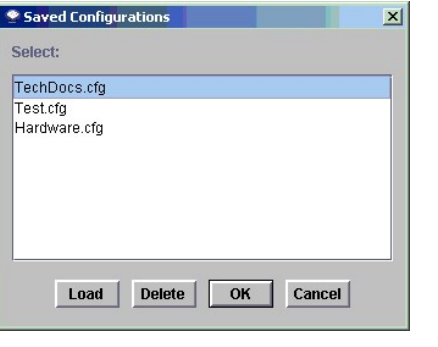

4. Щелкните **Load** для продолжения загрузки.<br>Щелкните Delete для удаления файла.<br>Щелкните **OK д**ля закрытия проводника.<br>Щелкните Cancel для закрытия проводника и прекращения загрузки.

# <span id="page-71-0"></span>**Device Map (Схема устройства)**

Используйте эту опцию для редактирования базы данных постоянных адресов устройства.

1. Щелкните правой кнопкой мыши устройство, для которого хотите редактировать схему устройства. 2. Перейдите к **Device Map**. См. рисунок 33. "Опция Device Map ([Схема устройства](#page-71-2))".

<span id="page-71-2"></span>**Рисунок 33. Опция Device Map (Схема устройства).**

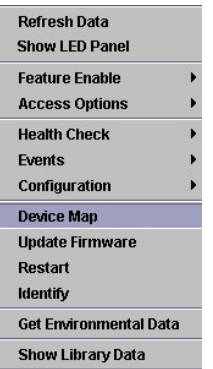

Отобразится окно Device Mapping, показаное на рисунке 34. "[Окно назначений устройства](#page-71-3)".

В окно Device Mapping (Назначения устройства) используется формат нумерации каналов устройств [целевой ИД: LUN устройства] после типа канала, SCSI или оптическое волокно.

Изображения серым цветом этих же устройств, для которых не назначены LUN, появляются а правой колонке.

LUN 0 обычно занят номером LUN управления устройства, пока пользователь не назначит для него другой номер.

<span id="page-71-3"></span>**Рисунок 34. Окно назначений устройства.**
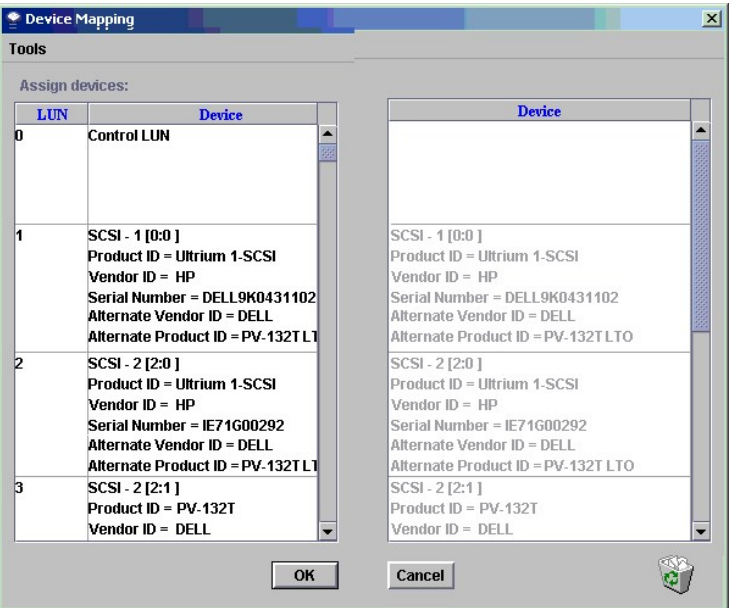

Как показано на <u>рисунке "[Окно назначений устройства](#page-71-0)"</u>, LUN для устройств были назначены при первоначальном обнаружении. Они отображаются<br>черным цветом слева.

3. Для переназначения LUN перетащите устройство из левой колонки в правую, или на другое место в этой же левой колонке. Можно временно<br>поместить элемент в правую колонку и после того, как Вы найдете, куда его поместить, п

Они должны быть назначены определенным позициям LUN в левой колонке.

Перемещайте устройство по горизонтали или по вертикали и горизонтали до размещения в нужной позиции LUN.

Продолжите назначение для остальных устройств. См. рисунок 35. "[Назначение устройствам новых](#page-72-0) LUN".

Для удаления устройства из схемы перетащите его из правой колонки в корзину, находящуюся в нижнем правом углу.

#### <span id="page-72-0"></span>**Рисунок 35. Назначение устройствам новых LUN.**

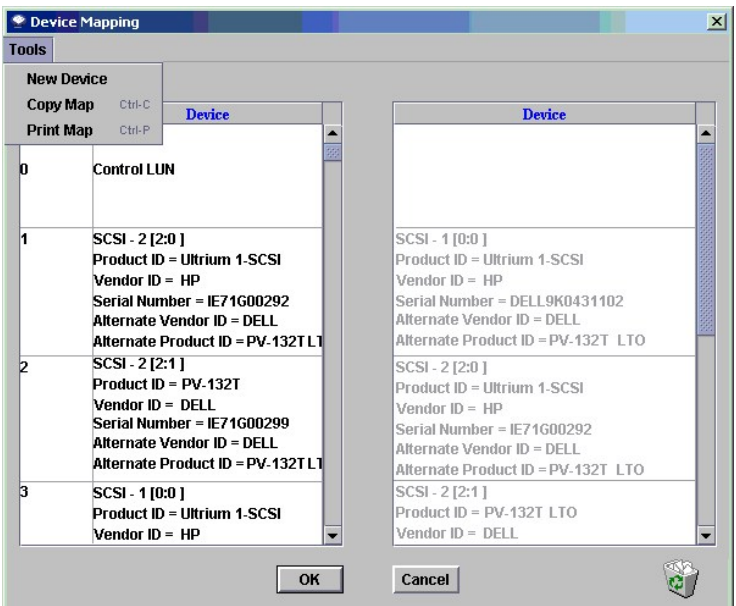

4. После выполнения всех назначений щелкните **OK**.

Если Вы решили отказаться от изменений, щелкните **Cancel.**  5. Перезапустите устройство. См. [Перезапуск](#page-74-0). 6. Перезапустите хост или используйте другой способ, чтобы убедиться, что схема устройств хоста обновлена.

## **Предварительное назначение номеров устройств**

Выполните следующие действия для назначения LUN для устройства, не представленного в системе, но которому не соответствует назначенный LUN (LUN, назначенный во время процесса обнаружения).

- 
- 
- 1. Щелкните правой кнопкой мыши устройство, для которого хотите добавить устройство.<br>2. Перейдите к **Device Map.**<br>3. Перейдите к **Tools > New Device** в окне Device Mapping (Назначения устройства).<br>По умолчанию новое

#### <span id="page-73-0"></span>**Рисунок 36. Новое устройство.**

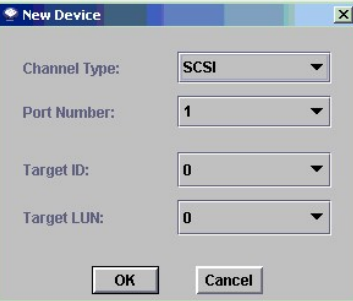

4. Используйте ниспадающие меню в конце каждого поля для создания соответствующего устройства.

Если устрой ство добавляется к списку волоконно-оптических устройств, [Вы должны просто скорректировать ИД элемента](#page-73-1) (Unit ID). См. рисунок ое устройство

Новое устройство или устройства будут отображены в правой колонке окна Device Mapping (Назначения устройств).

5. Перетащите новое устройство для создания LUN-назначения. См. рисунок 37. "[Новое назначенное устройство](#page-73-1)".

### <span id="page-73-1"></span>**Рисунок 37. Новое назначенное устройство.**

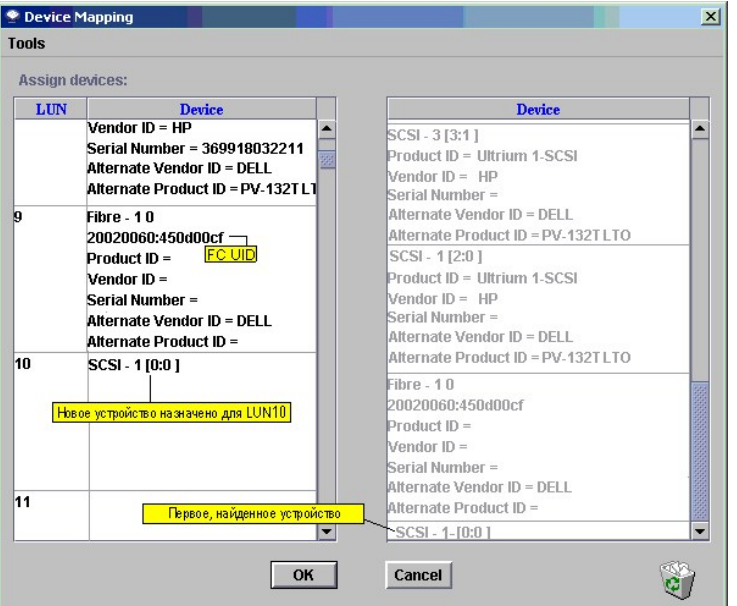

- 6. Щелкните **OK**.
- 7. Выполните повторное сканирование канала. [Перейдите к Повторное сканирование канал](#page-82-0) SCSI или к Повторное сканирование волоконнооптического канала.
- 8. Выполните процедуру повторного обнаружения сетевого сегмента. Перейдите к [Повторное обнаружение сегментов](file:///c:/data/stor-sys/132tlto2/ru/ug_sncmg/fbadmire.htm#606561).
- 9. Обновите отображение. Перейдите к Refresh Data ([Обновление данных](#page-60-0)).

# **Update Firmware (Обновление микропрограммы)**

Используйте эту процедуру для обновления микропрограммы в сетевом устройстве.

- 
- 1. Прекратите все операции В/В для устройства.<br>2. Щелкните правой кнопкой мыши устройство, на котором хотите обновить микропрограмму.<br>3. Перейдите к **Update Firmware**. См. <u>рисунок 38. "Опция Update Firmware (Обновл</u>
- 

<span id="page-74-1"></span>**Рисунок 38. Опция Update Firmware (Обновление микропрограммы).** 

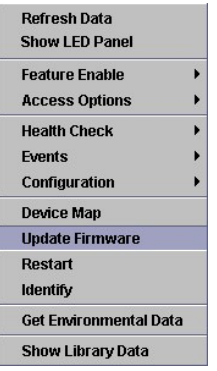

Окно проводника на рисунке рисунке 39. "[Проводник поиска микропрограмм](#page-74-2)".

## <span id="page-74-2"></span>**Рисунок 39. Проводник поиска микропрограмм.**

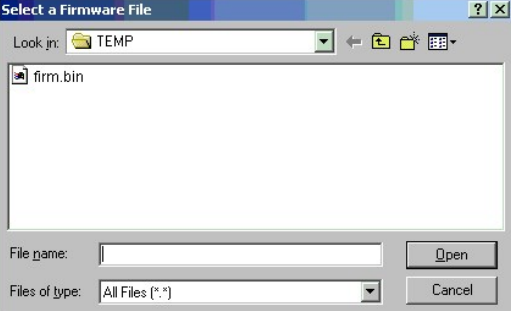

- 4. Если нужная микропрограмма находится не в папке по умолчанию, перейдите в правильное местоположение.
- 5. Выберите файл, который нужно загрузить.
- 6. Щелкните кнопку **Open**.
- 7. Отобразится предупреждение как на рисунке 40. "[Предупреждение В](#page-74-3)/В".

<span id="page-74-3"></span>**Рсунок 40. Предупреждение В/В.** 

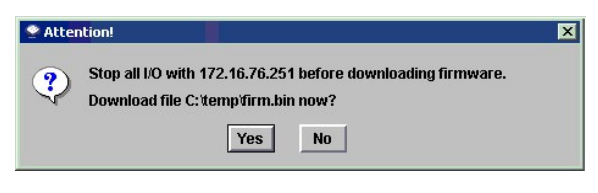

Щелкните **Yes** для продолжения. Щелкните **No** для отмены загрузки микропрограммы.

8. Перезапустите **Restart** устройство. См. [Перезапуск](#page-74-0)

# <span id="page-74-0"></span>**Restart (Перезапуск)**

Выполните следующие действия для перезапуска устройства.

- 1. Прекратите все операции В/В для устройства.
- 2. Щелкните правой кнопкой мыши устройство, которое хотите перезапустить. 3. Перейдите к **Restart**. См. рисунок 41. "Опция Restart ([Перезапуск](#page-74-4))".
- 

<span id="page-74-4"></span>**Рисунок 41. Опция Restart (Перезапуск).** 

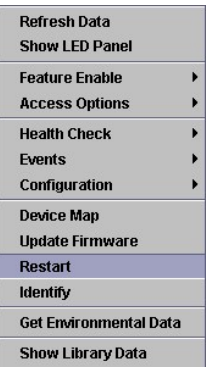

Отобразится предупреждение как на рисунке 42. "[Предупреждение о перезапуске](#page-75-0)".

<span id="page-75-0"></span>**Рисунок 42. Предупреждение о перезапуске.** 

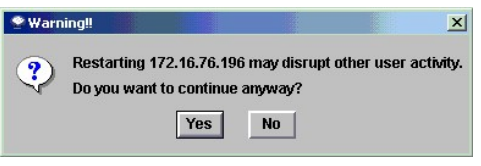

4. Щелкните **Yes** для продолжения. Щелкните **No** для отмены перезапуска.

Сообщение **Restarting...Please Wait** отобразится в области состояний/[сообщений](file:///c:/data/stor-sys/132tlto2/ru/ug_sncmg/fbgetsta.htm#625754).

# **Identify (Идентификация)**

Используйте эту процедуру для визуальной идентификации выбранного устройства. Соответствующий индикатор **RDY** быстро мигает, и Вы можете определить устройство на соответствующем Dell PowerVault.

1. Щелкните правой кнопкой мыши устройство, которое хотите идентифицировать. 2. Перейдите к **Identify**. См. рисунок 43. "Опция Identify ([Идентификация](#page-75-1))".

<span id="page-75-1"></span>**Рисунок 43. Опция Identify (Идентификация).**

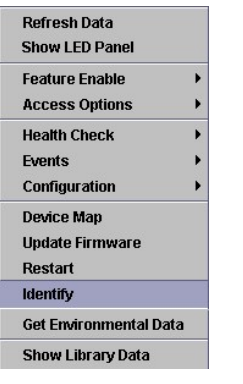

3. Отобразится диалоговое окно Flash Ready LED (Мигание индикатора готовности). Щелкните **Turn Ready LED On** так, как показано ниже.

## **Рисунок 44. Включить индикатор готовности.**

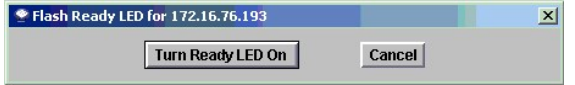

Для нахождения индикатора RDY на Dell PowerVault 136T FC см. <u>рисунок 45. "Индикатор готовности [Dell PowerVault 136T FC".](#page-75-2)</u><br>Для нахождения индикатора RDY на Dell PowerVault 132T SNC см. <u>рисунок 46. "Индикатор готовности D</u>

<span id="page-75-2"></span>**Рисунок 45. Индикатор готовности Dell PowerVault 136T FC.**

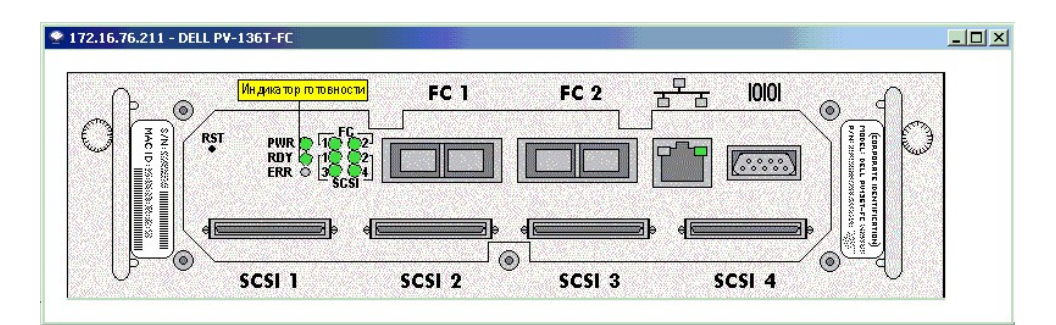

<span id="page-76-0"></span>**Рисунок 46. Индикатор готовности Dell PowerVault 132T SNC.**

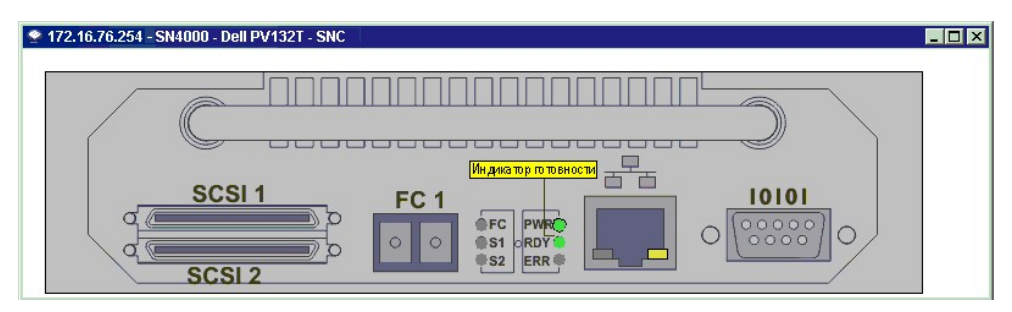

4. После идентификации устройства щелкните **Cancel** в диалоге Flash Ready LED (Мигание индикатора готовности) для возврата индикатора **RDY** в нормальное состояние.

# **Get Environmental Data (Получение данных окружения)**

Используйте эту процедуру для отслеживания данных окружения для выбранного устройства.

- 
- 1. Щелкните правой кнопкой устройство, которое хотите контролировать.<br>2. Перейдите к **Get Environmental Data**. См. <u>рисунок47. "Опция Get Environmental Data ([Получить данные окружения](#page-76-1))".</u>

<span id="page-76-1"></span>**Рисунок 47. Опция Get Environmental Data (Получить данные окружения).**

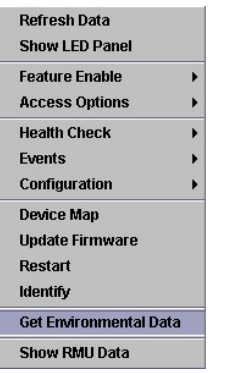

3. Отобразится диалог Environmental Data (Данные окружения). См. рисунок 48. "Данные окружения для [Dell PowerVault 136T FC"](#page-78-0) и рисунок 49. "Данные окружения для Dell PowerVault 132T SNC

<span id="page-76-2"></span>**Рисунок 48. Данные окружения для Dell PowerVault 136T FC.**

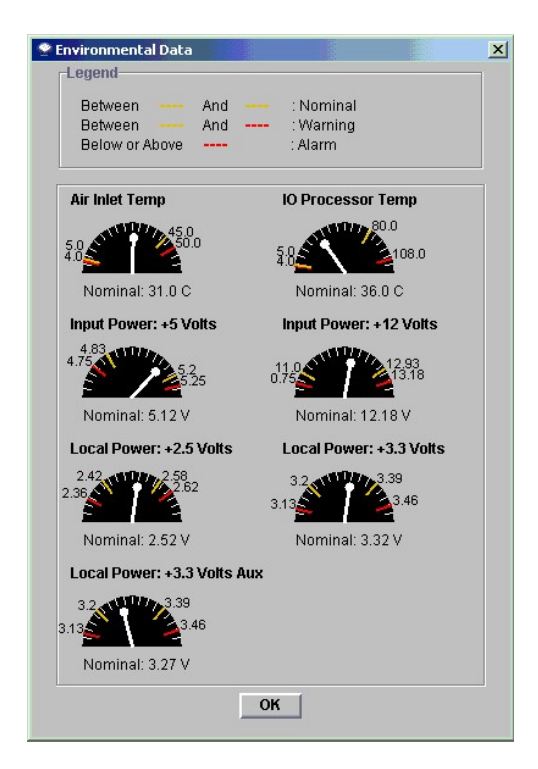

Измерения, полученные в реальном масштабе времени, отображаются белыми указателями на каждом циферблате.

Номинальный диапазон значений для каждого параметра находится между желтыми делениями.

Предупредительные значения для каждого параметра находятся в любом конце циферблата между желтым и красным делениями.

Критические значения для каждого параметра находятся в любом конце циферблата за пределами красных делений.

Например, значение параметра Local Power на рисунке 48. "Данные окружения для [Dell PowerVault 136T FC"](#page-76-2) равно 2,52 вольт.

Номинальный диапазон для 2,5-вольтового парамера Local Power находится в пределах от 2,42 В и 2,58 В.

Предупредительный диапазон для для 2,5-вольтового парамера Local Power находится между 2,36 В и 2,42 В, а также между 2,58 В и 2,62 В.

Критический диапазон для 2,5-вольтового парамера Local Power менее 2,36 В и более 2,62 В.

**Рисунок 49. Данные окружения для Dell PowerVault 132T SNC.**

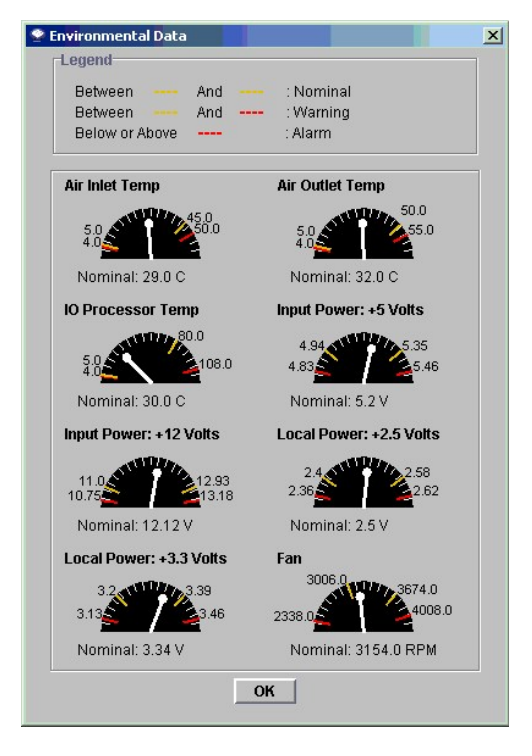

4. После завершения просмотра данных щелкните **OK**.

# <span id="page-78-0"></span>**Show RMU Data (Отображение данных RMU)**

Используйте эту процедуру для отслеживания данных Remote Management Unit (RMU), выбранных Dell PowerVault 132T или Dell PowerVault 136T.

1. Щелкните правой кнопкой мыши на Dell PowerVault 132T или Dell PowerVault 136T, которые Вы хотите отслеживать. 2. Перейдите к **Show RMU Data**. См. рисунок 50. "Опция Show RMU Data ([Отобразить данные](#page-78-1) RMU)".

<span id="page-78-1"></span>**Рисунок 50. Show RMU Data (Отобразить данные RMU).** 

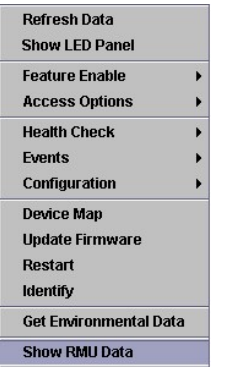

Отобразится диалоговое окно, показанное на рисунке 51. "[Поиск данных](#page-78-2) RMU" .

## <span id="page-78-2"></span>**Рисунок 51. Поиск данных RMU.**

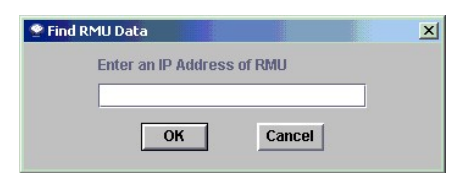

Как только произойдет подключение к RMU, отобразится информация, показанная на рисунке 52. "Отображение полного состояния данных RMU на <u>закладке Global Status"</u>. Закладка Global Status (Полное состояние) является закладкой по умолчанию. [За подробной информацией о представленных](#page-79-0)<br>данных обратитесь к руководствам пользователей для Dell PowerVault 132T или D

## <span id="page-79-0"></span>**Рисунок 52. Отображение полного состояния данных RMU на закладке Global Status.**

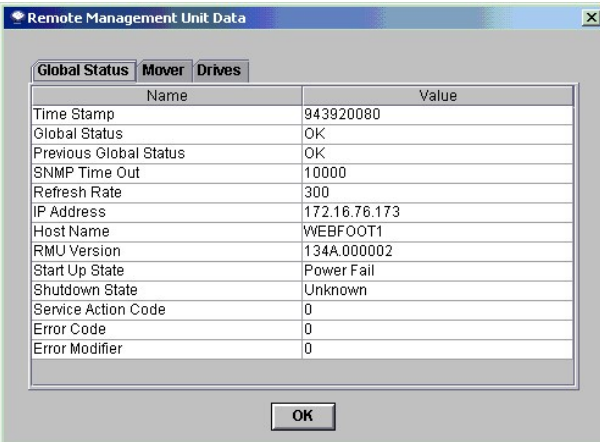

На закладке Моver (Переносчик) отображается информация о робототехнической библиотеке. См. <u>рисунок 53. "[Данные закладки](#page-79-1) Моver".</u> За<br>подробной информацией о представленных данных обратитесь к руководствам пользователей дл

#### <span id="page-79-1"></span>**Рисунок 53. Данные закладки Mover.**

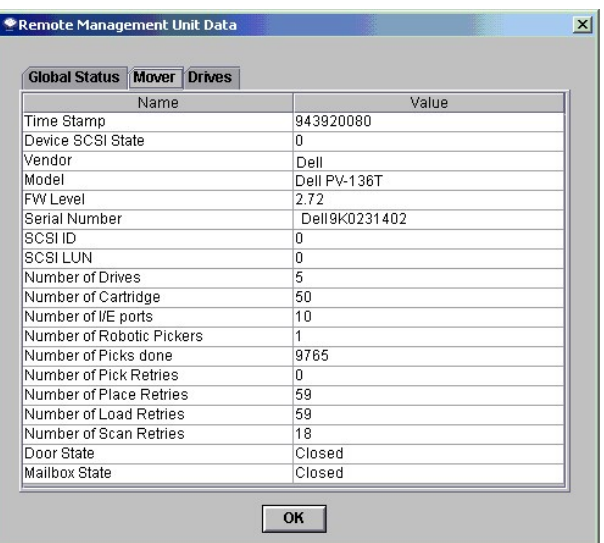

Последней показана закладка Drives (Устройства). На нее представлена подробная информация об управляемых дисковых устройствах. См. <u>рисунок 54.</u><br>"<u>Данные закладки устройства для RMU".</u> За подробной информацией о представл

## <span id="page-79-2"></span>**Рисунок 54. Данные закладки устройства для RMU.**

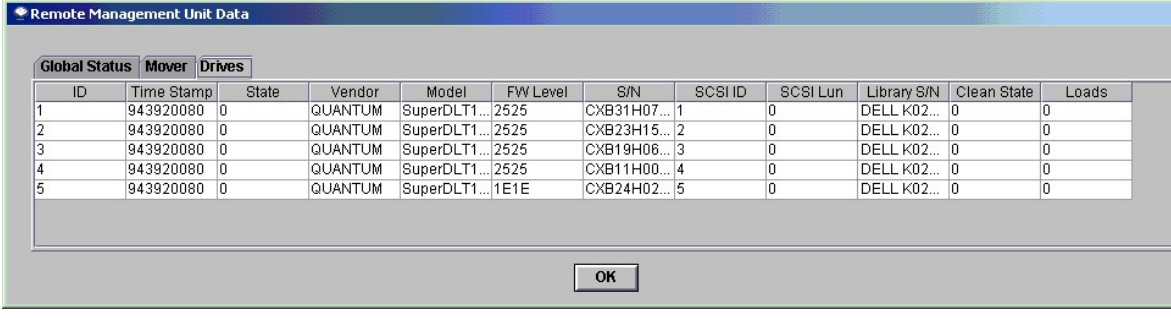

3. После завершения просмотра данных RMU щелкните **OK**. За подробной информацией о представленных данных обратитесь к руководствам пользователей для *Dell PowerVault 132T* или *Dell PowerVault 136T*.

# **Меню SCSI Channel (Канал SCSI)**

## <span id="page-80-0"></span>**Повторное сканирование канала SCSI**

Используйте эту процедуру для повторного сканирования шины SCSI после удаления или добавления устройств.

1. Щелкните правой кнопкой мыши канал SCSI, который хотите пересканировать. 1. Щелкните правой кнопкои мыши канал эсоп, который делите из канала<br>2. Перейдите к <mark>Rescan</mark>. См. <u>рисунок 55. "Повторное сканирование канала</u>

## <span id="page-80-1"></span>**Рисунок 55. Повторное сканирование канала SCSI.**

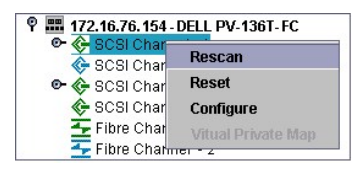

3. Отобразится предупреждение как на рисунке 56. "[Предупреждение о повторном сканировании канала](#page-80-2) SCSI". Щелкните **Yes** для продолжения. Щелкните **No** для отмены сканирования.

<span id="page-80-2"></span>**Рисунок 56. Предупреждение о повторном сканировании канала SCSI.**

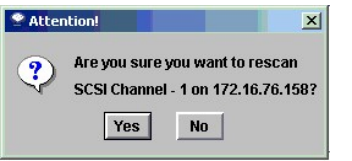

Следующее сообщение отобразится в области состояний/[сообщений](file:///c:/data/stor-sys/132tlto2/ru/ug_sncmg/fbgetsta.htm#625754):

Rescanning SCSI Channel n on xxx.xxx.xxx.xxx. Please wait several minutes before doing a `Refresh.' (Сканирование SCSI-канала n на xxx.xxx.xxx.xxx.xxx. Подождите несколько минут перед выполнением обновления экрана).

В этом примере "n" представляет номер канала SCSI, а xxx.xxx.xxx.xxx является IP-адресом устройства.

4. Если Вы выполняете сканирование после добавления устройства, перейдите к [Обновление данных](#page-60-0)

## <span id="page-80-4"></span>**Сброс канала SCSI**

Используйте команду **Reset** для прекращения работы незавершенных команд, сброса канала и выполнения повторного сканирования.

Используйте эту процедуру для сброса канала SCSI после изменения конфигурации канала.

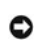

**ПРИМЕЧАНИЕ**. Используйте команду Reset (Сброс) с осторожностью, так как она возвращает незавершенные команды В/В в операционную систему хоста в состоянии сбоя и может привести к неожиданным результатам. Убедитесь, что все команды В/В остановлены перед выполнением этой команды.

1. Щелкните правой кнопкой мыши канал SCSI, для которого хотите выполнить сброс. 2. Перейдите к Reset. См. рисунок 57. "Опция сб

#### <span id="page-80-3"></span>**Рисунок 57. Опция сброса канала SCSI.**

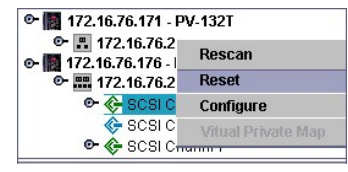

3. Отобразится предупреждение как на рисунке 58. "[Предупреждение о сбросе канала](#page-81-0) SCSI". Щелкните **Yes** для продолжения. Щелкните **No** для отмены сканирования.

**Рисунок 58. Предупреждение о сбросе канала SCSI.** 

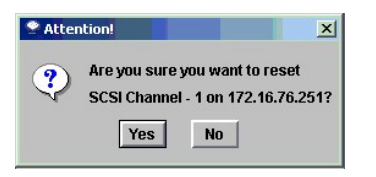

Следующее сообщение отобразится в области состояний/[сообщений](file:///c:/data/stor-sys/132tlto2/ru/ug_sncmg/fbgetsta.htm#625754):

Resetting SCSI Channel n on xxx.xxx.xxx.xxx. Please wait several minutes before doing a `Refresh.' (Сброс SCSI-канала n на xxx.xxx.xxx.xxx. Подождите несколько минут перед выполнением обновления экрана).

В этом примере "n" представляет номер канала SCSI, а xxx.xxx.xxx.xxx является IP-адресом устройства.

## **Конфигурирование канала SCSI**

Если Вы имееете права администратора SAN, используйте эту процедуру для установки параметров канала SCSI.

**ПРИМЕЧАНИЕ**. Если Вы меняете любые параметры канала SCSI, Вы должны выполнить сброс канала SCSI или перезагрузить устройство для применения новых установок.

1. Щелкните правой кнопкой мыши канал SCSI, который хотите сконфигурировать. 2. Перейдите к Configure. См. <u>рисунок 59. "Опция конфигурации канала</u>

#### <span id="page-81-0"></span>**Рисунок 59. Опция конфигурации канала SCSI.**

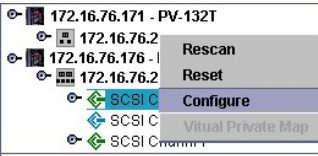

Θ

Отобразится диалог параметров канала SCSI. См. рисунок 60. "[Параметры канала](#page-81-1) SCSI".

#### <span id="page-81-1"></span>**Рисунок 60. Параметры канала SCSI.**

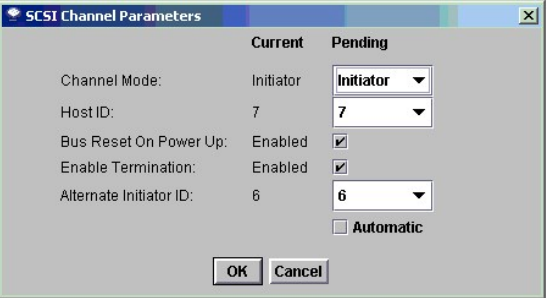

3. Используйте ниспадающие окна и флажки для выполнения нужных изменений конфигурации.

## **Режим канала**

Channel Mode идентифицирует канал в качестве инициатора или цели. Когда настройки канала SCSI меняются от режима Target (Целевой) на Initiator<br>(Инициативный), значение отображаемые в окнах Host ID (ИД хоста) и Alternate H умолчанию. Значения по умолчанию меняются на значения, которые использовались устройством в последний раз.

## **ИД хоста**

**Host ID** обычно равен 7.

#### **Сброс шины при включении питания**

**Bus Reset on Power Up** обычно включен. Отмена этого параметра запретит сброс на шине SCSI при включении питания.

#### **Включение терминирования**

**Enable Termination** - обычно включено. Отмена этого параметра запретит внутреннее терминирование шины.

#### **ИД альтернативного инициатора**

По умолчанию **Alternate Initiator ID** автоматически устанавливается устройством. Устройство определяет, какие ИД используются целевыми устройствами, и устанавливает альтернативный ИД в наивысшее, не используемое значение. Изменить альтернативный ИД можно в ниспадающем<br>окне. Для восстановления автоматических установок по умолчанию, выберите "automatic" в цветом, когда канал SCSI установлен в Target Mode (Целевой режим).

4. После окончания и просмотра параметров канала SCSI щелкните **OK** для продолжения. Следующее сообщение отобразится в области состояний/[сообщений](file:///c:/data/stor-sys/132tlto2/ru/ug_sncmg/fbgetsta.htm#625754):

#### *Pending changes on xxx.xxx.xxx.xxx.*

В этом примере xxx.xxx.xxx.xxx представляет IP-адрес.<br>Щелкните **Cancel д**ля отмены выполненных изменений и возвращения на главный экран.

5. Выполните сброс канала. См. [Сброс канала](#page-80-4) SCSI.

# **Меню Fibre Channel (Волоконно-оптический канал)**

### <span id="page-82-0"></span>**Повторное сканирование канала SCSI**

Используйте эту процедуру для повторного сканирования шины волоконно-оптического канала после удаления или добавления устройств.

1. Щелкните правой кнопкой мыши волоконно-оптический канал, который хотите пересканировать. 2. Перейдите к **Rescan**. См. рисунок 61. "[Повторное сканирование волоконно](#page-82-1)-оптического канала".

#### <span id="page-82-1"></span>**Рисунок 61. Повторное сканирование волоконно-оптического канала.**

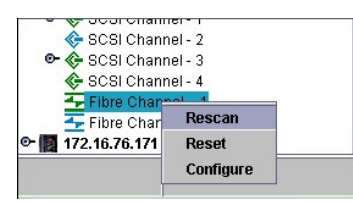

3. Отобразится предупреждение как на рисунке 62. "[Предупреждение о повторном сканировании волоконно](#page-82-2)-оптического канала". Щелкните **Yes** для продолжения. Щелкните **No** для отмены сканирования.

<span id="page-82-2"></span>**Рисунок 62. Предупреждение о повторном сканировании волоконно-оптического канала.** 

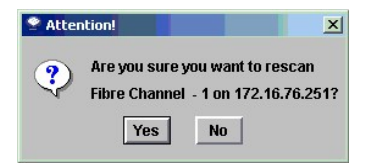

Следующее сообщение отобразится в области состояний/[сообщений](file:///c:/data/stor-sys/132tlto2/ru/ug_sncmg/fbgetsta.htm#625754):

**Rescanning Fibre Channel n on xxx.xxx.xxx.xxx. Please wait several minutes before doing a `Refresh.'** (Сканирование волоконно-оптического канала n на xxx.xxx.xxx.xxx. Подождите несколько минут перед выполнением обновления экрана).

В этом примере "n" представляет номер волоконно-оптического канала, а xxx.xxx.xxx.xxx является IP-адресом устройства.

4. Если Вы выполняете сканирование после добавления устройства, перейдите к [Обновление данных](#page-60-0).

## **Сброс канала SCSI**

0

Используйте команду **Reset** для прекращения работы незавершенных команд, сброса канала и выполнения повторного сканирования.

Используйте эту процедуру для сброса волоконно-оптического канала после изменения конфигурации канала.

**ПРИМЕЧАНИЕ**. Используйте команду Reset (Сброс) с осторожностью, так как она возвращает незавершенные команды В/В в операционную<br>систему хоста в состоянии сбоя и может привести к неожиданным результатам. Убедитесь, что вс выполнением этой команды.

1. Щелкните правой кнопкой мыши волоконно-оптический канал, для которого хотите выполнить сброс. 2. Перейдите к **Reset**. См. рисунок 63. "Сброс волоконно-[оптического канала](#page-82-3)".

#### <span id="page-82-3"></span>**Рисунок 63. Сброс волоконно-оптического канала.**

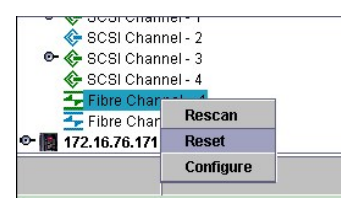

3. Отобразится предупреждение как на рисунке 64. "[Предупреждение о выполнении сброса волоконно](#page-82-4)-оптического канала". Щелкните **Yes** для продолжения. Щелкните **No** для отмены сброса.

<span id="page-82-4"></span>**Рисунок 64. Предупреждение о сбросе волоконно-оптического канала.**

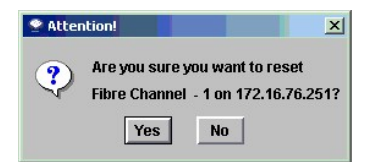

Следующее сообщение отобразится в области состояний/[сообщений](file:///c:/data/stor-sys/132tlto2/ru/ug_sncmg/fbgetsta.htm#625754):

Resetting Fibre Channel n on xxx.xxx.xxxx. Please wait several minutes before doing a `Refresh.' (Сброс волоконно-оптического канала n на xxx.xxx.xxx.xxx. Подождите несколько минут перед выполнением обновления экрана).

В этом примере "n" представляет номер волоконно-оптического канала, а xxx.xxx.xxx.xxx является IP-адресом устройства.

## **Конфигурирование волоконно-оптического канала**

Если Вы имееете права администратора SAN, используйте эту процедуру для установки параметров волоконно-оптического канала.

**ПРИМЕЧАНИЕ**. Если Вы меняете любые параметры волоконно-оптического канала, Вы должны выполнить сброс волоконно-оптического канала<br>или перезагрузить устройство SNC для применения новых установок. 0

- 1. Щелкните правой кнопкой мыши волоконно-оптический канал, который хотите сконфигурировать.
- 2. Перейдите к Configure. См. рисунок 65. "[Конфигурация волоконно](#page-83-0)-оп

## <span id="page-83-0"></span>**Рисунок 65. Опция конфигурации волоконно-оптического канала.**

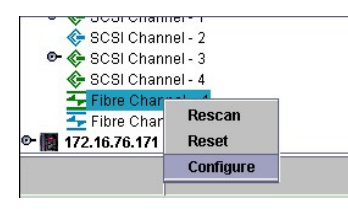

Отобразится диалог Fibre Channel Parameters (Параметры волоконно-оптического канала).

#### **Рисунок 66. Параметры волоконно-оптического канала.**

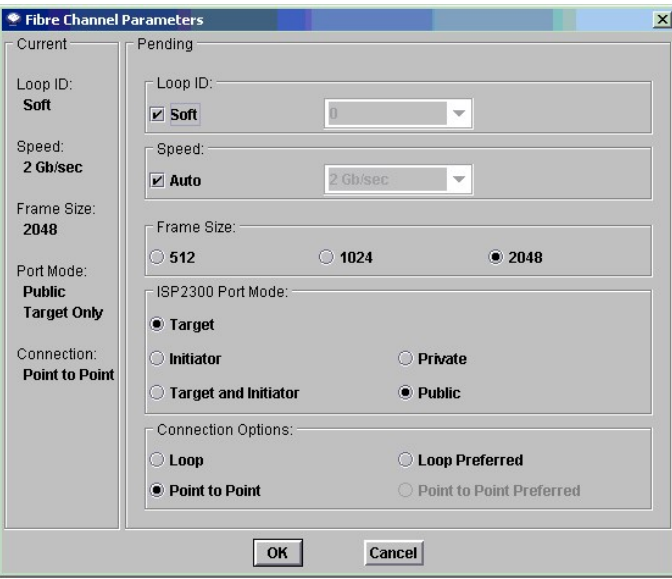

3. Используйте ниспадающие окна и флажки для выполнения нужных изменений конфигурации.

### **Параметры режима порта**

Порты волоконно-оптического канала поддерживают локальные и общие подключения. Могут быть использованы как кольцевые подключения, так и<br>подключения типа "точка-точка". Установки порта по умолчанию сделаны для Public Targe

### *TARGET (Целевой)*

В этом режиме порт работает как Target (Цель), позволяя инициатору волоконно-оптического канала (хост или волоконно-оптический коммутатор) подключаться к нему.

#### *INITIATOR (Инициативный)*

В этом режиме порт работает как Initiator (Инициатор), позволяя целям волоконно-оптического канала (диски, лентопротяжные устройства или<br>волоконно-оптический коммутатор) подключаться к нему.

### *TARGET AND INITIATOR (Целевой и инициативный)*

В этом режиме устройство имеет доступ к целевым устройствам на волоконно-оптическом канале и инициативным, которые находятся в контакте с этим волоконно-оптическим каналом, и имеют доступ к целям, подключенным к устройству. Порт работает одновременно как цель и инициатор.

#### *PRIVATE (Локальный)*

С этим параметром устройство сканирует локальное кольцо для нахождения локальных, не волоконно-оптических устройств. Выбирайте этот параметр, когда подключаете целевые устройства, непосредственно, к порту.

#### *PUBLIC (Общий)*

В этом режиме устройство сканирует оптическое кольцо для волоконно-оптических устройств. Если оптическое устройство будет найдено, в нем проводится регистрация и делается запрос имени сервера для целевых устройств, доступных на волоконно-оптической линии. Если найденные цели<br>подключены к оптической линии, они добавляются в схему устройства. Используйте эту коммутатор к порту и хотите, чтобы устройство имело доступ ко всем доступным целям, подключенным к коммутатору. В противном случае, если<br>целевые устройства подключены непосредственно к порту, последний автоматически перех

#### **Параметры типа соединения**

#### *LOOP (Кольцо)*

После установки этого параметра соединения порт начинает работать с подключенными в кольцо устройствами. Если подключено устройство в<br>режиме "точка-точка", взаимодействие с ним невозможно.

#### *POINT-TO-POINT (Точка-точка)*

Данный параметр соединения позволяет порту поддерживать оптические соединения "точка-точка" (F\_Port Login). Он также работает в старом режиме (old port mode) для обеспечения совместимости с устройствами типа N\_Port, которые не поддерживаеют работу по кольцу. Если подключены<br>устройства, настроенные для работы в кольце, взаимодействие с ними будет невозмож

#### *LOOP PREFERRED (Предпочтение кольцу)*

Порт работает с данным параметром соединения в режиме кольца, но если будет обнаружено соединение устройства типа N\_Port, он автоматически переключится на соединение "точка-точка".

#### **Loop ID (ИД кольца)**

По умолчанию **Loop ID** установлен в режим **Soft** и обычно не изменяется. (Лучше использовать установки другого ИД кольца при использовании<br>волоконно-оптических коммутаторов). Если Вы отключите этот параметр, Вы можете ука

## **Frame Size (Размер фрейма)**

**Frame Size** может иметь три значения: 512, 1024 и 2048. Размер фрейма волоконно-оптического канала указывается каждым приемным узлом и может не соответствовать размеру фрейма на другом узле. Обычно размер фрейма устанавливается равным 2048. (Используйте размер фрейма в<br>соответствии с требованиями используемых приложений).

4. После окончания и просмотра параметров волоконно-оптического канала щелкните **OK** для продолжения. Щелкните **Cancel** для отмены выполненных изменений и возвращения на главный экран.<br>Если Вы щелкните **OK**, отобразится предупреждающее сообщение как на <u>рисунке 67. "Предупреждение о сбросе волоконно-оптического</u> канала" .

#### <span id="page-84-0"></span>**Рисунок 67. Предупреждение о сбросе волоконно-оптического канала.**

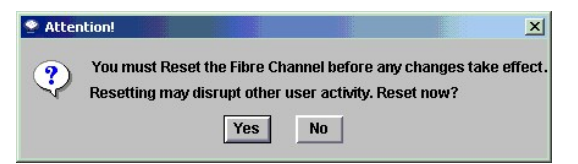

5. Щелкните **Yes** для продолжения сброса **Reset**. Щелкните **No** для отмены команды **Reset**.

Если Вы выберете **Yes**, следуйте инструкциям, указанным в области состояния/[сообщений](file:///c:/data/stor-sys/132tlto2/ru/ug_sncmg/fbgetsta.htm#625754):

Resetting Fibre Channel n on xxx.xxx.xxx.xxx. Please wait several minutes before doing a `Refresh.' (Сброс волоконно-оптического канала n на xxx.xxx.xxx.xxx. Подождите несколько минут перед выполнением обновления экрана).

# **Меню Device (Устройство)**

Используйте эту процедуру для обновления микропрограммы в устройстве.

- 
- 1. Прекратите все операции В/В для устройства. 2. Щелкните правой кнопкой мыши устройство, на котором хотите обновить микропрограмму.
- 3. Выберите **Update Firmware**. См. **рисунок 68.**

<span id="page-85-0"></span>**Рисунок 68. Обновление микропрограммы.**

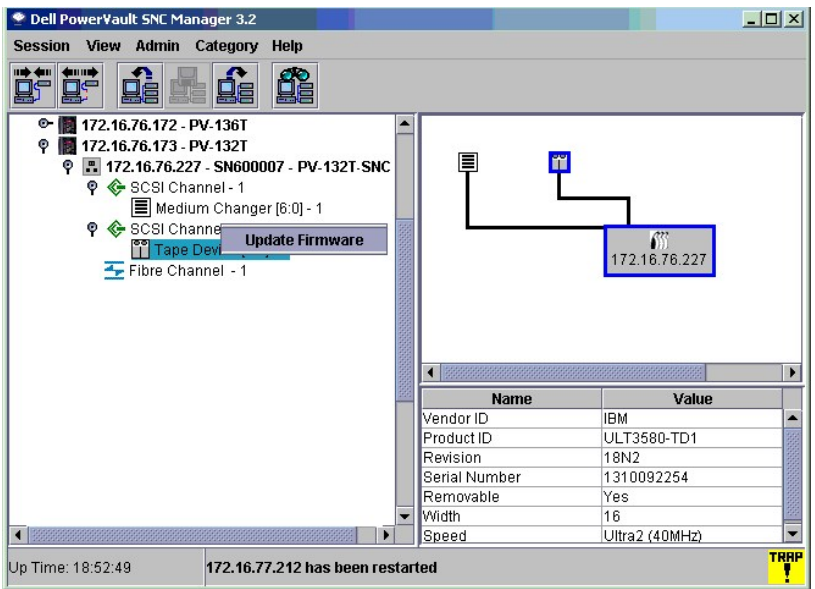

Окно проводника на рисунке 69. "[Проводник файлов](#page-85-1)".

<span id="page-85-1"></span>**Рисунок 69. Проводник файлов.**

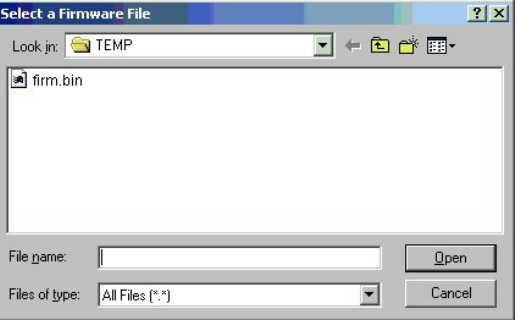

- 4. Если нужная микропрограмма находится не в папке по умолчанию, перейдите в правильное местоположение.
- 5. Выберите файл, который нужно загрузить.
- 6. Щелкните кнопку **Open**.
- 7. Отобразится предупреждение как на рисунке 70. "[Предупреждение](#page-85-2)".

## <span id="page-85-2"></span>**Рисунок 70. Предупреждение.**

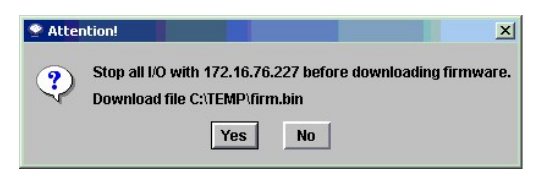

Щелкните **Yes** для продолжения. Щелкните **No** для отмены загрузки микропрограммы.

8. Перезапустите **Restart** устройство. См. [Перезапуск](#page-74-0).

[На страницу содержания](file:///c:/data/stor-sys/132tlto2/ru/ug_sncmg/index.htm)

#### [На страницу содержания](file:///C:/data/Stor-sys/132TLTO2/ru/ug_sncmg/index.htm)

# **Использование ниспадающих меню View (Вид). Dell™ PowerVault™ SNC Manager. Руководство пользователя**

New ([Новый](#page-86-0))

- Open ([Открыть](#page-88-0))
- Close ([Закрыть](#page-89-0))
- Delete ([Удалить](#page-90-0))
- **•** Save ([Сохранить](#page-91-0))
- Save as... ([Сохранить как](#page-92-0))
- **•** [Permissions \(](#page-92-1)Разрешения)
- Find ([Найти](#page-93-0))
- **●** [Report Data \(](#page-95-0)Отчет)

# **Ниспадающие меню View (Вид)**

## <span id="page-86-0"></span>**New (Новый)**

Используйте данную процедуру для открытия нового вида. Обычные [пользователи](file:///C:/data/Stor-sys/132TLTO2/ru/ug_sncmg/fbadmire.htm#592871) не могут использовать эту команду.

Перед созданием вида создайте соответствующий портал. См. [Создание портала](file:///C:/data/Stor-sys/132TLTO2/ru/ug_sncmg/fbadmire.htm#617901).

Вид означает логическое отображение физической сети устройств хранения информации (SAN). Вы можете категоризировать портал перед<br>сохранением вида. См. <u>[Использование меню](file:///C:/data/Stor-sys/132TLTO2/ru/ug_sncmg/fbcatre.htm#592099) Category (Категории)</u>.

1. Перейдите к **View** > **New**. См. рисунок 1. "Меню [New View \(](#page-86-1)Новый вид)".

<span id="page-86-1"></span>**Рисунок 1. Меню New View (Новый вид).** 

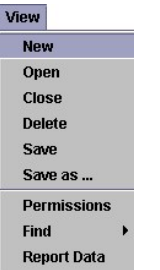

2. Если вид уже открыт, система запросит закрыть его перед созданием нового вида. См. рисунок 2. "[Подтверждение закрытия вида](#page-86-2)".

<span id="page-86-2"></span>**Рисунок 2. Подтвержение закрытия вида.** 

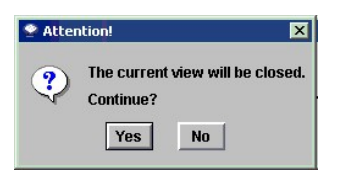

[Если Вы сделали изменения в открытом сейчас окне](#page-86-3), система запросит сохранить их перед закрытием. См. рисунок 3. "Сохранение вида перед закрытие

<span id="page-86-3"></span>**Рисунок 3. Сохранение вида перед закрытием.** 

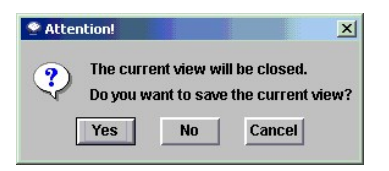

3. Щелкните **Yes** для сохранения вида.

Щелкните **No** для отмены сохранения. Все сделанные изменения будут потеряны.

Щелкните **Cancel** для прекращения создания вида.

## <span id="page-87-0"></span>**Рисунок 4. Create a View (Создать вид)**

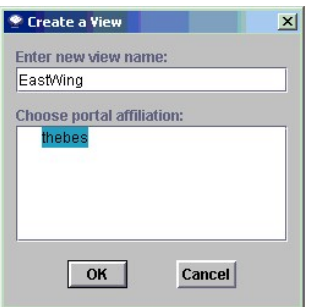

Открывается диалоговое окно Create a View (Создать вид).

4. Введите имя нового вида.<br>5. Шелкните портал, которь

5. Щелкните портал, который Вы хотите просмотреть. В нижней части окна <u>рисунка [4. "Create a View" \(](#page-87-0)Создать вид),</u> перечислен только портал<br>**thebes. Пользователь, для которого этот вид** был создан, не имеет доступа к Mast становится доступна.

Дополнительную информацию о порталах см. в меню Admin ([Администрирование](file:///C:/data/Stor-sys/132TLTO2/ru/ug_sncmg/fbadmire.htm)).

Вид создается и его окно обновляется для отображения новой информации. См. рисунок 5. "Новый вид ['EastWing'".](#page-87-1)

<span id="page-87-1"></span>**Рисунок 5. Новый вид "EastWing".** 

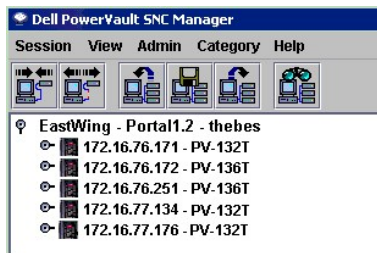

Если новый вид был создан непосредственно на уровне Master Portal, **Portal1** будет отображен между именем и участником портала.

Так как вид был создан на уровне **thebes**, нумерация уровня устанавливается как **Portal1.2**. Субпортал **thebes** - второй из двух порталов, непосредственно подчиненных главному порталу Master Portal.

Сравните <u>рисунок 6. "[Подчинение участника портала для вида](#page-87-2)", рисунок 5 "[Новый вид](#page-87-1) 'EastWing" и рисунок 7. "Новый вид ["WestWing"](#page-87-3). Пользователь,<br>для которого создан вид "WestWing" является администратором SAN. Администрато</u>

На рисунке 6. "[Подчинение участника портала для вида](#page-87-2)" показаны уровни нумерации портала, ассоциированные с различными степенями подчиненности.

### <span id="page-87-2"></span>**Рисунок 6. Подчинение участника портала для вида**

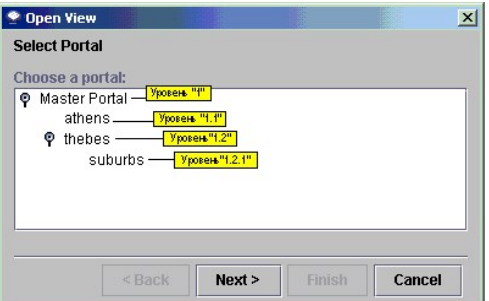

<span id="page-87-3"></span>**Рисунок 7. Новый вид "WestWin".**

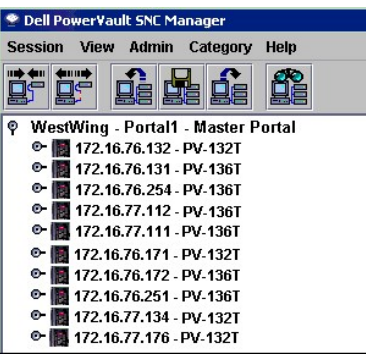

Если Вы не установили категории для вида, Вы можете сделать это сейчас. См. [Использование ниспадающих меню](file:///C:/data/Stor-sys/132TLTO2/ru/ug_sncmg/fbcatre.htm#592099) Category (Категории).

6. Сохраните вид. См. Save ([Сохранить](#page-91-0)) или Save as...([Сохранить как](#page-92-0)).

# <span id="page-88-0"></span>**Open (Открыть)**

Используйте эту процедуру для открытия ранее сохраненного вида.

1. Перейдите к **View** > **Open**. См. [рисунок](#page-88-1) 8. "Меню View".

<span id="page-88-1"></span>**Рисунок 8. Меню View** 

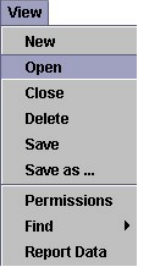

Процедуру Open View (Открыть вид) также можно выполнить с помощью значка Open View. См. рисунок 9. "Значок [Open View" \(](#page-88-2)Открыть вид).

<span id="page-88-2"></span>**Рисунок 9. Значок Open View (Открыть вид).** 

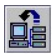

2. Если Вы открыли вид, у Вас будет запрошено закрыть его. См. рисунок 10. "[Подтверждение закрытия вида](#page-88-3)".

<span id="page-88-3"></span>**Рисунок 10. Подтверждение закрытия вида.** 

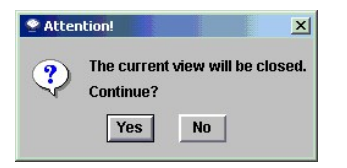

Если Вы не сохранили изменения в текущем виде, отобразится следующее сообщение. См. рисунок 11. "[Сохранение текущего вида](#page-88-4)".

<span id="page-88-4"></span>**Рисунок 11. Сохранение текущего вида.**

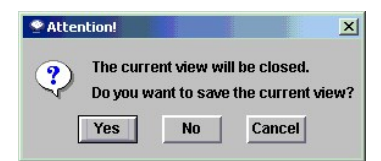

<span id="page-88-5"></span>3. Щелкните имя портала, содержащего сохраненный вид, который нужно открыть. Затем щелкните **Next** .

**Рисунок 12. Доступ к видам, ассоциированным с порталом 'thebes'.**

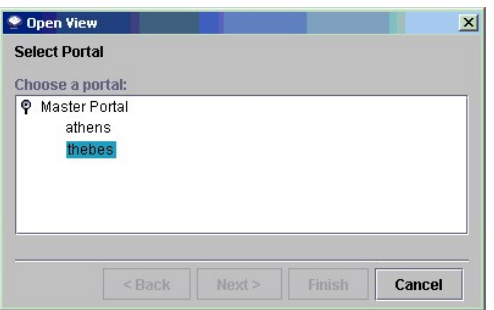

Список сохраненных видов, ассоциированных с выбранным порталом, к которому пользователю назначен доступ, отображается в диалоговом окне.

**Рисунок 13. Сохраненные виды, ассоциированные с порталом 'thebes'.**

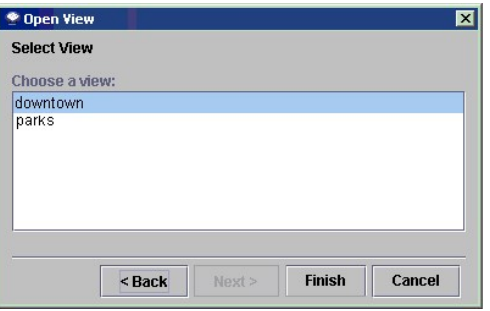

4. Для открытия вида щелкните его имя, и затем **Finish**.

Если нужный Вам вид отсутствует в выбранном портале, щелкните **Back** и повторите [действие](#page-88-5) 3.

Как только Вы перейдете к нужному виду, содержимое окна будет обновлено. Новый вид будет отображен. На <u>[рисунке](#page-89-1) 14 </u>открываемому виду были<br>назначены категории. См. <u>Использование ниспадающих меню Category (Категории)</u>. назначены категории. См. Использование ниспадающих меню

## <span id="page-89-1"></span>**Рисунок 14. Повторное открытие ранее сохраненного вида.**

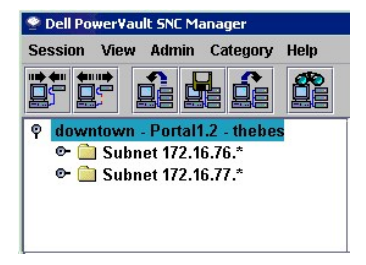

# <span id="page-89-0"></span>**Close (Закрыть)**

Используйте данную процедуру для закрытия вида.

1. Перейдите к **View** > **Close**. См. рисунок 15. "Меню [Close View" \(](#page-89-2)Закрыть вид).

<span id="page-89-2"></span>**Рисунок 15. Меню Close View (Закрыть вид).** 

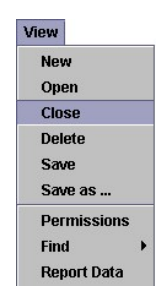

Процедуру Close View ([Закрыть вид](#page-90-1)) также можно выполнить с помощью значка Close View. См. рисунок 16. "Значок Close View (Закрыть вид)".

<span id="page-90-1"></span>**Рисунок 16. Значок Close View (Закрыть вид).** 

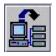

2. Если для текущего вида не было сделано изменений, [у Вас будет запрошено подтверждение для его закрытия](#page-90-2). См. <u>рисунок 17. "Подтверждение</u><br>закрытия вида", Если изменения были сделаны, перейдите к <u>действию 3.</u>

<span id="page-90-2"></span>**Рисунок 17. Подтверждение закрытия вида.** 

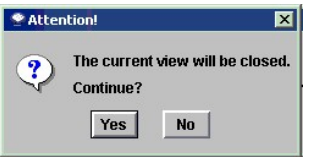

<span id="page-90-3"></span>3. Если в открытом виде были сделаны изменения, которые уже есть в сохраненном виде, или это новый, только создаваемый вид, у Вас, во-первых,<br>будет запрошено, хотите ли Вы его сохранить. См. <u>рисунок 18. "Диалоговое окно </u>

<span id="page-90-4"></span>**Рисунок 18. Диалоговое окно сохранения текущего вида.** 

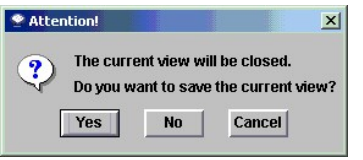

4. Щелкните **Yes** для сохранения вида. Щелкните **No** для отмены сохранения. Все сделанные изменения будут потеряны.<br>Щелкните **Cancel** для отмены закрытия вида.

Окно будет обновлено пустым экраном. См. рисунок 19. "[Закрытый вид](#page-90-5)".

<span id="page-90-5"></span>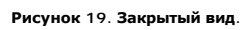

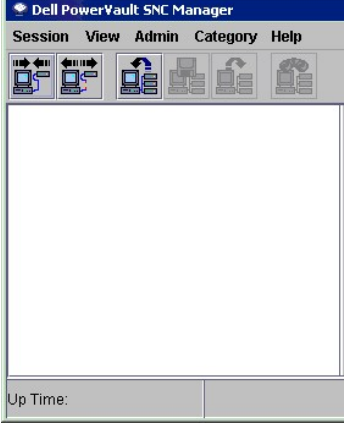

# <span id="page-90-0"></span>**Delete (Удалить)**

Используйте эту процедуру для удаления текущего вида. Обычные [пользователи](file:///C:/data/Stor-sys/132TLTO2/ru/ug_sncmg/fbadmire.htm#592871) не могут использовать эту команду.

1. Перейдите к **View** > **Delete**. См. рисунок 20. "[Меню удаления вида](#page-90-6)".

<span id="page-90-6"></span>**Рисунок 20. Меню удаления вида.** 

<span id="page-91-5"></span>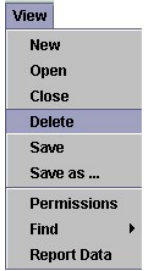

2. Система известит Вас, что текущий вид будет удален. Подтвердите, что хотите удалить текущий вид, щелкнув **Yes**.<br>Для отмены процесса удаления щелкните **No**. См. <u>рисунок 21. "[Подтверждние удаления вида](#page-91-1)".</u>

<span id="page-91-1"></span>**Рисунок 21. Подтверждение удаления вида.** 

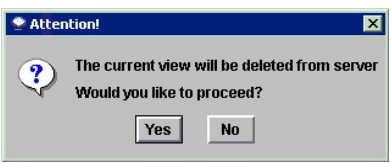

# <span id="page-91-0"></span>**Save (Сохранить)**

Используйте эту процедуру для сохранения текущего вида. Обычные [пользователи](file:///C:/data/Stor-sys/132TLTO2/ru/ug_sncmg/fbadmire.htm#592871) не могут использовать эту команду.

Если для вида не было сделано изменений, или вид только что создан, опция меню **Save** будет недоступна.

1. Перейдите к **View** > **Save (Сохранить)**. См. рисунок 22. "[Опция сохранения вида](#page-91-2)".

<span id="page-91-2"></span>**Рисунок 22. Опция сохранения вида.** 

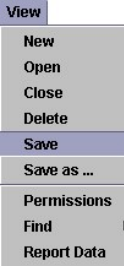

Процедура сохранения может быть инициирована с помощью значка "Save". См. рисунок 23. "Значок Save ([Сохранить](#page-91-3))".

#### <span id="page-91-3"></span>**Рисунок 23. Значок Save (Сохранить).**

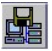

Сообщение **View successfully saved** (Вид успешно сохранен) отображается в [области состояний](file:///C:/data/Stor-sys/132TLTO2/ru/ug_sncmg/fbgetsta.htm#625754)/сообщений.

Если Вы пытаетесь сохранить вид, используемый по умолчанию, с помощью команды Save (Сохранить), отобразится сообщение о том, что это действие невозможно. См. рисунок 24. "[Ввод уникального имени](#page-91-4)".

<span id="page-91-4"></span>**Рисунок 24. Ввод уникального имени.**  $Warning$ **The Company**  $\vert x \vert$ A view with this name already exists. Ţ Please enter a unique view name.  $OK$ 

Отобразится диалоговое окно, показанное на рисунке 26. [Диалоговое окно](#page-92-2) Save as (Сохранить как).

# <span id="page-92-0"></span>**Save as... (Сохранить как)**

Используйте эту процедуру для сохранения текущего вида с другим именем. Обычные [пользователи](file:///C:/data/Stor-sys/132TLTO2/ru/ug_sncmg/fbadmire.htm#592871) не могут использовать эту команду.

1. Перейдите к **View** > **Save as...**. См. рисунок 25. "Опция меню Save as ([Сохранить как](#page-92-3))".

<span id="page-92-3"></span>**Рисунок 25. Опция меню Save as (Сохранить как).**

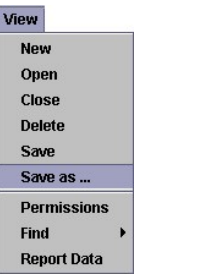

2. Введите имя, которое Вы хотите назначить виду. См. рисунок 26. "[Диалоговое окно](#page-92-2) Save as (Сохранить как)".

<span id="page-92-2"></span>**Рисунок 26. Диалоговое окно Save as (Сохранить как).**

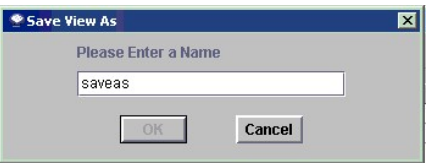

Это имя отобразится после того, как Вы откроете диалоговое окно Select View (Выбор вида). См. рисунок 27. "Saved Views ([Сохраненные виды](#page-92-4))". См. также [Open a View \(](#page-88-0)Открыть вид).

Если Вы пытаетесь использовать имя уже существующего вида, Вы получите сообщение о том, что этот имя уже используется.

## <span id="page-92-4"></span>**Рисунок 27. Saved Views (Сохраненные виды).**

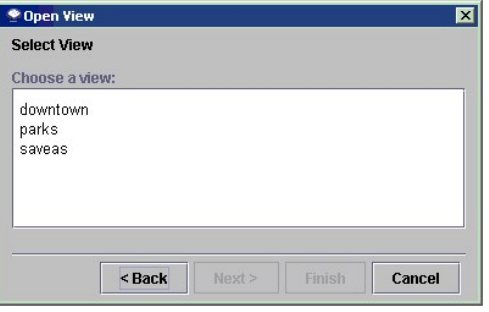

# <span id="page-92-1"></span>**Permissions (Разрешения)**

<u>[Пользователи](file:///C:/data/Stor-sys/132TLTO2/ru/ug_sncmg/fbadmire.htm#592871),</u> не относящиеся к обычным, используют эту процедуру для назначения или отмены прав просмотра для обычных пользователей,<br>которым разрешается доступ к порталу, где находятся виды.

1. Перейдите к **View > Permissions**. См. рисунок 28. "[Опция меню](#page-92-5) Permissions (Разрешения)".

<span id="page-92-5"></span>**Рисунок 28. Опция меню Permissions (Разрешения).** 

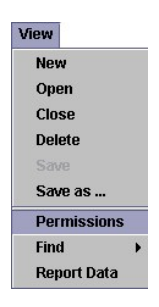

2. Отметьте или отмените флажок для назначения или отмены соответствующего доступа.

**Рисунок 29. Разрешения меню View Access.** 

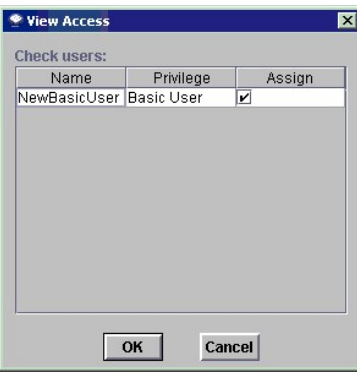

3. Щелкните **OK**.

# <span id="page-93-0"></span>**Find (Найти)**

Используйте эту процедуру для поиска определенного компонента сети устройств хранения информации (SAN).

1. Перейдите к **View** > **Find**. [В ниспадающем меню отображены значения по умолчанию для](#page-93-1) **First Occurrence**. См. рисунок 30. "Find First Occurrence (Найти первый)".

<span id="page-93-1"></span>**Рисунок 30. Find First Occurrence (Найти первый).** 

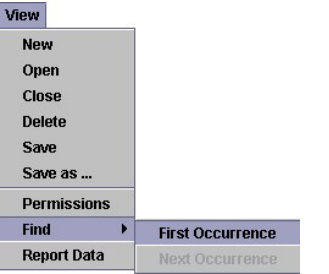

Процедура поиска может быть инициирована с помощью значка "Find" (Найти). См. [рисунок](#page-93-2) 31. "Значок Find (Найти)".

<span id="page-93-2"></span>**Рисунок 31. Значок Find (Найти).**

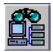

2. Введите строку поиска. Щелкните **OK**. На [рисунке](#page-93-3) 32. "Найти 76" строкой поиска является **76**.

<span id="page-93-3"></span>**Рисунок 32. Найти 76.**

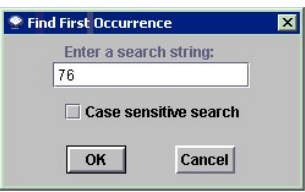

[Панель структуры обновляется для отображения строки](#page-93-4), содержащей искомое, высвеченной синим цветом. См. рисунок 33. "First Occurrence (Найти первое число 76)".

<span id="page-93-4"></span>**Рисунок 33. First Occurrence (Найти первое число 76).**

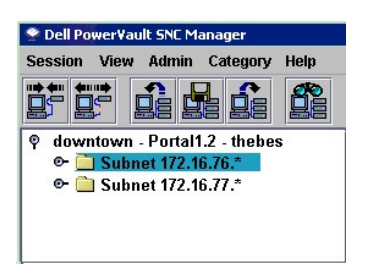

3. Для продолжения поиска прейдите к **View** > **Find** > **Next Occurrence**. См. рисунок [34. "Find Next Occurrence \(](#page-94-0)Найти следующий)".

<span id="page-94-0"></span>**Рисунок 34. Find Next Occurrence (Найти следующий).** 

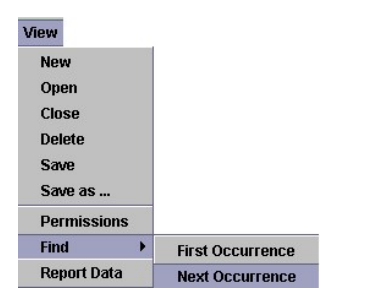

Панель структуры обновляется для отображения следующей строки, содержащей искомое, высвеченной синим цветом. Если более ничего не найдено,<br>отобразится диалоговое окно. См. <u>рисунок [35. "Find Next Occurrence \(](#page-94-1)Следующий не </u>

<span id="page-94-1"></span>**Рисунок 35. No Next Occurrence (Следующий не найден).** 

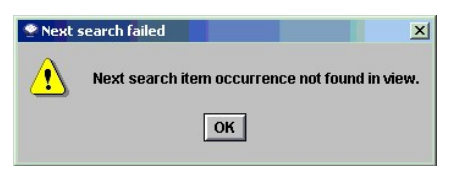

С помощью команды **Find** [можно искать дисковые устройства или компоненты](#page-94-2) SAN. Например, см. результаты поиска "12" на рисунке 36. "Найдено лентопротяжное устройство".

**Рисунок 36. Найдено лентопротяжное устройство.**

<span id="page-94-2"></span>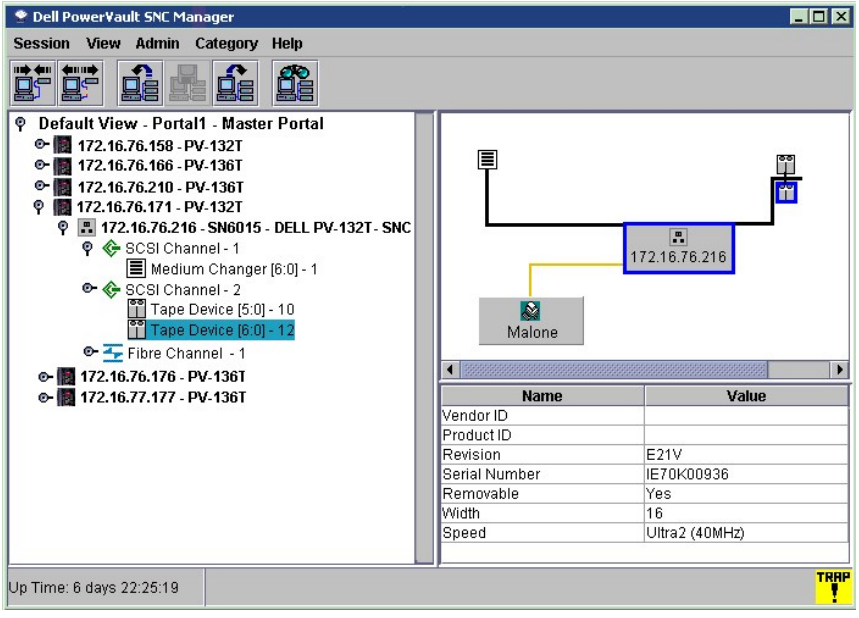

# <span id="page-95-0"></span>**Report Data (Отчет)**

Используйте эту процедуру для генерирования отчетов.

1. Перейдите к **View** > **Report Data**. См. рисунок 37. "Опция меню Report Data ([Данные отчета](#page-95-1))".

<span id="page-95-1"></span>**Рисунок 37. Опция меню Report Data (Данные отчета).** 

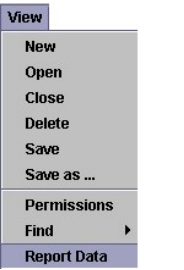

2. Используйте флажки выбора для отметки устройства, о котором хотите получить отчет. IP-адреса для библиотеки магнитных лент Dell<br>РоwerVault не отображаются в этом списке. См. <u>рисунок [38. "Report Data \(](#page-95-2)Данные отчета)"</u> везде.

<span id="page-95-2"></span>**Рисунок 38. Данные отчета.**

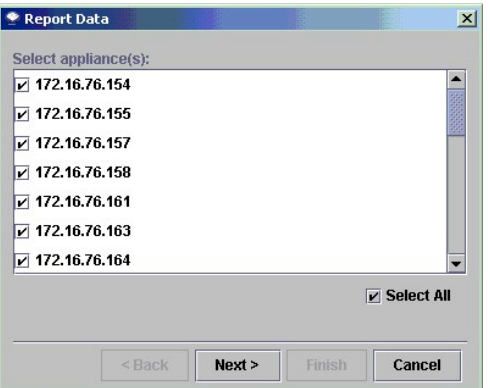

- 
- 3. Щелкните **Next**.<br>4. Используйте флажки и переключатели для выбора компонентов отчета. См. <u>рисунок 39. "[Компоненты данных отчета](#page-95-3)"</u>.

<span id="page-95-3"></span>**Рисунок 39. Компоненты данных отчета.**

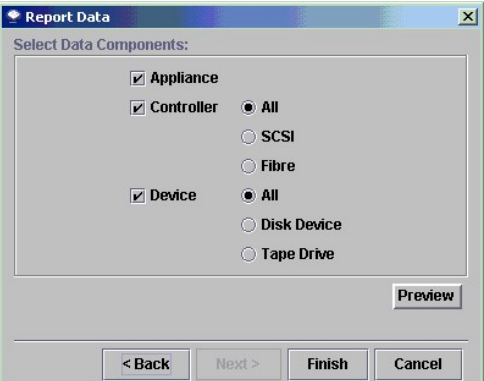

5. Щелкните кнопку Preview для предварительного просмотра отчета, [который может быть сгенерирован на основе выбранных параметров](#page-95-4). На<br>Присунке 40. "Предварительный просмотр" показан отчет, который был получен на основе выб <u>рисунке 40. "Предварительный просмотр"</u> показан отчет, [который был получен на основе выбора](#page-95-2), сделанного на <u>рисунке "Компоненты данных</u><br>отчета".

Щелкните кнопку **Save** для сохранения отчета в текстовый файл (.txt).

Щелкните **Close** для закрытия окна просмотра.

<span id="page-95-4"></span>**Рисунок 40. Предварительный просмотр.** 

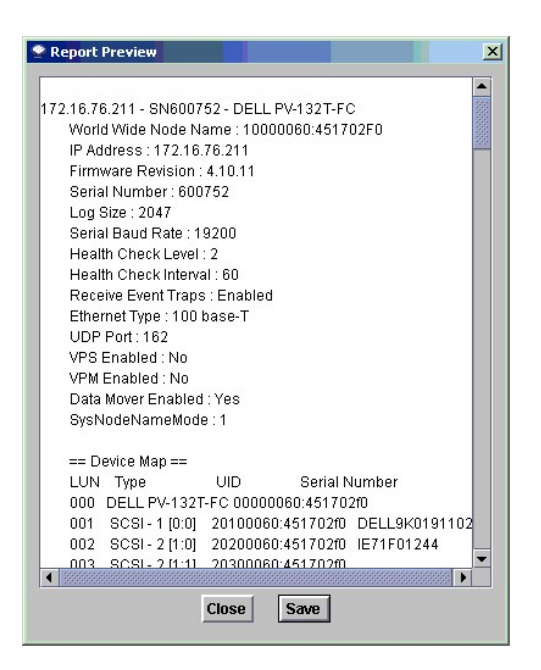

6. В диалоговом окне Report Data (Данные отчета) щелкните **Finish** для создания отчета. См. <u>рисунок 39. "[Компоненты данных отчета](#page-95-2)".</u><br>Отобразится окно Save Report ([Сохранение отчета](#page-96-0)). См. <u>рисунок 41. "Сохранение отчета</u>

В диалоговом окне Report Data (Данные отчета) щелкните **Cancel** для отмены генерации отчета. См. рисунок 39. "[Компоненты данных отчета](#page-95-2)".

## <span id="page-96-0"></span>**Рисунок 41. Сохранение отчета.**

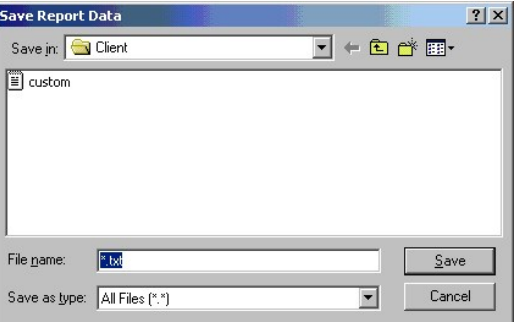

7. Введите имя файла. 8. Щелкните **Save**.

[На страницу содержания](file:///C:/data/Stor-sys/132TLTO2/ru/ug_sncmg/index.htm)

#### <span id="page-97-2"></span>[На страницу содержания](file:///C:/data/Stor-sys/132TLTO2/ru/ug_sncmg/index.htm)

# **Отображение справки: Dell™ PowerVault™ 136T SNC. Руководство пользователя**

# [Техническая поддержка](#page-97-0)

- [Профессиональная подготовка и сертификация в](#page-98-0) Dell
- [Проблемы с Вашим заказом](#page-98-1)
- [Информация о продукции](#page-98-2)
- [Возврат оборудования для гарантийного ремонта или кредита](#page-98-3)
- Прежде, [чем звонить](#page-98-4)

## <span id="page-97-0"></span>**Техническая поддержка**

Если Вам нужна поддержка при разрешении технических проблем, выполните следующие действия:

- 1. Проведите диагностику системы и запишите всю полученную информацию.
- 2. Для помощи при инсталляции и поиске и устранении неисправностей используйте широкий набор интерактивных услуг компании Dell, расположенных по адресу **support.dell.com**.

Дополнительную информацию см. в разделе "[Интерактивные услуги](#page-97-1)"

3. Если предшествующие действия не разрешили проблему, [свяжитесь с](file:///C:/data/Stor-sys/132TLTO2/ru/ug_sncmg/contact.htm) Dell для получения технической помощи

**ПРИМЕЧАНИЕ**: Позвоните в службу технической поддержки с телефонного аппарата, расположенного рядом с системой, чтобы сотрудник<br>службы технической поддержки мог помочь Вам в выполнении необходимых процедур.

**И ПРИМЕЧАНИЕ**: В некоторых странах система телефонных кодов срочного обслуживания компании Dell может не работать.

После подсказки автоматической телефонной системы Dell, введите код срочного обслуживания для прямой связи с персоналом поддержки. Ваш<br>код срочного обслуживания приведен под сервисным идентификационным номером на наклейке библиотеки.

Инструкции по использованию службы технической поддержки см. в разделах [Служба технической поддержки](#page-98-5) и Прежде, [чем звонить](#page-98-4).

**И примечание**: Некоторые из нижеприведенных услуг не всегда доступны из всех мест за пределами континентальных Соединенных Штатов. Данные о наличии услуг можно получить в местном представительстве компании Dell.

## <span id="page-97-1"></span>**Интерактивные услуги**

Техническую поддержку Dell можно получить по адресу support.dell.com. Выберите Ваш регион на странице WELCOME TO DELL SUPPORT (ДОБРО<br>**ПОЖАЛОВАТЬ В СЛУЖБУ ТЕХНИЧЕСКОЙ ПОДДЕРЖКИ** DELL) и введите необходимую информацию для д информации.

Вы можете связаться с компанией Dell электронным способом по следующим адресам:

l World Wide Web

**www.dell.com/**

**www.dell.com/ap/** (только для стран Азии/Тихоокеанского бассейна)

**www.euro.dell.com** (только для Европы)

**www.dell.com/la** (для стран Латинской Америки)

**www.dell.ca** (только для Канады)

l Анонимный протокол передачи файлов (FTP)

**ftp.dell.com/**

Войдите в систему как user:anonymous и используйте в качестве пароля Ваш адрес электронной почты.

l Служба электронной поддержки

support@us.dell.com

apsupport@dell.com (только для стран Азии/Тихоокеанского бассейна)

**www.euro.dell.com** (только для Европы)

l Электронная служба назначения цен

sales@dell.com

apmarketing@dell.com (только для стран Азии/Тихоокеанского бассейна)

<span id="page-98-6"></span>l Электронная служба предоставления информации

info@dell.com

## **Служба AutoTech (автоматическая техническая поддержка)**

Служба автоматической технической поддержки—AutoTech—компании Dell предоставляет записанные ответы на наиболее часто задаваемые клиентами Dell вопросы о портативных и настольных компьютерных системах.

Когда Вы звоните в AutoTech, используйте кнопочный телефон для выбора тем, отвечающих на Ваши вопросы.

Услуга AutoTech работает 24 часа в сутки, 7 дней в неделю. Доступ к этой услуге также можно получить из службы технической поддержки. См. контактную информацию для Вашего региона.

### **Система автоматического учета заказов**

Чтобы проверить статус любого из заказанных продуктов компании Dell, Вы можете позвонить в систему автоматического учета заказов. Записанное<br>сообщение подсказывает, какие данные необходимы для поиска и получения отчета по региона.

## <span id="page-98-5"></span>**Служба технической поддержки**

Служба технической поддержки Dell работает 24 часа в сутки, 7 дней в неделю и предназначена для ответа на Ваши вопросы об оборудовании Dell.<br>Персонал технической поддержки использует компьютерную диагностику для обеспече

Для связи со службой технической поддержки Dell, см. раздел Прежде, [чем звонить](#page-98-4), а затем см. контактную информацию для Вашего региона

## <span id="page-98-0"></span>**Профессиональная подготовка и сертификация в Dell**

В настоящее время существует возможность профессиональной подготовки и сертификации в компании Dell; более подробную информацию см. **www.dell.com/training**. Эта услуга не предлагается во всех районах.

# <span id="page-98-1"></span>**Проблемы с Вашим заказом**

Если Вы испытываете проблемы с заказом, такие, как отсутствие запчастей, получены неверные детали или неправильная цена, свяжитесь с отделом<br>обслуживания заказчиков компании Dell. Пожалуйста, во время звонка имейте при се информацию для Вашего региона.

## <span id="page-98-2"></span>**Информация о продукции**

Если Вам нужна информация о другой продукции, поставляемой компанией Dell, или если Вы хотите разместить еще один заказ, посетите web-сайт компании Dell **www.dell.com**. Телефонный номер сотрудника по продаже см. в разделе контактной информации для Вашего региона.

# <span id="page-98-3"></span>**Возврат оборудования для гарантийного ремонта или кредита**

Все оборудование, возвращаемое для ремонта или кредита, необходимо подготовить следующим образом:

1. Позвоните в компанию Dell, чтобы получить утвержденный номер санкционирования возврата, и четко и ясно напишите его на ящике.

Телефонный номер см. в разделе контактной информации для Вашего региона.

- 2. Приложите копию счета-фактуры и письмо с описанием причины возврата.
- 3. Также приложите копию любой диагностической информации, включая проведенные тесты и все сообщения об ошибках, полученные при диагностике системы.
- 4. Если Вы возвращаете оборудование с целью получения кредита, приложите любые сопутствующие устройства, поставленные с возвращаемым оборудованием, такие как силовые кабели и носители информации (компакт-диски, дискеты, руководства).
- 5. Упакуйте возвращаемое оборудование в оригинальную (или эквивалентную ей) упаковку.

Ответственность за оплату расходов по отправке лежит на Вас. Также на Вас лежит ответственность за страхование любой возвращаемой продукции, и Вы признаете возможность утери во время пересылки в компанию Dell. Посылки, отправленные наложенным платежом, не принимаются.

Посылки, при отправке которых, было нарушено какое-либо из вышеперечисленных правил, не принимаются отделом приема и возвращаются отправителю.

<span id="page-98-4"></span>**Прежде, чем звонить**

**ПРИМЕЧАНИЕ:** Когда Вы звоните, пожалуйста, имейте под рукой код срочного обслуживания (Express Service Code). Наличие кода помогает автоматической телефонной системе Dell направить Ваш вызов более эффективно.

 $\bullet$ **ЗАМЕЧАНИЕ:** Перед началом проведения обслуживания любых компонентов внутри компьютера см. документацию *System Information Guide* (Системное информационное руководство).

[На страницу содержания](file:///C:/data/Stor-sys/132TLTO2/ru/ug_sncmg/index.htm)